<span id="page-0-0"></span>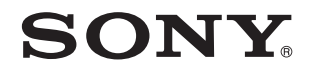

# Εγχειρίδιο χρήσης

Προσωπικός Υπολογιστής Σειρά VPCP11

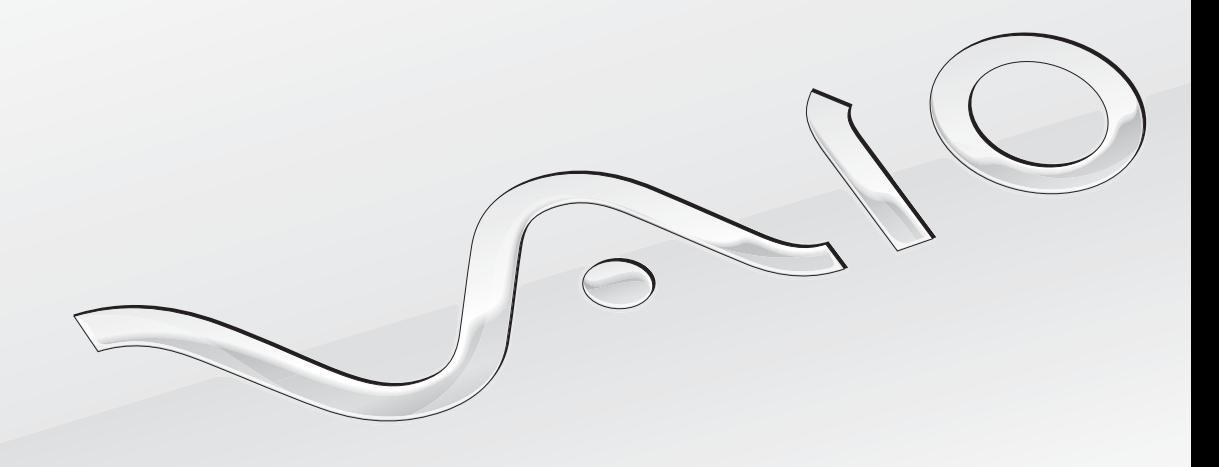

 $\blacktriangleright$ 

# <span id="page-1-0"></span>Περιεχόμενα

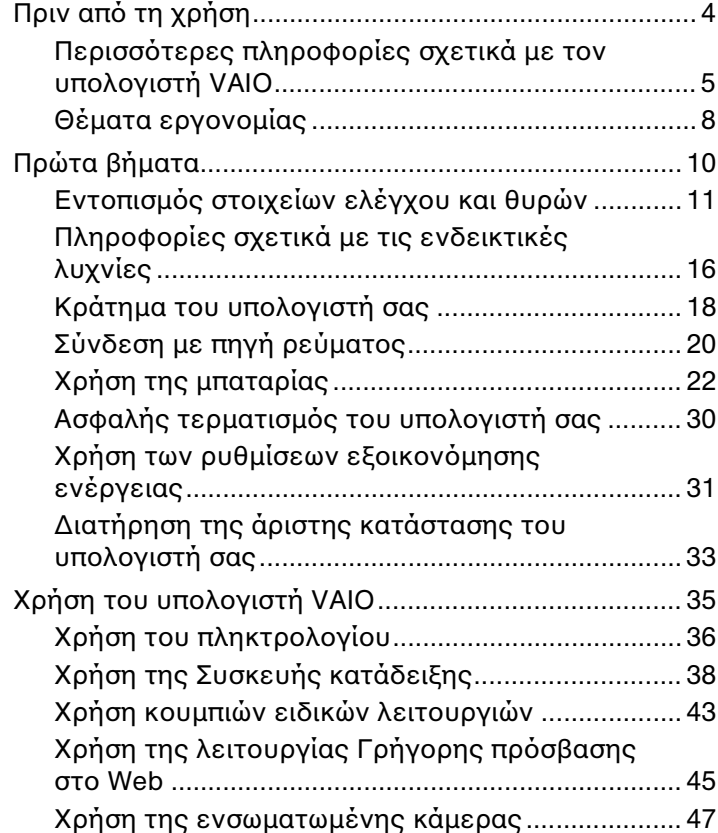

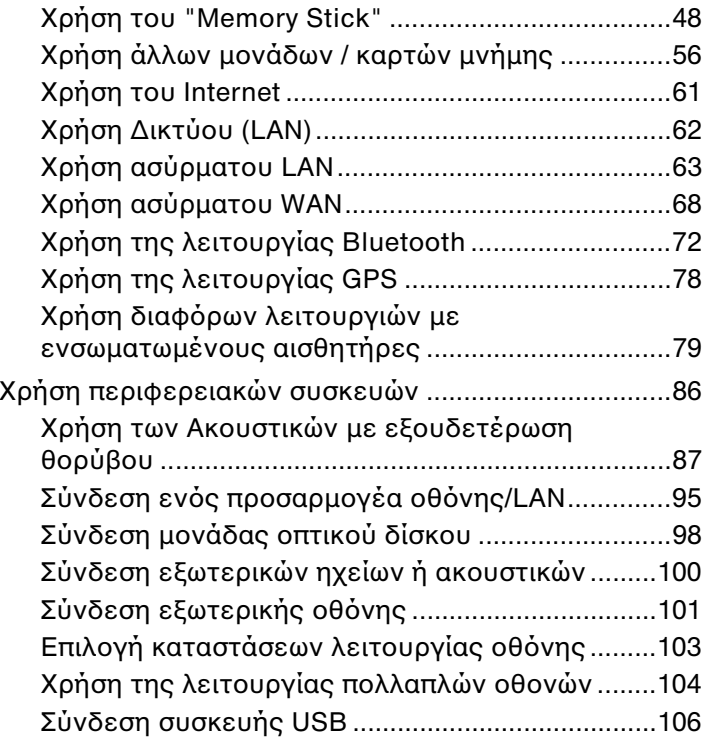

<span id="page-2-0"></span>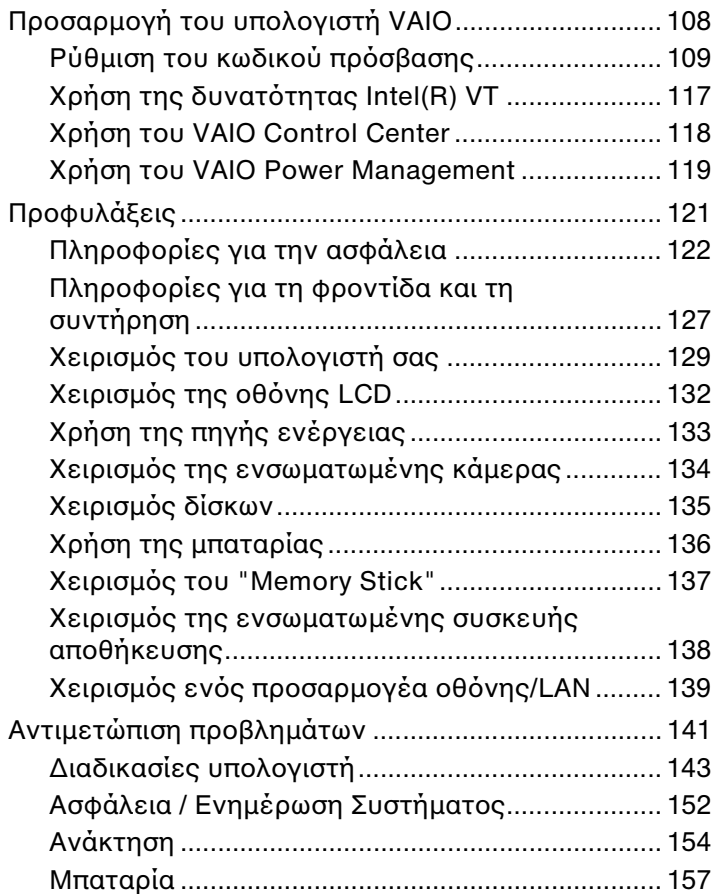

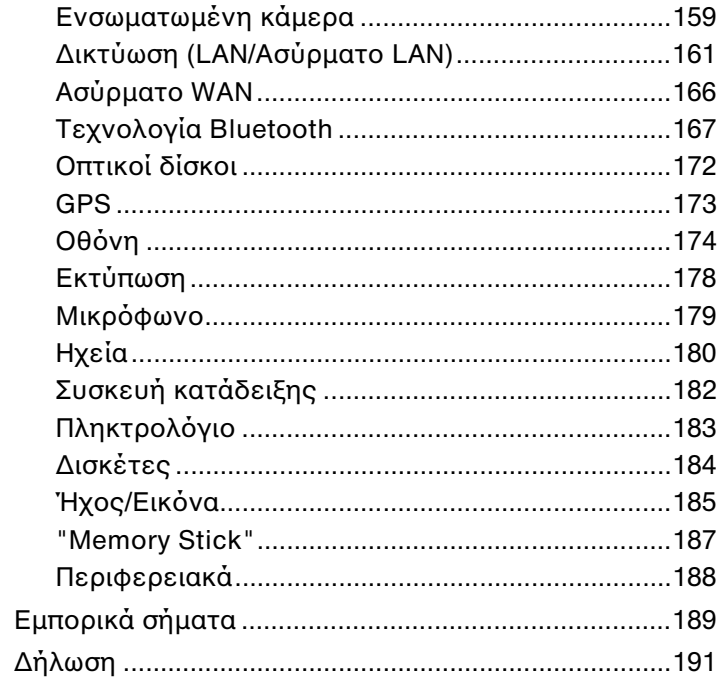

# <span id="page-3-1"></span><span id="page-3-0"></span>Πριν από τη χρήση

Συγχαρητήρια για την αγορά αυτού του υπολογιστή Sony VAIO<sup>®</sup> και καλώς ήρθατε στο ηλεκτρονικό **Εγχειρίδιο χρήσης**. Η Sony έχει συνδυάσει την αιχμή της τεχνολογίας στον ήχο, την εικόνα, το υπολογιστικό σύστημα και τις επικοινωνίες, προκειμένου να σας παρέχει έναν υπερσύγχρονο προσωπικό υπολογιστή.

<mark>!</mark><br>Οι εικόνες των εξωτερικών πλευρών που απεικονίζονται στο παρόν εγχειρίδιο, ενδέχεται να διαφέρουν ως ένα βαθμό από τον υπολογιστή σας.

# Τρόπος εύρεσης προδιαγραφών

Ορισμένες δυνατότητες, επιλογές και παρεχόμενα στοιχεία ενδέχεται να μην είναι διαθέσιμα στον υπολογιστή σας. Για περισσότερες πληροφορίες σχετικά με τις παραμέτρους του υπολογιστή σας, επισκεφθείτε την τοποθεσία Web του VAIO Link, στη διεύθυνση <u><http://support.vaio.sony.eu/></u>.

# <span id="page-4-1"></span><span id="page-4-0"></span>Περισσότερες πληροφορίες σχετικά με τον υπολογιστή VAIO

Αυτή η ενότητα παρέχει πληροφορίες υποστήριξης σχετικά με τον υπολογιστή VAIO.

# 1. Έντυπη τεκμηρίωση

- ❑**□ Οδηγός Γρήγορης Εκκίνησης —** Μια επισκόπηση της σὐνδεσης των εξαρτημάτων, των πληροφοριών εγκατάστασης, κ.λπ.
- ❑ **Εγειρίδι ανάκτησης, δημιυργίας αντιγράφων ασφαλείας και αντιμετώπισης πρλημάτων**
- □ Κανονισμοἰ, εγγὑηση και υποστἡριξη σἐρβις

#### ✍Προτού ενεργοποιήσετε ασύρματες λειτουργίες όπως το ασύρματο LAN και την τεχνολογία Bluetooth, διαβάστε προσεκτικά την ενότητα **Κανονισμοί,** εγγύηση και υποστήριξη σέρβις.

# <span id="page-5-0"></span>2. Τεκμηρίωση στην οθόνη

**□ Εγχειρίδιο χρήσης** (Το παρόν εγχειρίδιο) — Δυνατότητες του υπολογιστή σας και πληροφορίες σχετικά με την ι επίλυση συνηθισμένων προβλημάτων.

Για να προβάλλετε αυτόν τον ηλεκτρονικό οδηγό:

- **1** Κάντε κλικ στ κ υμπί **Έναρ"η** , επιλέ'τε **%λα τα πργράμματα** και κάντε κλικ στην επιλ γή **VAIO Documentation**.
- **2** Ανοίξτε το φάκελο για τη γλώσσα σας.
- **3**3 – Επιλέξτε το εγχειρίδιο που θέλετε να διαβάσετε.

#### $\mathbb{Z}_p$

Μπορείτε να πραγματοποιήσετε αναζήτηση μη αυτόματα στα εγχειρίδια χρήσης μεταβαίνοντας στην επιλογή **Υπολογιστής > VAIO (C:)** (δίσκος C) > **Documentation > Documentation** και ανοίγοντας το φάκελο για τη γλώσσα σας.

**□ Βοἠθεια και υποστήριξη των Windows** — Μια περιεκτική πηγή πληροφοριών με πρακτικές συμβουλές, προγράμματα εκμάθησης και επιδείξεις για να μάθετε να χρησιμοποιείτε τον υπολογιστή σας.

Για πρόσβαση στη **Βοήθεια και υποστήριξη των Windows**, κάντε κλικ στην επιλογή **Έναρξη** και **Βοήθεια και υποστήριξη** ή πατήστε παρατεταμένα το πλήκτρο των Microsoft Windows και πατήστε το πλήκτρο **F1**.

## <span id="page-6-0"></span>3. Τοποθεσίες Web υποστἡριξης

Eἀν αντιμετωπίζετε οποιοδήποτε πρόβλημα με τον υπολογιστή, επισκεφθείτε την τοποθεσία Web VAIO-Link στη διεύθυνση <u><http://support.vaio.sony.eu/></u>, για καθοδήγηση σχετικά με την αντιμετώπιση προβλημάτων.

Υπάρχουν και κάποιες ακόμη διαθέσιμες πηγές πληροφόρησης:

- □ H κοινότητα Club VAIO στη σελίδα <u>http://club-vaio.com</u> σας δίνει τη δυνατότητα να θέσετε ερωτήσεις σε άλλους χρήστες του VAIO.
- $\Box$  Για πληροφορίες προϊόντων, μπορείτε να επισκεφτείτε την τοποθεσία Web των προϊόντων μας, στη διεύθυνση <u>http://www.vaio.eu/</u> ή το ηλεκτρονικό μας κατάστημα, στη διεύθυνση <u><http://www.sonystyle-europe.com></u>.

Σε περίπτωση που χρειαστεί να επικοινωνήσετε με την υπηρεσία VAIO-Link, θα πρέπει να γνωρίζετε το σειριακό αριθμό του υπολογιστή VAIO. Ο σειριακός αριθμός βρίσκεται στο κάτω και το πίσω μέρος του υπολογιστή VAIO ή μέσα στη θήκη της μπαταρίας του. Αν αντιμετωπίσετε πρόβλημα με τον εντοπισμό του σειριακού σας αριθμού, μπορείτε να επισκεφτείτε την τοποθεσία Web VAIO-Link για περισσότερη βοήθεια.

# <span id="page-7-1"></span><span id="page-7-0"></span>Θέματα εργ ν μίας

Ο υπολογιστής μπορεί να χρησιμοποιηθεί ως φορητή συσκευή σε διάφορα περιβάλλοντα. Όποτε είναι δυνατόν, θα πρέπει να λαμβάνετε υπόψη σας τα παρακάτω θέματα σχετικά με την εργονομία, όταν ο υπολογιστής χρησιμοποιείται τόσο ως σταθερός όσο και ως φορητός:

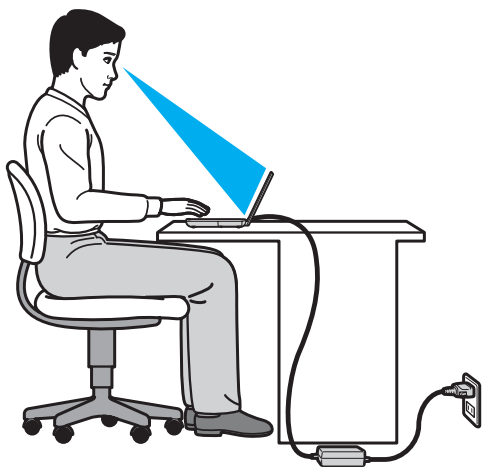

❑**□ Θέση του υπολογιστή σας** – Τοποθετήστε τον υπολογιστή ακριβώς μπροστά σας. Έχετε τους πήχεις σας σε οριζόντια θέση, με τους καρπούς να βρίσκονται σε μια ουδέτερη, άνετη θέση κατά τη χρήση του πληκτρολογίου ή της συσκευής κατάδειξης. Οι βραχίονες πρέπει να κρέμονται με φυσικό τρόπο δίπλα στα πλευρά σας. Όταν χρησιμοποιείτε υπολογιστή, κάνετε συχνά διαλείμματα. Η υπερβολική χρήση του υπολογιστή μπορεί να καταπονήσει τα μάτια, τους μύες και τους τένοντες.

- <span id="page-8-0"></span>**□ Κάθισμα και στάση του σώματος** – Να κάθεστε σε καρέκλα η οποία στηρίζει καλά την πλάτη σας. Ρυθμίστε το ύψος της καρέκλας, έτσι ώστε τα πόδια σας να πατάνε καλά στο δάπεδο. Ένα υποπόδιο μπορεί να σας προσφέρει περισσότερη άνεση. Να κάθεστε σε χαλαρή, όρθια στάση και να αποφεύγετε να καμπουριάζετε προς τα εμπρός ή να γέρνετε υπερβολικά προς τα πίσω.
- **□ Γωνία θέασης της οθόνης του υπολογιστή** Χρησιμοποιήστε τη δυνατότητα ρύθμισης της κλίσης της οθόνης για να βρείτε την καλύτερη θέση. Μπορείτε να περιορίσετε την καταπόνηση των ματιών και των μυών σας ρυθμίζοντας την κλίση της οθόνης στην κατάλληλη θέση. Ρυθμίστε επίσης τη φωτεινότητα της οθόνης.
- **□ Φωτισμός** Επιλέξτε μια θέση όπου δεν δημιουργούνται λάμψεις και αντανακλάσεις επάνω στην οθόνη από παράθυρα ή φώτα. Μη χρησιμοποιείτε άμεσο φως για να αποφύγετε τη δημιουργία φωτεινών σημείων επάνω στην οθόνη. Ο σωστός φωτισμός αυξάνει την άνεση με την οποία εργάζεστε και την απόδοση της εργασίας.
- **□ Θέση εξωτερικής οθόνης** Όταν χρησιμοποιείτε εξωτερική οθόνη, τοποθετήστε την σε απόσταση κατάλληλη για άνετη θέαση. Βεβαιωθείτε ότι η οθόνη βρίσκεται στο ύψος των ματιών ή ελαφρώς χαμηλότερα όταν κάθεστε μπρ στά σε αυτήν.

# <span id="page-9-1"></span><span id="page-9-0"></span>Πρώτα βήματα

Αυτή η ενότητα περιγράφει τα πρώτα βήματα όσον αφορά στη χρήση του υπολογιστή VAIO.

- ❑**Εντοπισμός στοιχείων ελέγχου και θυρών (σελίδα 11)**
- ❑Πληροφορίες σχετικά με τις ενδεικτικές λυχνίες (σελίδα 16)
- ❑Κράτημα του υπολογιστή σας (σελίδα 18)
- ❑Σύνδεση με πηγή ρεύματος (σελίδα 20)
- ❑**[/ρήση της μπαταρίας \(σελίδα 22\)](#page-21-0)**
- ❑Ασφαλής τερματισμός του υπολογιστή σας (σελίδα 30)
- ❑*Χρήση των ρυθμίσεων εξοικονόμησης ενέργειας (σελίδα 31)*
- ❑Διατήρηση της άριστης κατάστασης του υπολογιστή σας (σελίδα 33)

# <span id="page-10-1"></span><span id="page-10-0"></span>Εντοπισμός στοιχείων ελέγχου και θυρών

Αφιερώστε λίγο χρόνο για να εντοπίσετε τα στοιχεία ελέγχου και τις θύρες που εμφανίζονται στις ακόλουθες σελίδες.

Η εμφάνιση του υπολογιστή σας μπορεί να διαφέρει από τις εικόνες που υπάρχουν σε αυτό το εγχειρίδιο λόγω παραλλαγών στις προδιαγραφές.

# Πρόσθια όψη

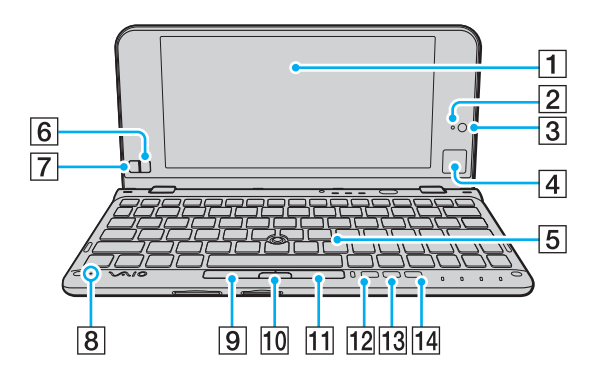

- $\boxed{1}$  0θόνη LCD [\(σελίδα 132\)](#page-131-1)
- **2** Ενδεικτική λυχνία ενσωματωμένης κάμερας MOTION EYE [\(σελίδα 16\)](#page-15-0)
- [3] Ενσωματωμένη κάμερα MOTION EYE [\(σελίδα 47\)](#page-46-1)
- D Επιφάνεια αφής [\(σελίδα 41\)](#page-40-0)
- 5 Πληκτρολόγιο [\(σελίδα 36\)](#page-35-1)
- **6** Δεξί κουμπί [\(σελίδα 41\)](#page-40-0)
- 7 Αριστερό κουμπί [\(σελίδα 41\)](#page-40-0)
- Β Ενσωματωμένο μικρόφωνο (μονοφωνικό)
- 9 Αριστερό κουμπί [\(σελίδα 39\)](#page-38-0)
- 10 Κεντρικό κουμπί (<mark>σελίδα 39)</mark>
- <mark>11</mark> Δεξί κουμπί [\(σελίδα 39\)](#page-38-0)
- L <sup>Κ</sup>υμπί **ASSIST** [\(σελίδα 43\)](#page-42-1)
- 13 Κουμπί Αλλαγής ανάλυσης [\(σελίδα 43\)](#page-42-1)
- 14 Κουμπί **WEB** [\(σελίδα 43\)](#page-42-1)

<span id="page-11-0"></span>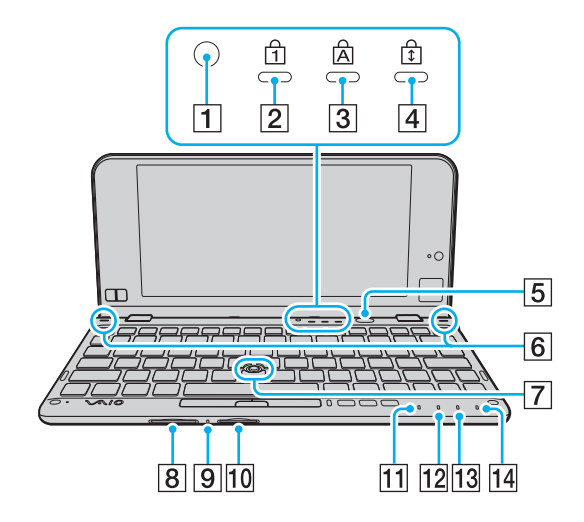

- 1 Αισθητήρας φυσικού φωτός [\(σελίδα 177\)](#page-176-0) Μετρά την ένταση του φυσικού φωτός για να ρυθμίζει αυτόματα τη φωτεινότητα της οθόνης LCD στο βέλτιστο επίπεδ .
- **2** Ενδεικτική λυχνία Num lock [\(σελίδα 16\)](#page-15-0)
- **3** Ενδεικτική λυχνία Caps lock [\(σελίδα 16\)](#page-15-0)
- [4] Ενδεικτική λυχνία Scroll lock [\(σελίδα 16\)](#page-15-0)
- **5** Κουμπί λειτουργίας
- 6 Ενσωματωμένα ηχεία (στερεοφωνικά)
- 7 Μοχλός κατάδειξης [\(σελίδα 38\)](#page-37-1)
- 8 Υποδοχή για κάρτα μνήμης SD [\(σελίδα 56\)](#page-55-1)
- 9 Ενδεικτική λυχνία πρόσβασης σε μέσο αποθήκευσης [\(σελίδα 16\)](#page-15-0)
- <mark>10</mark> Υποδοχή "Memory Stick Duo"<sup>\*</sup> [\(σελίδα 48\)](#page-47-1)
- <mark>11</mark> Ενδεικτική λυχνία λειτουργίας [\(σελίδα 16\)](#page-15-0)
- Π2 Ενδεικτική λυχνία φόρτισης [\(σελίδα 16\)](#page-15-0)
- 13 Ενδεικτική λυχνία μονάδας δίσκου (<mark>σελίδα 16</mark>)
- N Ενδεικτική λυνία **WIRELESS** [\(σελίδα 16\)](#page-15-0)
- \*Ο υπολογιστής σας υποστηρίζει μόνο "Memory Stick" μεγέθους Duo.

<span id="page-12-0"></span>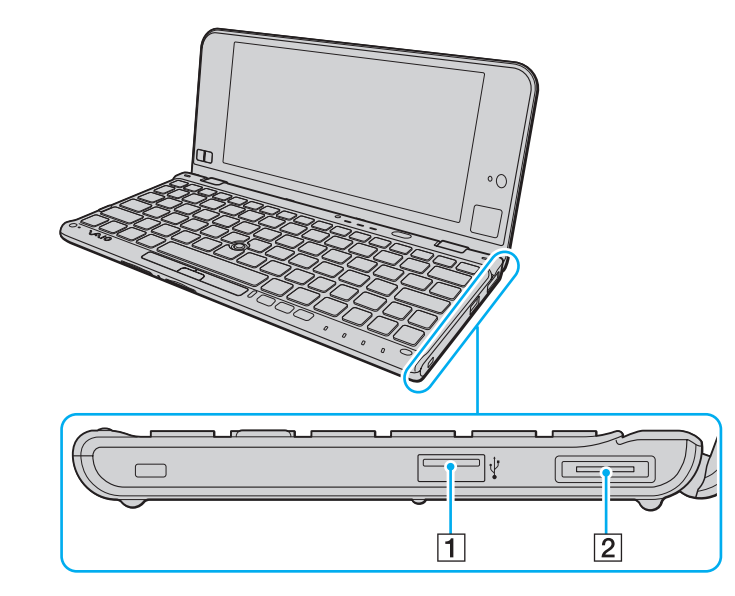

- A Θύρα USB\* [\(σελίδα 106\)](#page-105-1)
- B Θύρα I/O [\(σελίδα 96\)](#page-95-0)
- \*Συμβατό με το πρότυπο USB 2.0 ενώ υποστηρίζει υψηλή/πλήρη/χαμηλή ταχύτητα.

# <span id="page-13-1"></span><span id="page-13-0"></span>Αριστερή όψη

 $\blacksquare$ 

 $\sqrt{2}$ 

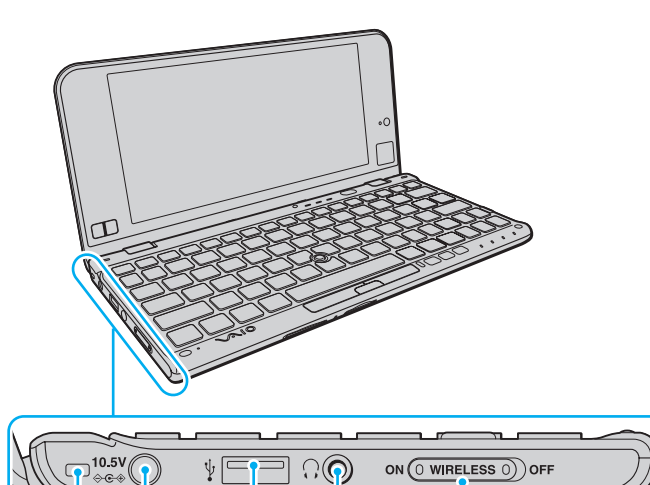

 $\overline{4}$ 

 $\overline{5}$ 

 $\overline{3}$ 

- <mark>1</mark> Οπή για λουράκι (<mark>σελίδα 19</mark>)
- 2 Θύρα DC IN [\(σελίδα 20\)](#page-19-0)
- 3 Θύρα USB<sup>\*</sup> [\(σελίδα 106\)](#page-105-1)
- <mark>4</mark> Υποδοχή ακουστικών [\(σελίδα 87\)](#page-86-1), [\(σελίδα 100\)](#page-99-1)
- E Διακπτης **WIRELESS** [\(σελίδα 63\)](#page-62-1), [\(σελίδα 68\)](#page-67-1), [\(σελίδα 72\)](#page-71-1), [\(σελίδα 78\)](#page-77-1)
- \*Συμβατό με το πρότυπο USB 2.0 ενώ υποστηρίζει υψηλή/πλήρη/χαμηλή ταχύτητα.

### <span id="page-14-0"></span>Πίσω όψη

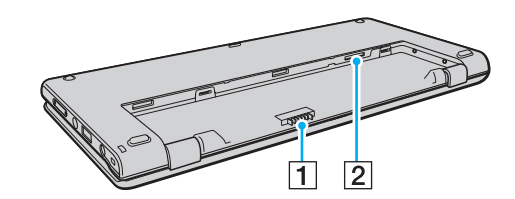

- A Σύνδεση μπαταρίας [\(σελίδα 22\)](#page-21-0)
- $\boxed{2}$  Υποδοχή κάρτας SIM\* [\(σελίδα 68\)](#page-67-1)
- \*Σε μ ντέλα με ασύρματη λειτ υργία WAN.

# <span id="page-15-1"></span><span id="page-15-0"></span>Πληροφορίες σχετικά με τις ενδεικτικές λυχνίες

Ο υπολογιστής σας είναι εφοδιασμένος με τις εξής ενδεικτικές λυχνίες:

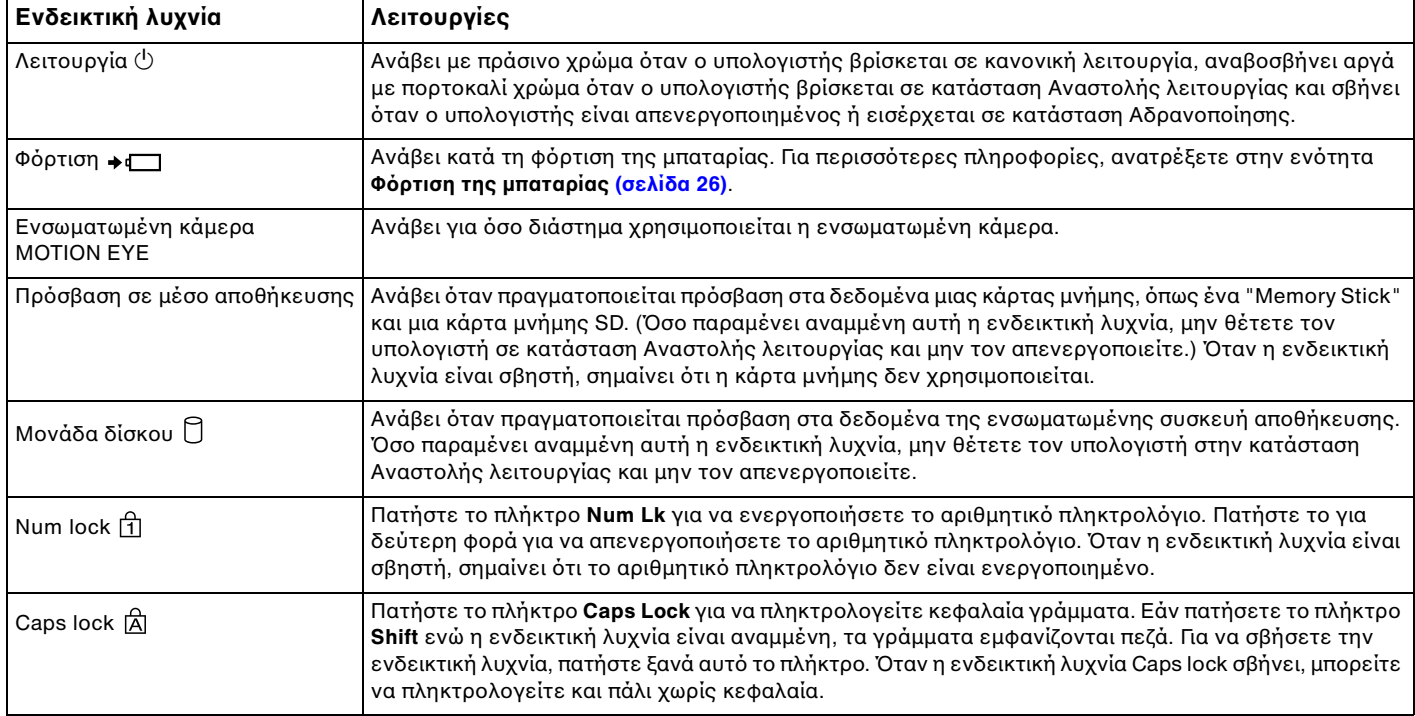

<span id="page-16-0"></span>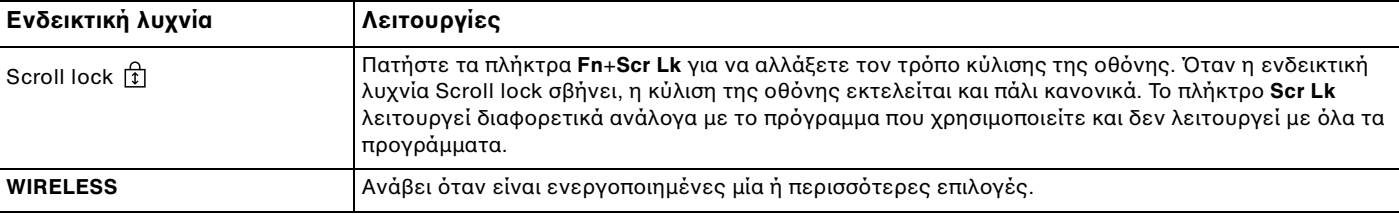

# <span id="page-17-1"></span><span id="page-17-0"></span>Κράτημα του υπολογιστή σας

Μπορείτε να κρατήσετε τον υπολογιστή σας με τα δύο χέρια και να τον χρησιμοποιείτε όπως βλέπετε στην παρακάτω εικόνα.

#### Φροντίστε να χρησιμοποιήσετε το παρεχόμενο λουράκι για να αποφύγετε την ακούσια πτώση του υπολογιστή.

#### ✍

Για πληροφορίες σχετικά με τον τρόπο χρήσης της επιφάνειας αφής και των κουμπιών, ανατρέξτε στην ενότητα **Χρήση της επιφάνειας αφής (σελίδα 41)**.

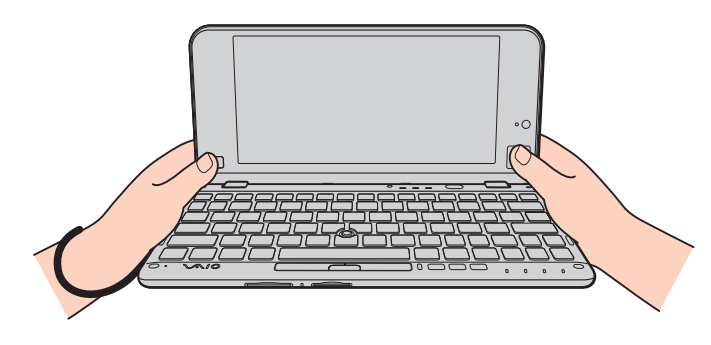

# <span id="page-18-1"></span><span id="page-18-0"></span>Προσαρμόζοντας το λουράκι

Για να αποφύγετε την ακούσια πτώση του υπολογιστή, βεβαιωθείτε ότι έχετε στερεώσει το παρεχόμενο λουράκι στον υπολογιστή σας μέσω της αντίστοιχης οπής [\(σελίδα 14\)](#page-13-1) και χρησιμοποιείτε το λουράκι όποτε χρησιμοποιείτε τον υπολογιστή ενώ τον κρατάτε και με τα δύο χέρια.

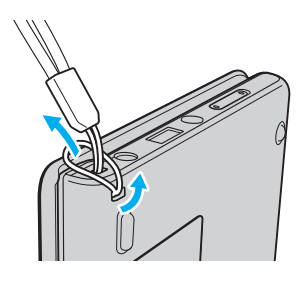

Μην περνάτε το λουράκι γύρω από το λαιμό σας.

Μην κρατάτε τον υπολογιστή όταν τον μεταφέρετε από το λουράκι γιατί μπορεί έτσι να χτυπήσει πάνω σε αντικείμενα του χώρου, με αποτέλεσμα να υποστεί @ημιά.

# <span id="page-19-1"></span><span id="page-19-0"></span>Σύνδεση με πηγή ρεύματος

Για να τροφοδοτήσετε με ρεύμα τον υπολογιστή σας, μπορείτε να χρησιμοποιήσετε είτε μετασχηματιστή εναλλασσόμενου ρεύματος είτε επαναφορτιζόμενη μπαταρία. Προτού χρησιμοποιήσετε τον υπολογιστή για πρώτη φορά, πρέπει να τον συνδέσετε με ένα μετασχηματιστή εναλλασσόμενου ρεύματος.

Μη χρησιμοποιήσετε τον υπολογιστή σας χωρίς να τοποθετήσετε τη μπαταρία, γιατί ενδέχεται να προκληθεί βλάβη στον υπολογιστή.

### Χρήση μετασχηματιστή εναλλασσόμενου ρεύματος

Όταν ο υπολογιστής είναι απευθείας συνδεδεμένος σε πηγή εναλλασσόμενου ρεύματος και η μπαταρία είναι τοποθετημένη, χρησιμοποιεί ενέργεια από την πρίζα εναλλασσόμενου ρεύματος.

#### $\n *A*$

Χρησιμοποιείτε μόνο τον παρεχόμενο μετασχηματιστή εναλλασσόμενου ρεύματος για τον υπολογιστή σας.

#### Χρήση μετασχηματιστή εναλλασσόμενου ρεύματος

- **1**1 - Συνδέστε το ένα άκρο του καλωδίου ρεύματος (1) στο μετασχηματιστή εναλλασσόμενου ρεύματος (3).
- **2**2 Συνδέστε το άλλο άκρο του καλωδίου ρεύματος σε πρίζα εναλλασσόμενου ρεύματος (2).
- **3**3 Συνδέστε το καλώδιο του μετασχηματιστή εναλλασσόμενου ρεύματος (3) στη θύρα DC IN (4) του υπολογιστή.

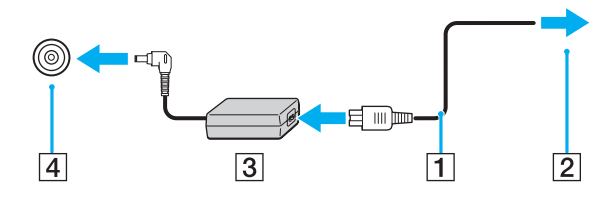

Το σχήμα του βύσματος DC In διαφέρει ανάλογα με το μετασχηματιστή εναλλασσόμενου ρεύματος.

#### <span id="page-20-0"></span>✍

Για να διακόψετε εντελώς την παροχή ρεύματος στον υπολογιστή σας, αποσυνδέστε το μετασχηματιστή από την πρίζα.

Χρησιμοποιήστε πρίζα με εύκολη πρόσβαση.

Εάν δεν πρόκειται να χρησιμοποιήσετε τον υπολογιστή για μεγάλο χρονικό διάστημα, θέστε τον σε κατάσταση Αδρανοποίησης. Ανατρέξτε στην ενότητα **[/ρήση της κατάστασης Αδρανπίησης \(σελίδα 32\)](#page-31-0)**.

# <span id="page-21-1"></span><span id="page-21-0"></span>%ρήση της μπαταρίας

Η μπαταρία είναι ήδη τοποθετημένη στον υπολογιστή σας κατά την παράδοση, αλλά δεν είναι πλήρως φορτισμένη.

**!**<br>Μη χρησιμοποιήσετε τον υπολογιστή σας χωρίς να τοποθετήσετε τη μπαταρία, γιατί ενδέχεται να προκληθεί βλάβη στον υπολογιστή.

# Τ π θέτηση/Αφαίρεση της μπαταρίας

Για να τ π θετήσετε την μπαταρία

- **11** Απενεργοποιήστε τον υπολογιστή και κλείστε την οθόνη LCD.
- **22** Σύρετε το διακόπτη **LOCK** της μπαταρίας (1) προς τα μέσα.

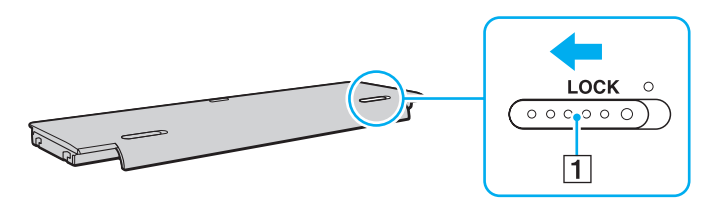

<span id="page-22-0"></span>**3**3 Τοποθετήστε τη μπαταρία προσεκτικά στη θήκη της. Η μπαταρία θα πρέπει να είναι στο ίδιο επίπεδο με το κάτω μέρος του υπολογιστή.

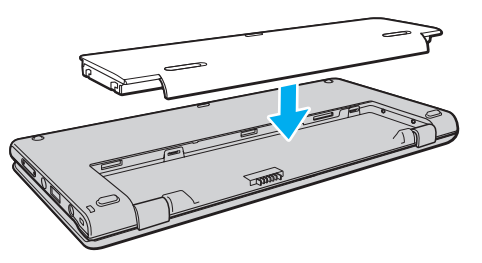

**4**4 - Σύρετε τη μπαταρία προς το μπροστινό μέρος του υπολογιστή έως ότου ασφαλίσει στη θέση της.

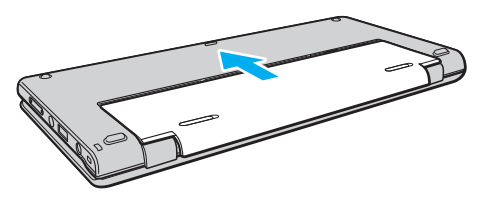

**55** Σύρετε τον διακόπτη κλειδώματος μπαταρίας **LOCK** προς τα έξω για να ασφαλίσετε την μπαταρία στον υπολογιστή.

#### <span id="page-23-0"></span>Αφαίρεση της μπαταρίας

<mark>!</mark><br>Εάν αφαιρέσετε την μπαταρία ενώ ο υπολογιστής είναι ενεργοποιημένος και δεν είναι συνδεδεμένος με το μετασχηματιστή εναλλασσόμενου ρεύματος, θα χάσετε όλα τα δεδομένα που δεν έχετε αποθηκεύσει.

- **1**1 - Απενεργοποιήστε τον υπολογιστή και κλείστε την οθόνη LCD.
- **22** Σύρετε το διακόπτη **LOCK** της μπαταρίας (1) προς τα μέσα.
- **33** Σύρετε και κρατήστε το κουμπί ασφάλισης **RELEASE** της μπαταρίας (2) προς τα μέσα και σύρετε ελαφρά τη μπαταρία προς το πίσω μέρος του υπολογιστή.

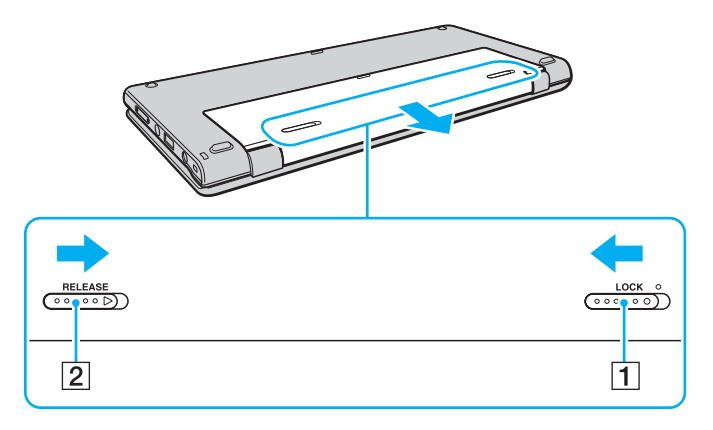

<span id="page-24-0"></span>**4**4 – Κρατήστε το πακέτο μπαταριών με τα ακροδάχτυλά σας, όπως φαίνεται στην εικόνα παρακάτω, ανασηκώστε το προς τη διεύθυνση του βέλους και στη συνέχεια αφαιρέστε το από την υποδοχή της μπαταρίας.

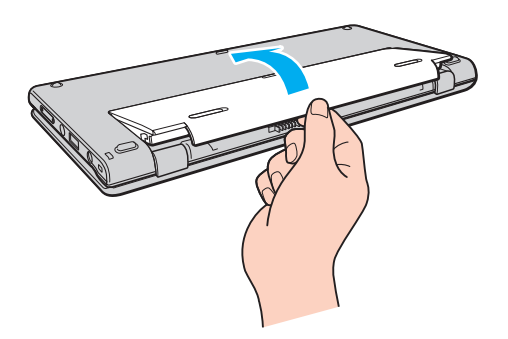

Για τη δική σας ασφάλεια, συνιστάται η χρήση γνήσιων επαναφορτιζόμενων μπαταριών και μετασχηματιστών εναλλασσόμενου ρεύματος της Sony τα οποία πληρούν το πρότυπο εξασφάλισης ποιότητας και πωλούνται από τη Sony ειδικά για τον υπολογιστή σας VAIO. Ορισμένοι υπολογιστές VAIO λειτουργούν μόνο με γνήσια μπαταρία της Sony.

# <span id="page-25-1"></span><span id="page-25-0"></span>Φρτιση της μπαταρίας

Η μπαταρία που συνοδεύει τον υπολογιστή δεν είναι πλήρως φορτισμένη κατά τη στιγμή της παράδοσης.

### Φρτιση της μπαταρίας

- **1**1 Τοποθετήστε την μπαταρία.
- **2** Συνδέστε τον υπολογιστή σε μια πηγή ενέργειας με το μετασχηματιστή εναλλασσόμενου ρεύματος. Κατά τη διάρκεια φόρτισης της μπαταρίας, ανάβει η ενδεικτική λυχνία φόρτισης. Όταν το επίπεδο φόρτισης της μπαταρίας φτάσει στο μέγιστο επίπεδο που έχετε επιλέξει, η ενδεικτική λυχνία φόρτισης σβήνει.

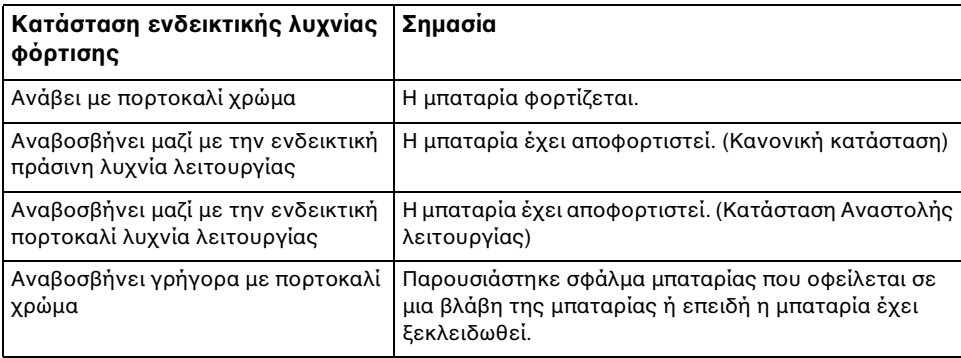

Φορτίστε την μπαταρία όπως περιγράφεται στο παρόν εγχειρίδιο από την πρώτη φορά.

#### <span id="page-26-0"></span> $\n *A*$

Διατηρείτε την μπαταρία τοποθετημένη στον υπολογιστή ενώ είναι απευθείας συνδεδεμένος στην πηγή εναλλασσόμενου ρεύματος. Η μπαταρία εξακολουθεί να φορτίζεται ενόσω χρησιμοποιείτε τον υπολογιστή.

Όταν η μπαταρία κοντεύει να εξαντληθεί και αναβοσβήνουν οι ενδεικτικές λυχνίες φόρτισης και λειτουργίας, πρέπει είτε να συνδέσετε το μετασχηματιστή εναλλασσόμενου ρεύματος για την επαναφόρτιση της μπαταρίας είτε να τερματίσετε τη λειτουργία του υπολογιστή σας και να τοποθετήσετε μια πλήρως φ ρτισμένη μπαταρία.

Η μπαταρία που συνοδεύει τον υπολογιστή σας είναι τύπου ιόντων λιθίου και μπορεί να φορτιστεί οποιαδήποτε στιγμή. Η φόρτιση μιας μερικώς αποφορτισμένης μπαταρίας δεν επηρεάζει τη διάρκεια ζωής της μπαταρίας.

Όταν χρησιμοποιούνται ορισμένες εφαρμογές ή κάποιες περιφερειακές συσκευές, ο υπολογιστής ενδέχεται να μην τεθεί σε κατάσταση Αδρανοποίησης ακόμα και όταν η διάρκεια ζωής της μπαταρίας που υπολείπεται είναι μικρή. Για να αποφύγετε την πιθανότητα απώλειας δεδομένων όταν ο υπολογιστής λειτουργεί με μπαταρία, θα πρέπει να αποθηκεύετε συχνά τα δεδομένα και να ενεργοποιήσετε με μη αυτόματο τρόπο κάποια ρύθμιση διαχείρισης ενέργειας, όπως την κατάσταση Αναστολής λειτουργίας ή Αδρανοποίησης.

Εάν η μπαταρία αποφορτιστεί ενώ ο υπολογιστής βρίσκεται σε κατάσταση Αναστολής λειτουργίας, θα χάσετε όλα τα δεδομένα που δεν έχετε αποθηκεύσει. Δεν είναι δυνατό να επιστρέψετε στην προηγούμενη κατάσταση εργασίας. Για να αποφύγετε την πιθανότητα απώλειας δεδομένων, θα πρέπει να τα αποθηκεύετε συχνά.

# <span id="page-27-0"></span>Έλεγχος της χωρητικότητας φορτίου της μπαταρίας

Η χωρητικότητα φορτίου της μπαταρίας σταδιακά μειώνεται όσο αυξάνεται ο αριθμός των φορτίσεων της μπαταρίας ή παρατείνεται η διάρκεια χρήσης της μπαταρίας. Για να αξιοποιήσετε στο έπακρο την μπαταρία, ελέγξτε τη χωρητικότητα φορτίου της μπαταρίας και αλλάξτε τις ρυθμίσεις της μπαταρίας.

Για να ελέγξετε τη χωρητικότητα φορτίου της μπαταρίας

- **1**Κάντε κλικ στις επιλ γές **Έναρ"η**, **%λα τα πργράμματα** και **VAIO Control Center**.
- **2**Κάντε κλικ στην επιλ γή **Power Management** και **Battery**.

 $\n *A*$ 

Επιπλέον, μπορείτε να ενεργοποιήσετε τη λειτουργία φροντίδας της μπαταρίας για να παρατείνετε τη διάρκεια ζωής της μπαταρίας.

# <span id="page-28-0"></span>Παράταση της διάρκειας ζωής της μπαταρίας

Όταν ο υπολογιστής σας λειτουργεί με μπαταρία, μπορείτε να παρατείνετε τη διάρκεια ζωής της μπαταρίας χρησιμοποιώντας τις παρακάτω μεθόδους.

- □ Μειώστε τη φωτεινότητα της οθόνης LCD του υπολογιστή σας.
- □ Χρησιμοποιήστε την κατάσταση εξοικονόμησης ενέργειας. Για περισσότερες πληροφορίες, ανατρέξετε στην ενότητα **Χρήση των ρυθμίσεων εξοικονόμησης ενέργειας (σελίδα 31).**
- □ Αλλάξτε τις ρυθμίσεις εξοικονόμησης ενέργειας στις **Επιλογές παροχής ενέργειας**. Για περισσότερες · πληροφορίες, ανατρέξετε στην ενότητα **Χρήση του VAIO Power Management (σελίδα 119)**.
- ❑ <ρίστε την ταπετσαρία **Long Battery Life Wallpaper Setting** ως φντ της επιφάνειας εργασίας μέσω τ υ **VAIO Control Center**.

# <span id="page-29-1"></span><span id="page-29-0"></span>Ασφαλής τερματισμός του υπολογιστή σας

Για να αποφύγετε την απώλεια δεδομένων, πρέπει να τερματίζετε τον υπολογιστή σας με το σωστό τρόπο όπως περιγράφεται στη συνέχεια.

### Τερματισμός του υπολογιστή σας

- **1**1 Θέστε εκτός λειτουργίας όσες περιφερειακές συσκευές είναι συνδεδεμένες στον υπολογιστή.
- **22** Κάντε κλικ στα κουμπιά **Έναρξη** και **Τερματισμός λειτουργίας**.
- **3**3 Απαντήστε θετικά στα μηνύματα που σας προειδοποιούν να αποθηκεύσετε έγγραφα ή να λάβετε υπόψη σας άλλους χρήστες και περιμένετε έως ότου ο υπολογιστής τεθεί αυτόματα εκτός λειτουργίας. Η ενδεικτική λυχνία λειτουργίας σβήνει.

# <span id="page-30-1"></span><span id="page-30-0"></span>Χρήση των ρυθμίσεων εξοικονόμησης ενέργειας

Μπορείτε να χρησιμοποιήσετε τις ρυθμίσεις διαχείρισης ισχύος για να παρατείνετε τη διάρκεια ζωής της μπαταρίας. Εκτός από την κανονική κατάσταση λειτουργίας, ο υπολογιστής διαθέτει δύο ξεχωριστές λειτουργίες εξοικονόμησης ενέργειας που μπορείτε να επιλέξετε ανάλογα με την προτίμησή σας: την Αναστολή λειτουργίας και την Αδρανοποίηση.

Αν δεν σκοπεύετε να χρησιμοποιήσετε τον υπολογιστή για μεγάλο χρονικό διάστημα ενώ είναι αποσυνδεδεμένος από την πηγή εναλλασσόμενου ρεύματος, θέστε τον υπολογιστή σε κατάσταση Αδρανοποίησης ή απενεργοποιήστε τον.

Εάν η μπαταρία εξαντληθεί ενώ ο υπολογιστής βρίσκεται σε κατάσταση Αναστολής λειτουργίας, θα χάσετε όλα τα δεδομένα που δεν έχετε αποθηκεύσει. Δεν είναι δυνατό να επιστρέψετε στην προηγούμενη κατάσταση εργασίας. Για να αποφύγετε την πιθανότητα απώλειας δεδομένων, θα πρέπει να τα αποθηκεύετε συχνά.

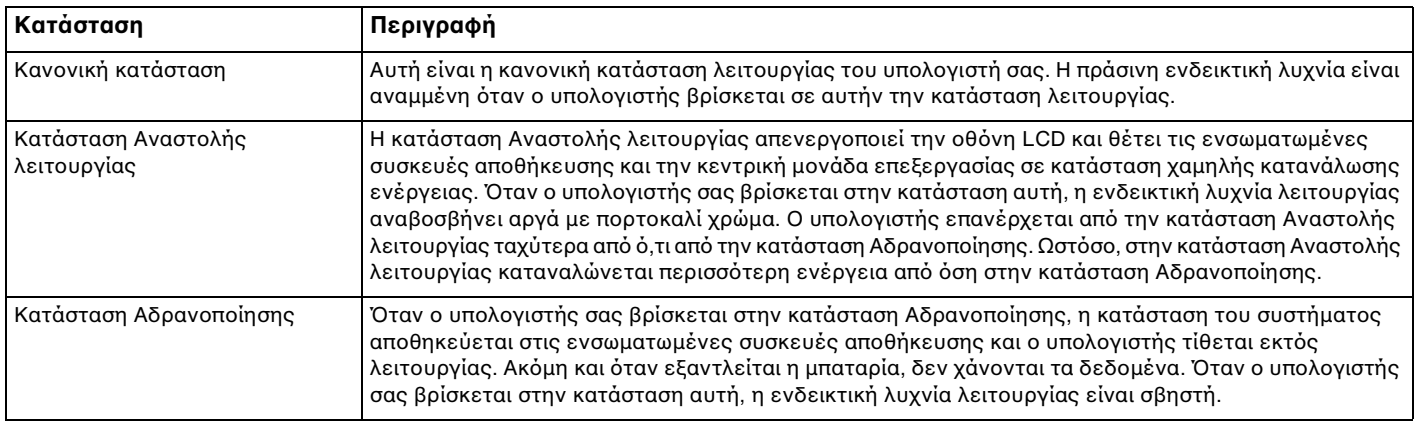

# <span id="page-31-1"></span>%ρήση της κατάστασης Αναστoλής λειτoυργίας

Ενεργ π ίηση της κατάστασης Αναστoλής λειτoυργίας

Κάντε κλικ στο κουμπί **Έναρξη**, στο βέλος **| Ση** δίπλα στο κουμπί **Τερματισμός λειτουργίας** και στο κουμπί **Αναστολή λειτυργίας**.

Επιστρ φή στην Καν νική κατάσταση

- □ Πατήστε οποιοδήποτε πλήκτρο.
- □ Πατήστε το κουμπί λειτουργίας του υπολογιστή.

Εάν πατήσετε και κρατήσετε πατημένο το κουμπί λειτουργίας για περισσότερο από τέσσερα δευτερόλεπτα, ο υπολογιστής θα τεθεί αυτόματα εκτός λειτουργίας. Θα χάσετε όλα τα δεδομένα που δεν έχετε αποθηκεύσει.

# <span id="page-31-0"></span>Χρήση της κατάστασης Αδρανοποίησης

#### Ενεργ π ίηση της κατάστασης Αδραν π ίησης

Πατήστε τα πλήκτρα **Fn**+**F12**.

Εναλλακτικά, μπορείτε να κάνετε κλικ στο κουμπί **Έναρξη**, στο βέλος δίπλα στο κουμπ**ί Τερματισμός λειτουργίας** και στο κουμπἱ **Αδρανοποἱηση**.

Μη μετακινείτε τον υπολογιστή πριν σβήσει η ενδεικτική λυχνία λειτουργίας.

#### Επιστρ φή στην Καν νική κατάσταση

Πατήστε τ κ υμπί λειτ υργίας.

Εάν πατήσετε και κρατήσετε πατημένο το κουμπί λειτουργίας για περισσότερο από τέσσερα δευτερόλεπτα, ο υπολογιστής θα τεθεί αυτόματα εκτός λειτ υργίας.

# <span id="page-32-1"></span><span id="page-32-0"></span>Διατήρηση της άριστης κατάστασης τ υ υπ λ γιστή σας

# Ενημέρωση του υπολογιστή σας

Φροντίστε να ενημερώσετε τον υπολογιστή VAIO με τις παρακάτω εφαρμογές λογισμικού για την ενίσχυση της αποδοτικότητας, της ασφάλειας και της λειτουργικότητας του υπολογιστή σας.

Το **VAIO Update** σας ειδοποιεί αυτόματα για νέες διαθέσιμες ενημερώσεις στο Internet και πραγματοποιεί λήψη και εγκατάστασή τους στον υπολογιστή.

#### ❑ **Windows Update**

Κάντε κλικ στο κουμπί **Έναρξη**, επιλέξτε **Όλα τα προγράμματα** και μετά **Windows Update** και ακολουθήστε τις οδηγίες που εμφανίζονται στην οθόνη.

#### ❑ **VAIO Update 5**

Κάντε κλικ στο κουμπί **Έναρξη**, επιλέξτε **Όλα τα προγράμματα** και μετά **VAIO Update 5** και ακολουθήστε τις οδηγίες που εμφανίζονται στην οθόνη.

Για να πραγματοποιήσετε λήψη των ενημερώσεων, ο υπολογιστής σας θα πρέπει να είναι συνδεδεμένος στο Internet.

# <span id="page-33-0"></span>%ρήση τ υ VAIO Care

Με το **VAIO Care**, μπορείτε να εκτελείτε τακτικά ελέγχους απόδοσης και μικρορυθμίσεις του υπολογιστή, προκειμένου να λειτουργεί στο βέλτιστο επίπεδο. Εκτελέστε το **VAIO Care** κάθε φορά που εντοπίζετε κάποιο πρόβλημα στον υπολογιστή. Το **VAIO Care** παρέχει κατάλληλα μέτρα για την επίλυση του προβλήματος.

Για να εκτελέσετε τ VAIO Care

❑ Στα μ ντέλα με κ υμπί **ASSIST**

Πατήστε το κουμπί **ASSIST** ενώ ο υπολογιστής σας είναι ενεργοποιημένος.

❑ Στα μ ντέλα ωρίς κ υμπί **ASSIST**

Κάντε κλικ στ κ υμπί **Έναρ"η** και επιλέ'τε **%λα τα πργράμματα**, **VAIO Care** και **VAIO Care**.

**!**<br>Μην πατήσετε το κουμπί **ASSIST** ενώ ο υπολογιστής βρίσκεται σε κατάσταση Αδρανοποίησης.

#### $\n *A*$

Για περισσότερες πληροφορίες, ανατρέξτε στο αρχείο βοήθειας του **VAIO Care**.

Σε μοντέλα με κουμπί **ASSIST**, εάν πατήσετε το κουμπί **ASSIST** ενώ ο υπολογιστής είναι απενεργοποιημένος εκτελείται το **VAIO Care Rescue**. Το **VAIO Care Rescue** μπορεί να χρησιμοποιηθεί για επαναφορά του υπολογιστή σε περίπτωση έκτακτης ανάγκης, όπως για παράδειγμα όταν τα Windows δεν ξεκινούν.

# <span id="page-34-1"></span><span id="page-34-0"></span>Χρήση του υπολογιστή VAIO

Στην ενότητα αυτή περιγράφεται ο τρόπος χρήσης του υπολογιστή σας VAIO, έτσι ώστε να τον αξιοποιήσετε στο έπακρ .

- ❑**[/ρήση τυ πληκτρλγίυ \(σελίδα 36\)](#page-35-0)**
- ❑*Χρήση της Συσκευής κατάδειξης (σελίδα 38)*
- ❑**[/ρήση κυμπιών ειδικών λειτυργιών \(σελίδα 43\)](#page-42-0)**
- ❑*Χρήση της λειτουργίας Γρήγορης πρόσβασης στο Web (σελίδα 45)*
- ❑**[/ρήση της ενσωματωμένης κάμερας \(σελίδα 47\)](#page-46-0)**
- ❑**[/ρήση τυ "Memory Stick" \(σελίδα 48\)](#page-47-0)**
- ❑**[/ρήση άλλων μνάδων / καρτών μνήμης \(σελίδα 56\)](#page-55-0)**
- ❑**[/ρήση τυ Internet \(σελίδα 61\)](#page-60-0)**
- ❑**[/ρήση Δικτύυ \(LAN\) \(σελίδα 62\)](#page-61-0)**
- ❑**[/ρήση ασύρματυ LAN \(σελίδα 63\)](#page-62-0)**
- ❑**[/ρήση ασύρματυ WAN \(σελίδα 68\)](#page-67-0)**
- ❑**[/ρήση της λειτυργίας Bluetooth \(σελίδα 72\)](#page-71-0)**
- ❑**[/ρήση της λειτυργίας GPS \(σελίδα 78\)](#page-77-0)**
- ❑**[/ρήση διαφρων λειτυργιών με ενσωματωμένυς αισθητήρες \(σελίδα 79\)](#page-78-0)**

# <span id="page-35-2"></span><span id="page-35-1"></span><span id="page-35-0"></span>Χρήση του πληκτρολογίου

Το πληκτρολόγιό σας διαθέτει επιπλέον πλήκτρα που εκτελούν ειδικά σχεδιασμένες εργασίες.

# Συνδυασμ ί και λειτ υργίες με τ πλήκτρ Fn

#### ✍

Ορισμένες λειτουργίες του πληκτρολογίου μπορούν να χρησιμοποιηθούν μόνο αφού ολοκληρωθεί η εκκίνηση του λειτουργικού συστήματος.

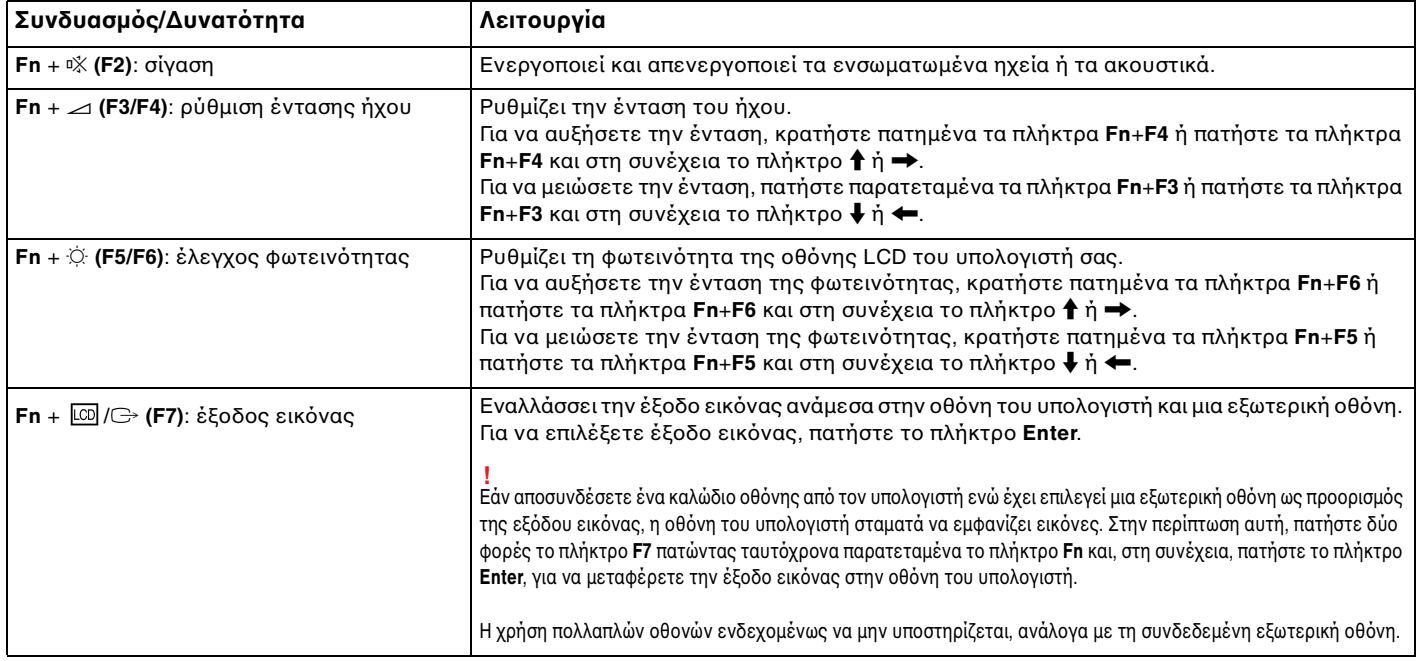
<span id="page-36-0"></span>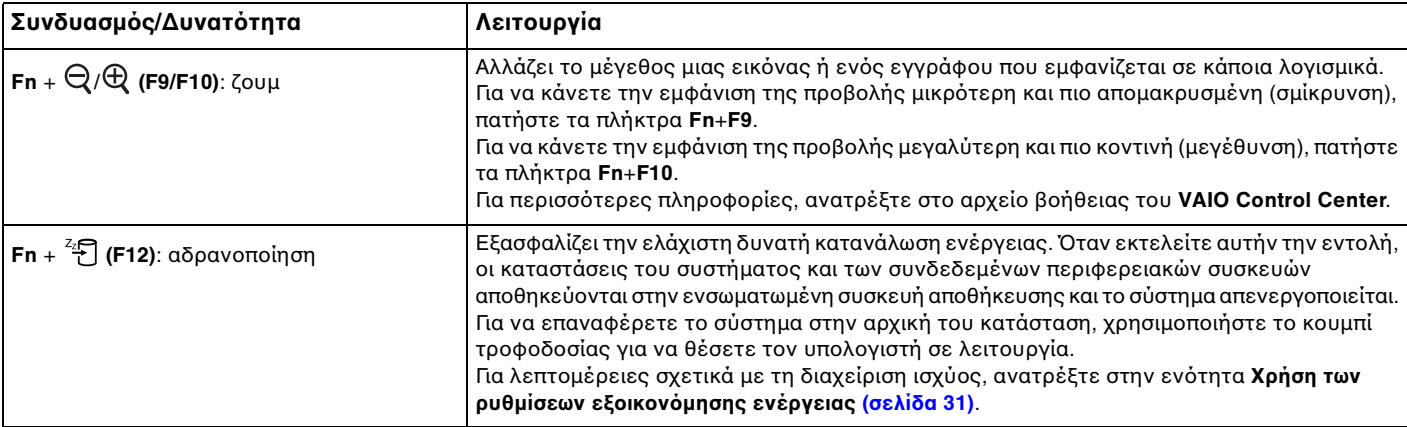

# <span id="page-37-0"></span>Χρήση της Συσκευής κατάδειξης

Ο υπολογιστής σας είναι εξοπλισμένος με δύο τύπους συσκευών κατάδειξης: το μοχλό κατάδειξης και την επιφάνεια αφής.

#### ✍

Μπορείτε να απενεργοποιήσετε/ενεργοποιήσετε τις συσκευές κατάδειξης. Για να αλλάξετε τις ρυθμίσεις των συσκευών κατάδειξης, χρησιμοποιήστε το **VAIO Control Center**.

**!**<br>Βεβαιωθείτε ότι έχετε συνδέσει ένα ποντίκι προτού απενεργοποιήσετε και τις δύο συσκευές κατάδειξης (το μοχλό κατάδειξης και την επιφάνεια αφής). Εάν απενεργοποιήσετε και τις δύο συσκευές προτού συνδέσετε ένα ποντίκι, θα μπορείτε να χρησιμοποιείτε μόνο το πληκτρολόγιο για λειτουργίες του δείκτη.

Δεν είναι δυνατή η ταυτόχρονη χρήση των δύο συσκευών κατάδειξης. Εάν επιχειρήσετε να χρησιμοποιήσετε ταυτόχρονα το μοχλό κατάδειξης και την επιφάνεια αφής, τότε η συσκευή κατάδειξης την οποία αγγίξατε δεύτερη μπορεί να μη λειτουργήσει για αρκετά δευτερόλεπτα. Στην περίπτωση αυτή, απομακρύνετε τα δάχτυλά σας από τις συσκευές κατάδειξης και περιμένετε για αρκετά δευτερόλεπτα.

## <span id="page-38-0"></span>Χρήση του μοχλού κατάδειξης

Το πληκτρολόγιο περιέχει το μοχλό κατάδειξης (1). Με το μοχλό κατάδειξης σε συνδυασμό με τα κουμπιά που βρίσκονται κάτω από το πλήκτρο διαστήματος (space bar) μπορείτε να καταδείξετε, να επιλέξετε, να σύρετε και να πραγματοποιήσετε κύλιση σε αντικείμενα που υπάρχουν στην οθόνη.

Ο δείκτης (2) κινείται προς την κατεύθυνση προς στην οποία σπρώχνετε το μοχλό κατάδειξης. Όσο πιο δυνατά σπρώχνετε το μοχλό κατάδειξης, τόσο γρηγορότερα κινείται ο δείκτης.

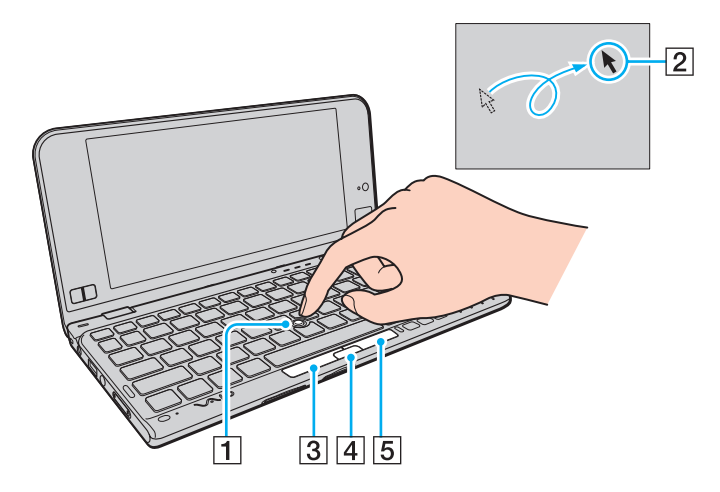

<span id="page-39-0"></span>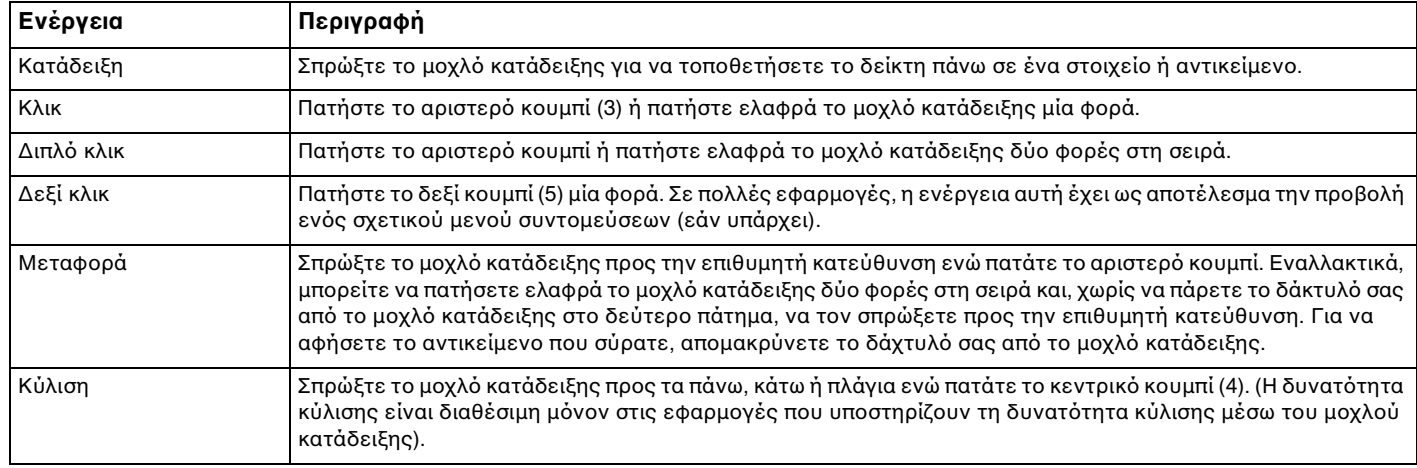

#### ✍

Ο δείκτης μπορεί να κινείται μόνος του σε σπάνιες περιπτώσεις, πράγμα που δεν αποτελεί ένδειξη δυσλειτουργίας. Αφήστε το μοχλό κατάδειξης χωρίς να τον αγγίζετε για λίγο. Ο δείκτης θα συμπεριφέρεται φυσιολογικά.

Η κεφαλή του μοχλού κατάδειξης αποτελεί αναλώσιμο. Μπορείτε να την αντικαταστήσετε με το παρεχόμενο ανταλλακτικό καλύμμα όταν είναι απαραίτητο.

## <span id="page-40-0"></span>%ρήση της επιφάνειας αφής

Η επιφάνεια αφής (1) βρίσκεται στην κάτω δεξιά γωνία της οθόνης LCD. Με την ενσωματωμένη επιφάνεια αφής σε συνδυασμό με τα κουμπιά που βρίσκονται στην κάτω αριστερή γωνία της οθόνης LCD μπορείτε να καταδείξετε, να επιλέξετε, να σύρετε και να πραγματοποιήσετε κύλιση σε αντικείμενα που υπάρχουν στην οθόνη.

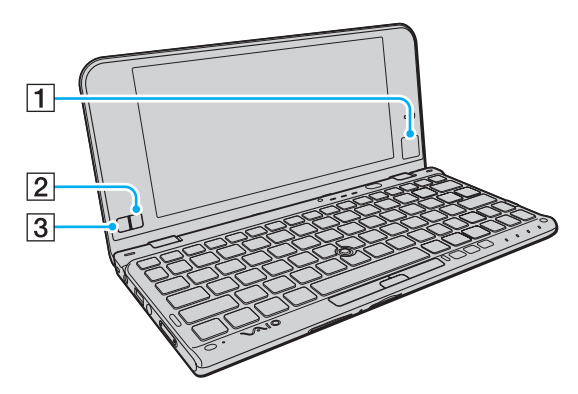

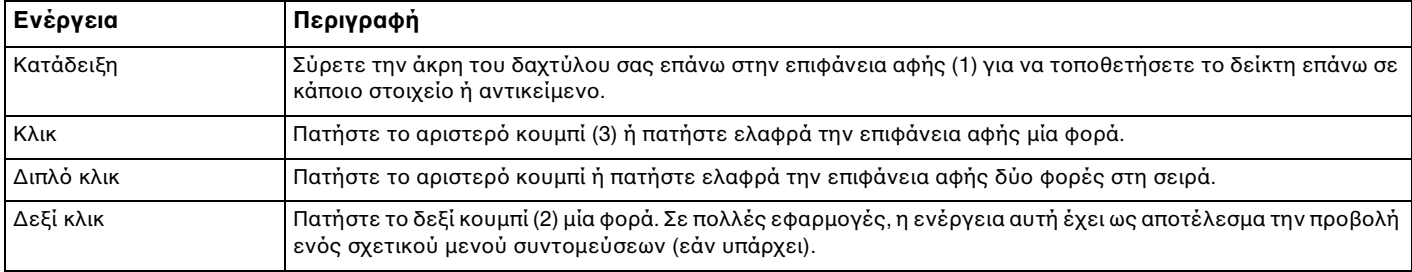

<span id="page-41-0"></span>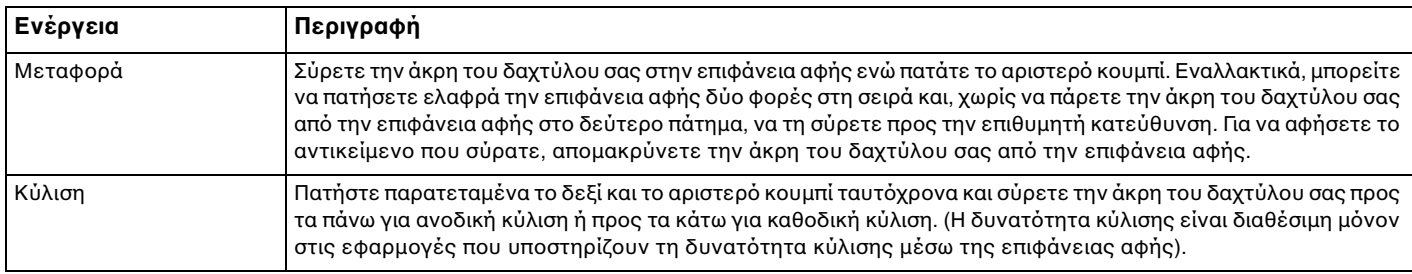

# <span id="page-42-0"></span>Χρήση κουμπιών ειδικών λειτουργιών

Ο υπολογιστής σας είναι εξοπλισμένος με ειδικά κουμπιά ώστε να μπορείτε να χρησιμοποιείτε ειδικές λειτουργίες του υπολογιστή.

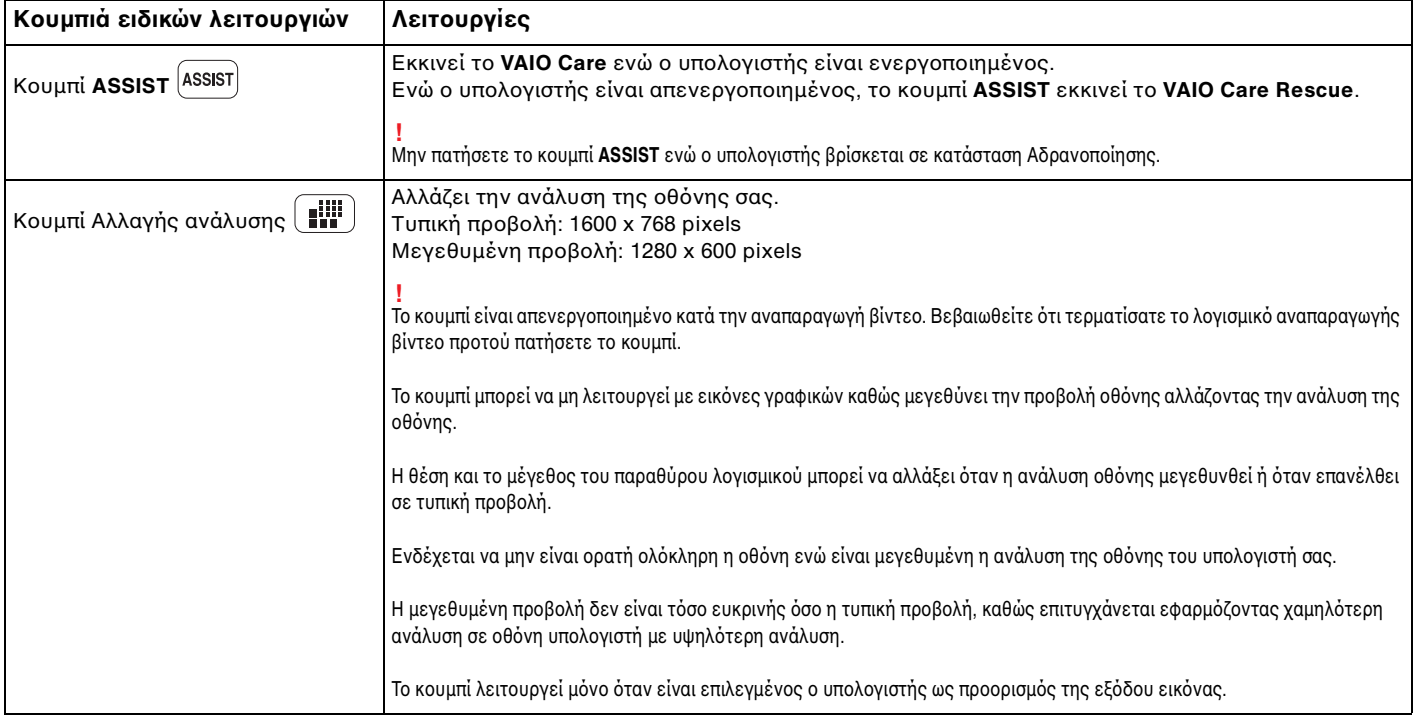

<span id="page-43-0"></span>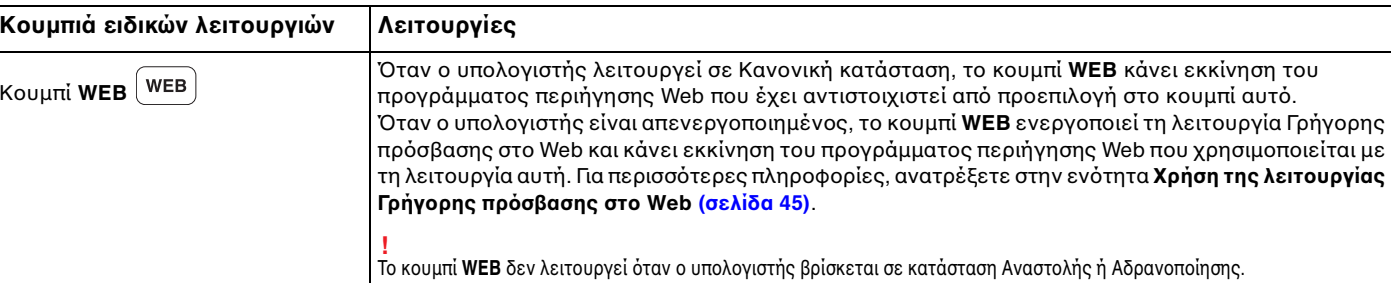

# <span id="page-44-1"></span><span id="page-44-0"></span>Χρήση της λειτουργίας Γρήγορης πρόσβασης στο Web

Η λειτουργία Γρήγορης πρόσβασης στο Web σας επιτρέπει να αποκτήσετε άμεση πρόσβαση στο Internet χωρίς να κάνετε εκκίνηση του λειτουργικού συστήματος των Windows.

## Ενεργοποίηση της λειτουργίας Γρήγορης πρόσβασης στο Web

Για να ενεργοποιήσετε τη λειτουργία Γρήγορης πρόσβασης στο Web, ο υπολογιστής σας πρέπει να είναι απενεργοποιημένος.

### Για να ενεργοποιήσετε τη λειτουργία Γρήγορης πρόσβασης στο Web

- **11** Πατήστε το κουμπί **WEB** του υπολογιστή.
- **2** Ακολουθήστε τις οδηγίες που περιέχονται στον οδηγό αρχικής εγκατάστασης. Αφού ολοκληρώσετε την αρχική εγκατάσταση, αρκεί μόνο να πατήσετε το κουμπί **WEB** την επόμενη φορά, ώστε να γίνει εκκίνηση του προγράμματος περιήγησης Web που χρησιμοποιείται με τη λειτουργία Γρήγορης πρόσβασης στο Web.

## Έξοδος από τη λειτουργία Γρήγορης πρόσβασης στο Web

Για να κάνετε εκκίνηση του λειτουργικού συστήματος των Windows, απαιτείται πρώτα η έξοδος από τη λειτουργία Γρήγορης πρόσβασης στο Web. Για έξοδο από τη λειτουργία Γρήγορης πρόσβασης στο Web, εκτελέστε μία από τις ακόλουθες ενέργειες:

- $\square$  Κάντε κλικ στο εικονίδιο U που βρίσκεται στην κάτω αριστερή γωνία της οθόνης.
- ❑Πατήστε τ κ υμπί **WEB**.
- ❑□ Πατήστε το κουμπί λειτουργίας του υπολογιστή.

Για λεπτομερείς πληροφορίες σχετικά με τον τρόπο χρήσης ή με περιορισμούς της λειτουργίας Γρήγορης πρόσβασης

στο Web, κάντε κλικ στο εικονίδιο του που βρίσκεται στην κάτω δεξιά γωνία της οθόνης.

## <span id="page-45-0"></span>Πληροφορίες σχετικά με τη χρήση της λειτουργίας Γρήγορης πρόσβασης στο Web

Όταν η λειτουργία Γρήγορης πρόσβασης στο Web είναι ενεργοποιημένη, δεν μπορείτε να χρησιμοποιήσετε:

- □ το πλήκτρο **Scr Lk** σε συνδυασμό με το πλήκτρο **Fn** για μια συντόμευση,
- □ καμία θύρα και υποδοχή, εκτός από τη θύρα DC IN, τη θύρα δικτύου (LAN), τις θύρες USB και την υποδοχή ακ υστικών,
- ❑ την υπ δ ή "Memory Stick Duo", την υπ δ ή κάρτας μνήμης **SD** και την υπ δ ή ExpressCard.

# <span id="page-46-0"></span>%ρήση της ενσωματωμένης κάμερας

Ο υπολογιστής σας είναι εξοπλισμένος με μια ενσωματωμένη κάμερα MOTION EYE.

Με λογισμικό επικοινωνίας, όπως είναι το **Skype**, μπορείτε να πραγματοποιήσετε κλήσεις βίντεο μέσω Internet.

#### ✍

Εάν θέσετε τον υπολογιστή σε λειτουργία, ενεργοποιείται η ενσωματωμένη κάμερα.

Χρησιμοποιώντας το κατάλληλο λογισμικό, μπορείτε να πραγματοποιήσετε κλήσεις βίντεο.

Η εκκίνηση ή ο τερματισμός του λογισμικού ανταλλαγής ἀμεσων μηνυμάτων ή επεξεργασίας βίντεο δεν ενεργοποιεί ή απενεργοποιεί την ενσωματωμένη κάμερα.

Μην θέτετε τον υπολογιστή σας σε κατάσταση Αναστολής λειτουργίας ή Αδρανοποίησης ενώ χρησιμοποιείτε την ενσωματωμένη κάμερα.

# <span id="page-47-0"></span>%ρήση τ <sup>υ</sup>"Memory Stick"

To "Memory Stick" είναι ένα συμπαγές, φορητό και ευέλικτο μέσο εγγραφής IC, ειδικά σχεδιασμένο για την ανταλλαγή και την κοινή χρήση ψηφιακών δεδομένων με συμβατά προϊόντα, όπως ψηφιακές κάμερες, κινητά τηλέφωνα και άλλες συσκευές. Λόγω του ότι είναι αποσπώμενο, χρησιμοποιείται ως εξωτερικό μέσο αποθήκευσης δεδομένων.

## Πριν χρησιμοποιήσετε το "Memory Stick"

Η υποδοχή "Memory Stick Duo" στον υπολογιστή σας είναι συμβατή με τα παρακάτω μεγέθη και τύπους απ θηκευτικών μέσων:

- ❑"Memory Stick Duo"
- $\Box$ "Memory Stick PRO Duo"
- ❑"Memory Stick PRO-HG Duo"

<mark>!</mark><br>Ο υπολογιστής σας υποστηρίζει μόνο "Memory Stick" μεγέθους Duo και όχι "Memory Stick" κανονικού μεγέθους.

Για τις πιο πρόσφατες πληροφορίες σχετικά με τα "Memory Stick", επισκεφθείτε την τοποθεσία [memorystick.com] στη διεύθυνση <http://www.memorystick.com/en/>.

## <span id="page-48-0"></span>Εισαγωγή και αφαίρεση τ <sup>υ</sup>"Memory Stick"

Για να εισαγάγετε ένα "Memory Stick"

Ο υπολογιστής σας διαθέτει προστατευτικό για την υποδοχή "Memory Stick Duo". Αφαιρέστε το προστατευτικό της υποδοχής προτού χρησιμοποιήσετε την υπ δ ή.

- **1**1 Εντοπίστε την υποδοχή "Memory Stick Duo".
- **2**2 – Πιέστε προς τα μέσα το προστατευτικό της υποδοχής "Memory Stick Duo" για να πεταχτεί προς τα έξω.
- **33** Πιάστε απαλά το προστατευτικό της υποδοχής "Memory Stick Duo" και τραβήξτε το έξω από την υποδοχή.
- **4**4 Κρατήστε το "Memory Stick" με το βέλος στραμμένο προς την υποδοχή.

<span id="page-49-0"></span>**5**5 Σύρετε προσεκτικά το "Memory Stick" μέσα στην υποδοχή μέχρι να ασφαλίσει στη θέση του. Μην πιέζετε με δύναμη τα μέσα στην υποδοχή.

#### $\n *A*$

Εάν το "Memory Stick" δεν μπορεί να εισαχθεί εύκολα στην υποδοχή, αφαιρέστε το προσεκτικά και βεβαιωθείτε ότι το τοποθετείτε με τη σωστή κατεύθυνση.

Όταν τοποθετείτε το "Memory Stick" στην υποδοχή για πρώτη φορά, ενδεχομένως να εμφανιστεί ένδειξη για την εγκατάσταση του λογισμικού οδήγησης. Εάν σας ζητηθεί κάτι τέτοιο, ακολουθήστε τις οδηγίες που εμφανίζονται στην οθόνη για την εγκατάσταση του λογισμικού.

Το σύστημα εντοπίζει αυτόματα το "Memory Stick" και εμφανίζει τα περιεχόμενα του "Memory Stick". Εάν δεν εμφανιστεί κάποιο παράθυρο στην επιφάνεια εργασίας, κάντε κλικ στο κουμπί **Έναρξη**, στην επιλογή **Υπολογιστής** και, στη συνέχεια, διπλό κλικ στο εικονίδιο του "Memory Stick".

Μετά την εισαγωγή του "Memory Stick" στην υποδοχή, το εικονίδιο του "Memory Stick" θα εμφανιστεί στο παράθυρο **Υπολογιστής**.

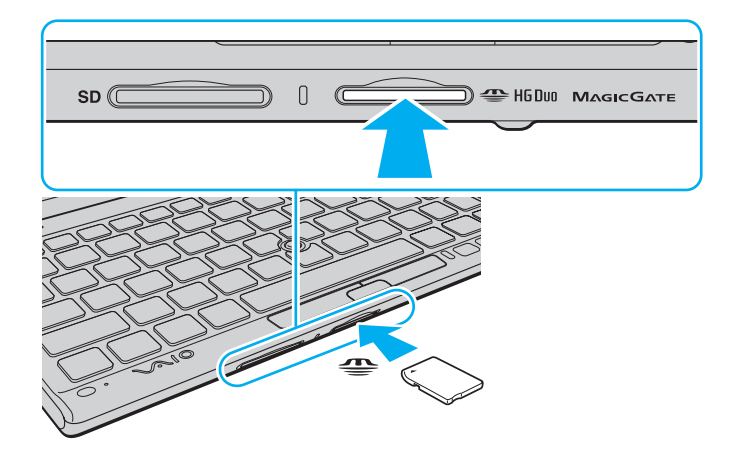

<span id="page-50-0"></span><mark>!</mark><br>Πριν από τη χρήση ενός "Memory Stick Micro" ("M2"), βεβαιωθείτε ότι το έχετε τοποθετήσει σε έναν προσαρμογέα "M2" Duo. Εάν τοποθετήσετε το αποθηκευτικό μέσο απευθείας στην υποδοχή "Memory Stick Duo" χωρίς τη χρήση προσαρμογέα, ενδέχεται να μην είναι δυνατή η αφαίρεσή του από την υπ δ ή.

#### <span id="page-51-0"></span>Για να αφαιρέσετε ένα "Memory Stick"

**!**<br>Μην αφαιρείτε το "Memory Stick" ενώ είναι αναμμένη η ενδεικτική λυχνία πρόσβασης σε μέσο αποθήκευσης. Διαφορετικά, μπορεί να χαθούν δεδομένα. Για την αποθήκευση μεγάλου όγκου δεδομένων ενδέχεται να χρειαστεί αρκετή ώρα. Για το λόγο αυτό, βεβαιωθείτε ότι η ενδεικτική λυχνία ότι έχει σβήσει πριν αφαιρέσετε τ "Memory Stick".

Τοποθετήστε το προστατευτικό της υποδοχής της "Memory Stick Duo" για να αποτρέψετε την είσοδο σωματιδίων στην υποδοχή όταν δεν χρησιμοποιείτε τη μονάδα "Memory Stick". Πριν μετακινήσετε τον υπολογιστή, βεβαιωθείτε ότι έχετε τοποθετήσει το προστατευτικό της υποδοχής "Memory Stick Duo" μέσα στην υποδοχή.

- **1**1 Εντοπίστε την υποδοχή "Memory Stick Duo".
- **2**2 – Βεβαιωθείτε ότι η ενδεικτική λυχνία πρόσβασης σε μέσο αποθήκευσης είναι σβηστή.
- **3**3 Ωθήστε το "Memory Stick" προς στον υπολογιστή κι έπειτα αφήστε το. Το "Memory Stick" εξάγεται.
- **44** Τραβήξτε το "Memory Stick" από την υποδοχή.

Αφαιρείτε πάντα το "Memory Stick" προσεκτικά. Διαφορετικά μπορεί να εξαχθεί απότομα χωρίς να το περιμένετε.

## <span id="page-52-0"></span>Διαμόρφωση του "Memory Stick"

### Για να διαμ ρφώσετε ένα "Memory Stick"

Το "Memory Stick" είναι διαμορφωμένο από προεπιλογή και έτοιμο για χρήση.

Εάν επιθυμείτε να διαμορφώσετε εκ νέου το μέσο αποθήκευσης με τον υπολογιστή σας, ακολουθήστε τα παρακάτω βήματα.

**!**<br>Κατά τη διαμόρφωση, βεβαιωθείτε ότι χρησιμοποιείτε συσκευή που έχει σχεδιαστεί για τη διαμόρφωση του αποθηκευτικού μέσου και υποστηρίζει το "Memory Stick".

Η διαμόρφωση του "Memory Stick" θα διαγράψει όλα τα δεδομένα που έχουν αποθηκευτεί στο μέσο. Πριν διαμορφώσετε το μέσο, βεβαιωθείτε ότι δεν περιέχει πολύτιμα δεδομένα.

Μην αφαιρείτε το "Memory Stick" από την υποδοχή όσο διαρκεί η διαμόρφωσή του. Αυτό θα μπορούσε να προκαλέσει πρόβλημα στη λειτουργία της.

- **1**1 Εντοπίστε την υποδοχή "Memory Stick Duo".
- **2**2 Σύρετε προσεκτικά το "Memory Stick" μέσα στην υποδοχή μέχρι να ασφαλίσει στη θέση του.
- **33** Κάντε κλικ στο μενού **Έναρξη** και κατόπιν στην επιλογή **Υπολογιστής**.
- **44** – Κάντε δεξί κλικ στο εικονίδιο του "Memory Stick" και επιλέξτε **Διαμόρφωση**.
- **5**Κάντε κλικ στ **Επαναφρά πρεπιλγών συσκευής**.

Ενδέχεται να αλλάξουν το μέγεθος της μονάδας εκχώρησης και το σύστημα αρχείων.

Μην επιλέξετε **NTFS** από την αναπτυσσόμενη λίστα **Σύστημα αρχείων** γιατί ενδέχεται να προκληθεί βλάβη.

#### $\mathbb{Z}_n$

Η διαδικασία διαμόρφωσης θα ολοκληρωθεί πιο γρήγορα εἀν επιλέξετε **Γρήγορη διαμόρφωση** από τις **Επιλογές διαμόρφωσης**.

- <span id="page-53-0"></span>**66** – Κάντε κλικ στο κουμπί **Έναρξη**.
- **7**7 Ακολουθήστε τις οδηγίες στην οθόνη.

**!**<br>Ανάλογα με τον τύπο του αποθηκευτικού μέσου, ενδέχεται να χρειαστεί αρκετή ώρα για τη διαμόρφωση του "Memory Stick".

## <span id="page-54-0"></span>Πληροφορίες σχετικά με τη χρήση του "Memory Stick"

- □ O υπολογιστής σας έχει ελεγχθεί και έχει διαπιστωθεί ότι είναι συμβατός με το "Memory Stick" της Sony χωρητικότητας έως και 32 GB που είναι διαθέσιμο από τον Ιανουάριο του 2010. Ωστόσο, δεν παρέχεται καμία εγγύηση ως προς τη συμβατότητα όλων των "Memory Stick".
- ❑ Κατά την εισαγωγή τ υ "Memory Stick" στην υπ δ ή, !ε!αιωθείτε τι τ κρατάτε με τ !έλ ς στραμμέν προς τη σωστή κατεύθυνση. Για να αποφύγετε την πρόκληση βλάβης στον υπολογιστή ή στα αποθηκευτικά μέσα, μην πιέζετε με δύναμη το "Memory Stick" στην υποδοχή εάν συναντήσετε αντίσταση.
- $\Box$  Να είστε προσεκτικοί όταν εισάγετε ή αφαιρείτε το "Memory Stick" από την υποδοχή. Μην την εισάγετε ή εξάγετε βίαια από την υποδοχή.
- $\Box$  Δεν παρέχεται καμία εγγύηση για τη συμβατότητα σε περίπτωση τοποθέτησης ενός "Memory Stick" με π λλαπλ ύς πρ σαρμ γείς μετατρ πής.
- ❑□ "MagicGate" είναι η γενική ονομασία της τεχνολογίας προστασίας πνευματικών δικαιωμάτων που έχει αναπτυχθεί από τη Sony. Για να επωφεληθείτε από τα πλεονεκτήματα της τεχνολογίας αυτής, χρησιμοποιείτε "Memory Stick" με το λογότυπο "MagicGate".
- □ Πἑραν της προσωπικής χρήσης, απαγορεύεται η χρήση των δεδομένων ήχου ή/και εικόνας που έχετε εγγράψει χωρίς την προηγούμενη συγκατάθεση των αντίστοιχων κατόχων των πνευματικών δικαιωμάτων. Κατά συνέπεια, τα "Memory Stick" που περιέχουν δεδομένα τα οποία προστατεύονται από πνευματικά δικαιώματα μπορούν να χρησιμοποιηθούν μόνο για τους σκοπούς που προβλέπονται από τη νομοθεσία.
- □ Mην τοποθετείτε περισσότερα από ένα "Memory Stick" στην υποδοχή. Η λανθασμένη εισαγωγή του μέσου μπορεί να προκαλέσει βλάβη τόσο στον υπολογιστή σας όσο και στο μέσο.

# <span id="page-55-0"></span>Χρήση άλλων μονάδων / καρτών μνήμης

# %ρήση της κάρτας μνήμης SD

Ο υπολογιστής σας ενδέχεται να είναι εξοπλισμένος με υποδοχή για κάρτα μνήμης **SD**. Μπορείτε να χρησιμοποιείτε αυτήν την υποδοχή για να μεταφέρετε δεδομένα ανάμεσα σε ψηφιακές κάμερες, βιντεοκάμερες, συσκευές αναπαραγωγής μουσικής και άλλες συσκευές ήχου/εικόνας.

## Πριν χρησιμοποιήσετε την κάρτα μνήμης SD

Η υποδοχή της κάρτας μνήμης **SD** του υπολογιστή σας είναι συμβατή με τις ακόλουθες κάρτες μνήμης:

- ❑ Κάρτα μνήμης SD
- ❑Κάρτα μνήμης SDHC

Για τις πιο πρόσφατες πληροφορίες σχετικά με τις συμβατές κάρτες μνήμης, ανατρέξτε στην ενότητα **Περισσότερες πληροφορίες σχετικά με τον υπολογιστή VAIO (σελίδα 5)**, για να επισκεφτείτε την κατάλληλη τοποθεσία υποστήριξης στ Web.

## <span id="page-56-0"></span>Για να τ π θετήσετε μια κάρτα μνήμης SD

Ο υπολογιστής σας διαθέτει προστατευτικό για την υποδοχή κάρτας μνήμης **SD**. Αφαιρέστε το προστατευτικό της υποδοχής προτού χρησιμοποιήσετε την υπ δ ή.

- **11** – Εντοπίστε την υποδοχή για κάρτα μνήμης **SD**.
- **22** Πιέστε προς τα μέσα το προστατευτικό της υποδοχής για κάρτα μνήμης **SD** για να πεταχτεί προς τα έξω.
- **33** Πιάστε απαλά το προστατευτικό της υποδοχής για κάρτα μνήμης **SD** και τραβήξτε το έξω από την υποδοχή.
- **44** Κρατήστε την κάρτα μνήμης SD με το βέλος στραμμένο προς την υποδοχή.
- **55** Σπρώξτε προσεκτικά την κάρτα μνήμης SD στην υποδοχή μέχρι να ασφαλίσει στη θέση της. Μην πιέζετε με δύναμη την κάρτα μέσα στην υποδοχή.

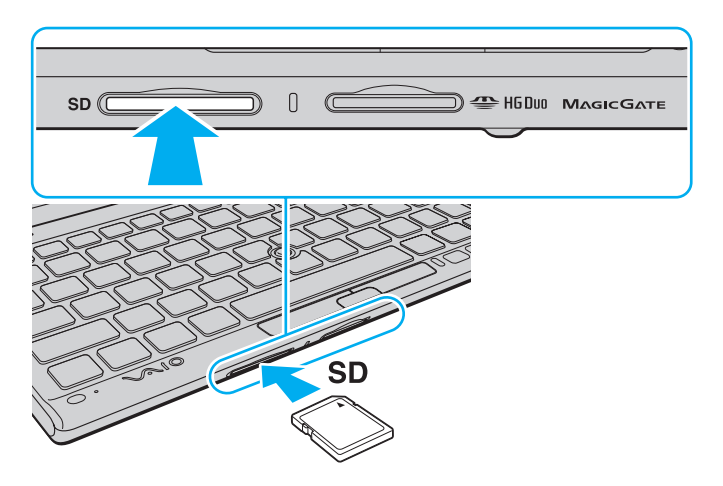

#### <span id="page-57-0"></span>✍

Όταν τοποθετείτε την κάρτα μνήμης SD στην υποδοχή για πρώτη φορά, ενδεχομένως να εμφανιστεί ένδειξη για την εγκατάσταση του λογισμικού οδήγησης. Εάν σας ζητηθεί κάτι τέτοιο, ακολουθήστε τις οδηγίες που εμφανίζονται στην οθόνη για την εγκατάσταση του λογισμικού.

Μετά από την εισαγωγή της κάρτας στην υποδοχή, το εικονίδιο του της κάρτας μνήμης SD θα εμφανίζεται στο παράθυρο **Υπολογιστής**.

### <span id="page-58-0"></span>Για να αφαιρέσετε μια κάρτα μνήμης SD

Τοποθετήστε το προστατευτικό της υποδοχής για κάρτα μνήμης **SD** για να αποτρέψετε την είσοδο σωματιδίων στην υποδοχή όταν δεν χρησιμοποιείτε την κάρτα μνήμης SD. Πριν μετακινήσετε τον υπολογιστή, βεβαιωθείτε ότι έχετε τοποθετήσει το προστατευτικό της υποδοχής για κάρτα μνήμης **SD** μέσα στην υπ δ ή.

- **11** – Εντοπίστε την υποδοχή για κάρτα μνήμης **SD**.
- **2**2 – Βεβαιωθείτε ότι η ενδεικτική λυχνία πρόσβασης σε μέσο αποθήκευσης είναι σβηστή.
- **3**3 Σπρώξτε την κάρτα μνήμης SD μέσα στον υπολογιστή κι έπειτα αφήστε τη. H κάρτα μνήμης SD πετάγεται προς τα έξω.
- **4** Αφαιρέστε την κάρτα μνήμης SD από την υποδοχή.

# <span id="page-59-0"></span>Πληροφορίες σχετικά με τη χρήση των καρτών μνήμης

## Γενικές πληροφορίες σχετικά με τη χρήση της κάρτας μνήμης

- ❑□ Βεβαιωθείτε ότι χρησιμοποιείτε κάρτες μνήμης που είναι συμβατές με τα πρότυπα που υποστηρίζει ο υπολογιστής σας.
- □ Κατά την εισαγωγή της κάρτας μνήμης στην υποδοχή, βεβαιωθείτε ότι την κρατάτε με το βέλος στραμμένο προς τη σωστή κατεύθυνση. Για να αποφύγετε την πρόκληση βλάβης στον υπολογιστή ή στα μέσα, μην πιέζετε με δύναμη την κάρτα μνήμης στην υποδοχή, εάν δεν εισέρχεται ομαλά.
- $\Box$  Να είστε προσεκτικοί όταν εισάγετε ή αφαιρείτε την κάρτα μνήμης από την υποδοχή. Μην την εισάγετε ή εξάγετε βίαια από την υποδοχή.
- □ Μην αφαιρείτε την κάρτα μνήμης ενώ είναι αναμμένη η ενδεικτική λυχνία πρόσβασης σε μέσο αποθήκευσης. Διαφορετικά, μπορεί να χαθούν δεδομένα.
- □ Mην επιχειρείτε να εισαγάγετε κάρτα μνήμης ή προσαρμογέα κάρτας μνήμης διαφορετικού τύπου στην υποδοχή της κάρτας μνήμης. Ίσως είναι δύσκολο να αφαιρέσετε μια μη συμβατή κάρτα μνήμης ή έναν μη συμβατό προσαρμογέα από την υποδοχή και κάτι τέτοιο ενδέχεται να προκαλέσει βλάβη στον υπολογιστή σας.

## Πληροφορίες σχετικά με τη χρήση της κάρτας μνήμης SD

- □ \_ Ο υπολογιστής σας έχει ελεγχθεί και έχει διαπιστωθεί ότι είναι συμβατός μόνο με τις κυριότερες κάρτες μνήμης που ήταν διαθέσιμες τον Ιανουάριο του 2010. Ωστόσο, δεν παρέχεται καμία εγγύηση ως προς τη συμβατότητα λων των καρτών μνήμης.
- □ Οι κάρτες μνήμης SD με χωρητικότητα έως 2 GB και οι κάρτες μνήμης SDHC με χωρητικότητα έως 32 GB έχουν ελεγχθεί και έχει διαπιστωθεί ότι είναι συμβατές με τον υπολογιστή σας.

# <span id="page-60-0"></span>%ρήση τ υ Internet

Πριν χρησιμοποιήσετε το Internet, πρέπει να εγγραφείτε σε Παροχέα Υπηρεσιών Διαδικτύου (ISP) και να εγκαταστήσετε τις συσκευές που απαιτούνται για τη σύνδεση του υπολογιστή σας στο Internet.

Οι παρακάτω τύποι υπηρεσιών σύνδεσης στο Internet μπορεί να είναι διαθέσιμοι από τον ISP σας:

- $\Box$  $\Box$  Fiber to the Home (FTTH - Δίκτυο οπτικών ινών μέχρι τον τελικό χρήστη)
- $\Box$  $\Box$  Digital Subscriber Line (DSL - Ψηφιακή συνδρομητική γραμμή)
- ❑Καλωδιακό μόντεμ
- ❑□ Δορυφορική σὐνδεση
- $\Box$ □ Σὐνδεση μέσω τηλεφώνου

Για περισσότερες πληροφορίες σχετικά με τις συσκευές που απαιτούνται για πρόσβαση στο Internet και τον τρόπο σύνδεσης του υπολογιστή σας στο Internet, απευθυνθείτε στην υπηρεσία παροχής Internet (ISP).

#### ✍

Για να συνδέσετε τον υπολογιστή σας στο Internet με τη χρήση λειτουργίας ασύρματου LAN, πρέπει να εγκαταστήσετε το ασύρματο δίκτυο LAN. Για περισσότερες πληροφορίες, ανατρέξετε στην ενότητα **Χρήση ασύρματου LAN (σελίδα 63)**.

Όταν συνδέετε τον υπολογιστή σας στο Internet, βεβαιωθείτε ότι λαμβάνετε τα κατάλληλα μέτρα ασφαλείας για την προστασία του υπολογιστή σας από ηλεκτρονικές απειλές.

Ανάλογα με τη σύμβαση παροχής υπηρεσιών Internet που διαθέτετε, μπορεί να χρειαστεί να συνδέσετε στον υπολογιστή σας μια εξωτερική συσκευή μόντεμ, π.χ. ένα μόντεμ τηλεφώνου USB, ένα μόντεμ DSL ή ένα καλωδιακό μόντεμ, για να συνδεθείτε στο Internet. Για αναλυτικές οδηγίες σχετικά με τις εγκαταστάσεις σύνδεσης και τη διαμόρφωση του μόντεμ, ανατρέξτε στο εγχειρίδιο που συνοδεύει το μόντεμ.

# <span id="page-61-0"></span>Χρήση Δικτὐου (LAN)

Χρειάζεστε τον προσαρμογέα οθόνης/LAN για να συνδέσετε τον υπολογιστή σας σε δίκτυα τύπου 1000BASE-T/ 100BASE-TX/10BASE-T με ένα καλώδιο LAN. Συνδέστε το ένα άκρο ενός καλωδίου LAN (δεν παρέχεται) στη θύρα δικτύου (LAN) στον προσαρμογέα οθόνης/LAN και το άλλο άκρο στο δίκτυο. Για αναλυτικές πληροφορίες σχετικά με τις απαιτούμενες ρυθμίσεις και συσκευές για πρόσβαση σε δίκτυο LAN, ρωτήστε το διαχειριστή του δικτύου σας.

Δεν μπορείτε να ρυθμίσετε το δίκτυό σας προτού συνδέσετε τον προσαρμογέα οθόνης/LAN στον υπολογιστή σας. Ανατρέξτε στην ενότητα **Σύνδεση ενός προσαρμογέα οθόνης/LAN (<mark>σελίδα 95)</mark> για π**ερισσότερες πληροφορίες σχετικά με τον προσαρμογέα οθόνης/LAN.

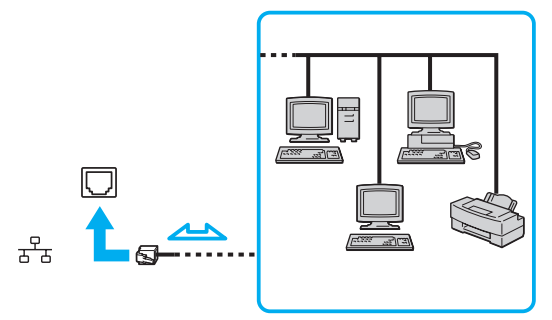

#### $\mathbb{Z}_p$

Μπορείτε να συνδέσετε τον υπολογιστή σας σε οποιοδήποτε δίκτυο χωρίς να αλλάξετε τις προεπιλεγμένες ρυθμίσεις.

Μη συνδέετε καλώδιο τηλεφώνου στη θύρα δικτύου (LAN) του προσαρμογέα οθόνης/LAN.

Εάν η θύρα δικτύου (LAN) συνδεθεί με κάποια από τις τηλεφωνικές γραμμές που αναφέρονται παρακάτω, η διέλευση ηλεκτρικού ρεύματος υψηλής ισχύος στην υποδοχή μπορεί να προκαλέσει ζημιά, υπερθέρμανση ή φωτιά.

- Τηλεφωνικές γραμμές οικιακής (ενδοεπικοινωνία) ή επιχειρησιακής χρήσης (εταιρικό τηλέφωνο πολλαπλών γραμμών)
- Συνδρομητική γραμμή δημόσιου τηλεφώνου
- Ιδιωτικό τηλεφωνικό κέντρο (PBX)

# <span id="page-62-1"></span><span id="page-62-0"></span>Χρήση ασύρματου LAN

Το ασύρματο LAN (WLAN) επιτρέπει στον υπολογιστή σας να συνδέεται σε δίκτυα μέσω ασύρματης σύνδεσης.

#### $\Omega$

Το WLAN χρησιμοποιεί το ακόλουθο πρότυπο IEEE 802.11a/b/g/n, το οποίο καθορίζει την τεχνολογία που χρησιμοποιείται. Ανατρέξτε στις προδιαγραφές για πληροφορίες σχετικά με τις παραμέτρους του υπολογιστή σας.

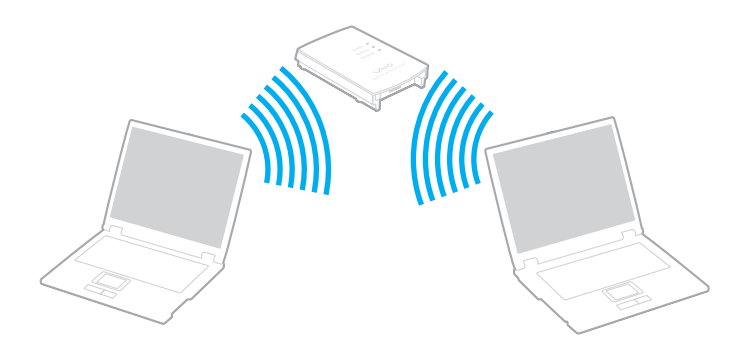

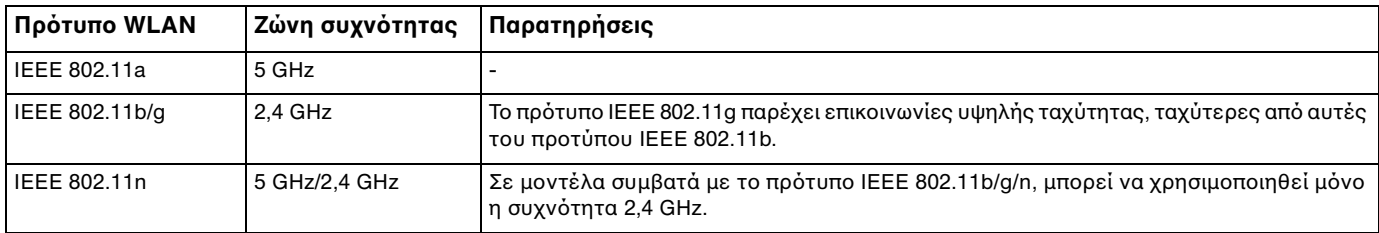

## <span id="page-63-0"></span>Πληροφορίες σχετικά με τη χρήση της λειτουργίας ασύρματου LAN

### Γενικές πληροφορίες σχετικά με τη χρήση της λειτουργίας ασύρματου LAN <sub>.</sub>

- □ Σε ορισμένες χώρες ή περιοχές, ενδέχεται να υπάρχουν περιορισμοί από τους τοπικούς κανονισμούς αναφορικά με τη χρήση των προϊόντων WLAN (π.χ. περιορισμένος αριθμός καναλιών).
- $\Box$  Το πρότυπο IEEE 802.11a και το πρότυπο IEEE 802.11n δεν είναι διαθέσιμα σε προσωρινά δίκτυα (ad-hoc).
- □ H ζώνη 2,4 GHz με την οποία λειτουργούν οι συσκευές ασύρματου LAN χρησιμοποιείται από διάφορες συσκευές. Παρότι οι συσκευές ασύρματου LAN χρησιμοποιούν τεχνολογία για την ελαχιστοποίηση των ραδιοπαρεμβολών από άλλες συσκευές που χρησιμοποιούν την ίδια ζώνη, αυτές οι ραδιοπαρεμβολές μπορεί να υποβαθμίσουν την ταχύτητα επικοινωνίας και να περιορίσουν την εμβέλεια επικοινωνίας ή να προκαλέσουν σφάλματα επικοινωνίας.
- □ Η ταχύτητα και το εὐρος επικοινωνίας ενδέχεται να διαφέρει ανἀλογα με τις ακόλουθες συνθήκες:
	- □ Απόσταση μεταξύ συσκευών επικοινωνίας
	- ❑□ Ύπαρξη εμποδίων μεταξύ συσκευών
	- ❑Διαμρφωση συσκευών
	- ❑ Συνθήκες ραδι επικ ινωνίας
	- □ Γειτονικό περιβάλλον που περιλαμβάνει την ύπαρξη τοἱχων και των υλικών τοἱχων
	- ❑□ Λογισμικό που χρησιμοποιείται
- □ Hεπικοινωνία ενδέχεται να διακοπεί ανάλογα νε τις συνθήκες ραδιοεπικοινωνίας.
- ❑□ H πραγματική ταχύτητα επικοινωνίας ενδέχεται να μην έχει τόσο υψηλή τιμή όσο αυτή που εμφανίζεται στον υπ λ γιστή σας.

<span id="page-64-0"></span>□ H χρήση προϊόντων WLAN συμβατών με διαφορετικά πρότυπα που χρησιμοποιούν την ίδια συχνότητα στο ίδιο ι ασύρματο δίκτυο ενδέχεται να μειώσει την ταχύτητα επικοινωνίας λόγω ραδιοπαρεμβολής. Λαμβάνοντας αυτό υπόψη, τα προϊόντα WLAN είναι σχεδιασμένα για να μειώνουν την ταχύτητα επικοινωνίας προκειμένου να εξασφαλίσουν επικοινωνία με κάποιο άλλο προϊόν WLAN αν αυτό είναι συμβατό με διαφορετικό πρότυπο που χρησιμοποιεί την ίδια συχνότητα. Εάν αλλάξετε το ασύρματο κανάλι στο σημείο πρόσβασης, μπορεί να αυξηθεί η ταχύτητα επικοινωνίας όταν αυτή δεν είναι η αναμενόμενη.

#### Σημείωση για την κρυπτ γράφηση δεδ μένων

Το πρότυπο WLAN περιλαμβάνει τις παρακάτω μεθόδους κρυπτογράφησης: Wired Equivalent Privacy (WEP), που αποτελεί ένα πρωτόκολλο ασφαλείας, Wi-Fi Protected Access 2 (WPA2) και Wi-Fi Protected Access (WPA). Προτείνονται από κοινού από τις IEEE και Wi-Fi Alliance, ενώ η WPA2 και η WPA είναι προδιαγραφές προτύπων που βασίζονται σε διαλειτουργικές βελτιώσεις ασφάλειας που αυξάνουν το επίπεδο προστασίας των δεδομένων και τον έλεγχο πρόσβασης σε υπάρχοντα δίκτυα Wi-Fi. Η WPA έχει σχεδιαστεί ώστε να είναι συμβατή με την επόμενη προδιαγραφή IEEE 802.11i. Χρησιμοποιεί τη βελτιωμένη κρυπτογράφηση δεδομένων TKIP (Temporal Key Integrity Protocol - πρωτόκολλο ακεραιότητας προσωρινού κλειδιού) σε συνδυασμό με την ταυτοποίηση χρήστη 802.1X και EAP (Extensible Authentication Protocol - Πρωτόκολλο εκτεταμένης ταυτοποίησης). Η κρυπτογράφηση των δεδομένων προστατεύει την ευάλωτη ασύρματη σύνδεση μεταξύ των πελατών και των σημείων πρόσβασης. Επιπλέον, υπάρχουν άλλοι τυπικοί μηχανισμοί ασφαλείας δικτύων LAN για την εξασφάλιση της προστασίας του προσωπικού απορρήτου όπως: προστασία κωδικού πρόσβασης, διατερματική κρυπτογράφηση, εικονικά ιδιωτικά δίκτυα και πιστοποίηση ταυτότητας. Η WPA2, η δεύτερη γενιά της WPA, παρέχει μεγαλύτερη προστασία δεδομένων και έλεγχο πρόσβασης στο δίκτυο και έχει επίσης σχεδιαστεί για να παρέχει ασφάλεια σε όλες τις εκδόσεις συσκευών 802.11, συμπεριλαμβανομένων των προτύπων 802.11b, 802.11a, 802.11g και 802.11n, multi-band και multi-mode. Επιπλέον, βάσει του εγκεκριμένου προτύπου ΙΕΕΕ 802.11i, η WPA2 παρέχει ασφάλεια όμοια με αυτή που απαιτείται σε κυβερνητικό επίπεδο εφαρμόζοντας τον αλγόριθμό κρυπτογράφησης AES συμβατό με FIPS 140-2 και τη μέθοδο πιστοποίησης που βασίζεται στο 802.1X του Εθνικού Ινστιτούτου Προτύπων και Τεχνολογίας (National Institute of Standards and Technology/NIST). Η WPA2 είναι συμβατή με την WPA.

## <span id="page-65-0"></span>Έναρξη επικοινωνιών ασύρματου LAN

Πρώτα, θα πρέπει να καθορίσετε τις επικοινωνίες ασύρματου LAN μεταξύ του υπολογιστή σας και ενός σημείου πρόσβασης (δεν παρέχεται). Ανατρέξτε στη **Βοήθεια και υποστήριξη των Windows** για περισσότερες πληροφορίες.

Για λεπτομέρειες σχετικά με την επιλογή του καναλιού που θα χρησιμοποιείται από το σημείο πρόσβασης, ανατρέξτε στο εγχειρίδιο του σημείου πρόσβασης.

#### Για την έναρξη επικοινωνιών ασύρματου LAN

- **1**1 – Βεβαιωθείτε ότι έχει εγκατασταθεί ένα σημείο πρόσβασης. Για περισσότερες πληροφορίες, ανατρέξτε στο εγχειρίδιο που συνοδεύει το σημείο πρόσβασης που διαθέτετε.
- **22** Ενεργοποιήστε το διακόπτη **WIRELESS**.
- **33** Κάντε κλικ στο εικονίδιο **VAIO Smart Network** στη γραμμή εργασιών.
- **4**4 – Κάντε κλικ στο διακόπτη δίπλα από την επιθυμητή σας επιλογή ασύρματου δικτύου, για την εναλλαγή της σε **On** στ παράθυρ **VAIO Smart Network**. Bεβαιωθείτε ότι η ενδεικτική λυχνία **WIRELESS** είναι αναμμένη.

Οι επικοινωνίες ασύρματου LAN συχνότητας 5 GHz, οι οποίες είναι διαθέσιμες μόνο σε επιλεγμένα μοντέλα, είναι απενεργοποιημένες από προεπιλογή. Για να ενεργοποιήσετε την επικοινωνία στη συχνότητα 5 GHz, πρέπει να επιλέξετε τη χρήση της συχνότητας 5 GHz ή των συχνοτήτων 2,4 GHz και 5 GHz από την αναπτυσσόμενη λίστα των **Wireless LAN Settings** στο παράθυρο ρυθμίσεων του **VAIO Smart Network**.

- **5**5 – Κάντε κλικ στο εικονίδιο **μιμ** ή του στη γραμμή εργασιών.
- **66** – Επιλέξτε το σημείο πρόσβασης που θέλετε και κάντε κλικ στην επιλογή **Σύνδεση**.

#### ✍

Για έλεγχο ταυτότητας WPA-PSK ή WPA2-PSK, πρέπει να πληκτρολογήσετε μια φράση πρόσβασης. Στη φράση πρόσβασης γίνεται διάκριση πεζών-κεφαλαίων. Η φράση πρέπει να περιέχει από 8 έως 63 χαρακτήρες ή έως 64 δεκαεξαδικούς αλφαριθμητικούς χαρακτήρες.

## <span id="page-66-0"></span>Διακοπή επικοινωνιών ασύρματου LAN

#### Για να διακόψετε τις επικοινωνίες ασύρματου LAN

Κάντε κλικ στο διακόπτη δίπλα από την επιλογή **Wireless LAN** για να μεταβεί στην επιλογή **Off** στο παράθυρο **VAIO Smart Network**.

<mark>!</mark><br>Αν απενεργοποιήσετε τη λειτουργία ασύρματου LAN ενώ πραγματοποιείτε πρόσβαση σε απομακρυσμένα έγγραφα, αρχεία ή πόρους, ενδέχεται να υπάρξει απώλεια των δεδ μένων σας.

# <span id="page-67-0"></span>Χρήση ασύρματου WAN

Η χρήση του ασύρματου WAN (WWAN) επιτρέπει στον υπολογιστή σας να συνδεθεί στο Internet μέσω του ασύρματου δικτύου όπου υπάρχει κάλυψη δικτύου κινητού τηλεφώνου.

Το WWAN ενδέχεται να μην είναι διαθέσιμο σε ορισμένες χώρες ή περιοχές.

#### Q

Ορισμένες δυνατότητες και επιλογές σε αυτήν την ενότητα ενδέχεται να μην είναι διαθέσιμες στον υπολογιστή σας. Ανατρέξτε στις προδιαγραφές για πληροφορίες σχετικά με τις παραμέτρους του υπολογιστή σας.

## <span id="page-68-0"></span>Τ π θέτηση κάρτας SIM

Για να χρησιμοποιήσετε την ασύρματη λειτουργία WAN, πρέπει πρώτα να τοποθετήσετε μια κάρτα SIM στην υποδοχή κάρτας SIM του υπολογιστή. Η κάρτα SIM περιέχεται σε πλάκα βάσης, μεγέθους πιστωτικής κάρτας.

#### ✍

Ανάλογα με τη χώρα και το μοντέλο, ενδέχεται να λάβετε μια προσφορά από την επιλεγμένη εταιρεία τηλεπικοινωνιών VAIO. Στην περίπτωση αυτή, η κάρτα SIM βρίσκεται είτε στο πακέτο SIM της εταιρείας, στο εσωτερικό της χάρτινης συσκευασίας, είτε έχει ήδη τοποθετηθεί στην υποδοχή της κάρτας SIM. Αν η κάρτα SIM δεν αποσταλεί μαζί με τον υπολογιστή, μπορείτε να αγοράσετε μια κάρτα από την εταιρεία τηλεπικοινωνιών της επιλογής σας.

#### Για να τ π θετήσετε μια κάρτα SIM

- **1**1 - Απενεργοποιήστε τον υπολογιστή σας.
- **2**2 – Αφαιρέστε την μπαταρία από τον υπολογιστή.

#### $\n *A*$

Για αναλυτικές οδηγίες, ανατρέξτε στην ενότητα **[Αφαίρεση της μπαταρίας \(σελίδα 24\)](#page-23-0)**.

**33** Για να αφαιρέσετε την κάρτα SIM (1), ωθήστε τη προς τα έξω στην πλάκα βάσης.

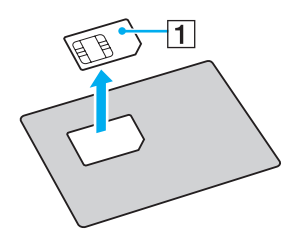

<span id="page-69-0"></span>**4**4 Τοποθετήστε την κάρτα SIM στην υποδοχή κάρτας SIM. Το τυπωμένο κὐκλωμα πρέπει να έχει κατεὐθυνση προς τα πάνω.

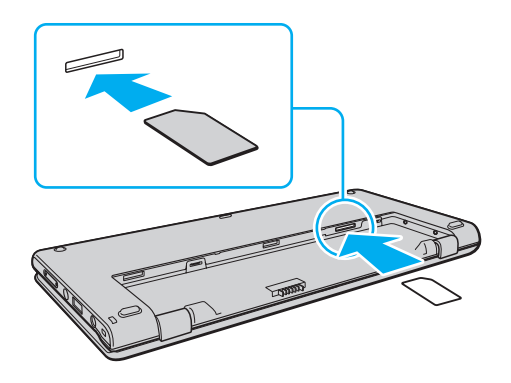

**!**<br>Μην ακουμπάτε την πλακέτα κυκλώματος της κάρτας SIM. Πριν τοποθετήσετε ή αφαιρέσετε την κάρτα, βεβαιωθείτε ότι κρατάτε γερά τον υπολογιστή. Μην λυγίζετε ή ασκείτε πίεση στην κάρτα, γιατί υπάρχει κίνδυνος καταστροφής της κάρτας SIM.

**5**5 Τοποθετήστε ξανά την μπαταρία.

**!**<br>Βεβαιωθείτε ότι η μπαταρία έχει τοποθετηθεί σωστά.

#### $\sim$  71  $\triangleright$  $\triangleright$  $\triangleright$

## <span id="page-70-0"></span>Εκκίνηση των ασύρματων επικ ινωνιών WAN

#### Για να εκκινήσετε τις ασύρματες επικ ινωνίες WAN

- **11** Ενεργοποιήστε το διακόπτη **WIRELESS**.
- **22** – Κάντε κλικ στο εικονίδιο **VAIO Smart Network** στη γραμμή εργασιών.
- **33** Στο παράθυρο **VAIO Smart Network**, βεβαιωθείτε ότι ο διακόπτης δίπλα στην ένδειξη **Wireless WAN** βρίσκεται στη θέση **On**.
- **4** Κάντε κλικ στο κουμπί με το βέλος προς τα κάτω δίπλα στο διακόπτη **Wireless WAN** και το κουμπί **Connect** για να εκτελέσετε το λογισμικό διαχείρισης σύνδεσης ή το προεγκατεστημένο λογισμικό της εταιρείας τηλεπικοινωνιών, ανάλογα με το μοντέλο ή τη χώρα σας.
- **5** Όταν σας ζητηθεί, εισαγάγετε τον κωδικό PIN.
- **66** - Κάντε κλικ στο κουμπί **Σύνδεση**.

Για περισσότερες πληροφορίες σχετικά με τη χρήση της ασύρματης λειτουργίας WAN, ανατρέξτε στο αρχείο βοήθειας που περιλαμβάνεται στο **VAIO Smart Network** ή στην τεκμηρίωση της εταιρείας τηλεπικοινωνιών.

# <span id="page-71-0"></span>Χρήση της λειτουργίας Bluetooth

Είναι δυνατή η επίτευξη ασύρματων επικοινωνιών μεταξύ του υπολογιστή σας και άλλων συσκευών Bluetooth<sup>®</sup>, όπως κάποιος άλλος υπολογιστής ή ένα κινητό τηλέφωνο. Μπορείτε να μεταφέρετε δεδομένα μεταξύ αυτών των συσκευών χωρίς καλώδια, σε απόσταση 10 μέτρων σε ανοιχτό χώρο.

## Ασφάλεια Bluetooth

Η ασύρματη τεχνολογία Bluetooth διαθέτει μια λειτουργία πιστοποίησης ταυτότητας που σας επιτρέπει να είστε βέβαιος με ποιον επικοινωνείτε. Με τη λειτουργία ελέγχου ταυτότητας, μπορείτε να αποτρέψετε την πρόσβαση στον υπολογιστή σας από οποιαδήποτε ανώνυμη συσκευή Bluetooth.

Την πρώτη φορά που δύο συσκευές Bluetooth επικοινωνούν, πρέπει να καθοριστεί ένας κοινός κωδικός (κωδικός που απαιτείται για την πιστοποίηση ταυτότητας) και για τις δύο συσκευές που θα καταχωρηθούν. Εφόσον καταχωρηθεί μια συσκευή δεν απαιτείται εκ νέου εισαγωγή του κωδικού.

 $\mathbb{Z}_p$ 

Ο κωδικός μπορεί να είναι διαφορετικός κάθε φορά, αλλά πρέπει να είναι ο ίδιος στα δύο άκρα.

Για μερικές συσκευές, όπως ένα ποντίκι, δεν χρειάζεται να εισαχθεί κωδικός.
### <span id="page-72-0"></span>Επικ ινωνία με άλλη συσκευή Bluetooth

Μπορείτε να συνδέσετε τον υπολογιστή σας με μια συσκευή Bluetooth, όπως έναν άλλο υπολογιστή, κινητό τηλέφωνο, PDA, ακουστικά, ποντίκι ή ψηφιακή φωτογραφική μηχανή χωρίς κανένα καλώδιο.

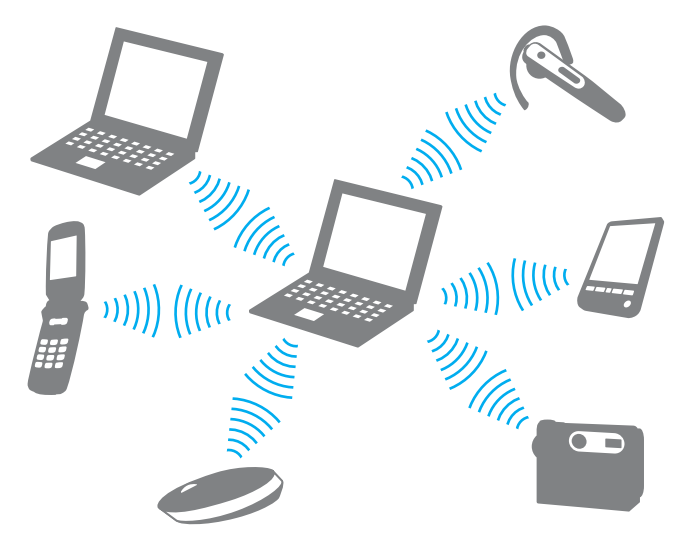

### <span id="page-73-0"></span>Επικ ινωνία με άλλη συσκευή Bluetooth

Για να επικ ινωνήσετε με μια άλλη συσκευή Bluetooth, θα πρέπει πρώτα να ρυθμίσετε τη λειτ υργία Bluetooth. Για πληροφορίες σχετικά με τη ρύθμιση και τη χρήση της λειτουργίας Bluetooth, πραγματοποιήστε αναζήτηση στη **Βοήθεια και υποστήριξη των Windows.** 

- **11** Ενεργοποιήστε το διακόπτη **WIRELESS**.
- **2** Κάντε κλικ στο εικονίδιο **VAIO Smart Network** στη γραμμή εργασιών.
- **3** Κάντε κλικ στο διακόπτη δίπλα από την επιλογή **Bluetooth**, για την εναλλαγή του σε **On** στο παράθυρο **VAIO Smart Network**.

Bεβαιωθείτε ότι η ενδεικτική λυχνία **WIRELESS** είναι αναμμένη.

## <span id="page-74-0"></span>Διακ πή της επικ ινωνίας Bluetooth

#### Για να διακόψετε την επικοινωνία Bluetooth

- **1**1 - Απενεργοποιήστε τη συσκευή Bluetooth που επικοινωνεί με τον υπολογιστή σας.
- **22** Κάντε κλικ στο διακόπτη δίπλα από την επιλογή **Bluetooth**, για την εναλλαγή της σε **Off** στο παράθυρο **VAIO Smart Network**.

## <span id="page-75-0"></span>Πληροφορίες σχετικά με τη χρήση της λειτουργίας Bluetooth

- □ Ο ρυθμός μεταφορἁς δεδομένων διαφέρει, ανάλογα με τις ακόλουθες συνθήκες:
	- □ Εμπόδια, όπως τοίχοι, που βρίσκονται μεταξύ των συσκευών
	- □ Απόσταση μεταξύ συσκευών
	- □ Υλικό που χρησιμοποιείται στους τοίχους
	- ❑ Εγγύτητα σε μικρ κύματα και ασύρματα τηλέφωνα
	- $\Box$ □ Παρεμβολή ραδιοσυχνοτήτων και άλλες περιβαλλοντικές συνθήκες
	- ❑ Διαμρφωση συσκευών
	- □ Τύπος εφαρμογής λογισμικού
	- $\Box$ □ Τύπος λειτουργικού συστήματος
	- ❑□ Ταυτόχρονη χρήση λειτουργιών ασύρματου LAN και Bluetooth στον υπολογιστή
	- ❑ Μέγεθ ς αρεί υ π υ ανταλλάσσεται
- □ Λόγω των περιορισμών του προτύπου Bluetooth και ηλεκτρομαγνητικών παρεμβολών στο περιβάλλον, τα μεγάλα i αρχεία ενδέχεται να καταστραφούν κατά τη διάρκεια συνεχούς μεταφοράς.
- □ Όλες οι συσκευές Bluetooth πρέπει να πιστοποιούνται προκειμένου να επιβεβαιώνεται ότι τηρούνται τα ισχύοντα απαιτούμενα πρότυπα. Ακόμη και αν τηρούνται τα πρότυπα, η απόδοση της συσκευής, τα τεχνικά χαρακτηριστικά και οι διαδικασίες λειτουργίας μπορεί να διαφέρουν. Ενδεχομένως να μην είναι δυνατή η ανταλλαγή δεδομένων σε λες τις περιπτώσεις.
- □ Eνδέχεται να μην συγχρονἰζεται ο ήχος και η εικόνα, εἀν αναπαρἀγετε βίντεο στον υπολογιστή σας με ἑξοδο ήχου από συνδεδεμένη συσκευή Bluetooth. Πρόκειται για συχνά εμφανιζόμενο χαρακτηριστικό της τεχνολογίας Bluetooth και δεν αποτελεί ένδειξη δυσλειτουργίας.
- <span id="page-76-0"></span>□ H ζώνη 2,4 GHz με την οποία λειτουργούν οι συσκευές Bluetooth ή οι συσκευές ασύρματου LAN χρησιμοποιείται ι από διάφορες συσκευές. Παρότι οι συσκευές Bluetooth χρησιμοποιούν τεχνολογία για την ελαχιστοποίηση των ραδιοπαρεμβολών από άλλες συσκευές που χρησιμοποιούν την ίδια ζώνη, αυτές οι ραδιοπαρεμβολές μπορεί να υποβαθμίσουν την ταχύτητα επικοινωνίας και να μειώσουν την απόσταση ή να προκαλέσουν σφάλματα επικ ινωνίας.
- □ H λειτουργία Bluetooth ενδέχεται να μην λειτουργεί με τις συσκευές τρίτων κατασκευαστών, ανάλογα με τον εκάστοτε κατασκευαστή ή την έκδοση λογισμικού που χρησιμοποιείται από τον εκάστοτε κατασκευαστή.
- $\Box$  Η σύνδεση πολλαπλών συσκευών Bluetooth στον υπολογιστή σας ενδἑχεται να προκαλἑσει υπερφόρτωση του δικτύου με αποτέλεσμα η απόδοση των συσκευών να μην είναι καλή. Πρόκειται για φυσιολογικό χαρακτηριστικό της τεχνολογίας Bluetooth και δεν αποτελεί ένδειξη δυσλειτουργίας.

# <span id="page-77-0"></span>Χρήση της λειτουργίας GPS

Μπορείτε να βρείτε πληροφορίες τοποθεσίας χρησιμοποιώντας GPS (Global Positioning System) με λογισμικό τοποθεσίας.

### $\Omega$

Ορισμένες δυνατότητες και επιλογές σε αυτήν την ενότητα ενδέχεται να μην είναι διαθέσιμες στον υπολογιστή σας. Ανατρέξτε στις προδιαγραφές για πληροφορίες σχετικά με τις παραμέτρους του υπολογιστή σας.

### Για να χρησιμοποιήσετε τη λειτουργία GPS

- **11** Ενεργοποιήστε το διακόπτη **WIRELESS**.
- **22** – Κάντε κλικ στο εικονίδιο **VAIO Smart Network** στη γραμμή εργασιών.
- **33** Κάντε κλικ στο διακόπτη δίπλα στην επιλογή **GPS**, για την εναλλαγή του σε **On** στο παράθυρο **VAIO Smart Network**.

#### ✍

Το λογισμικό του προγράμματος οδήγησης θα εγκατασταθεί όταν ενεργοποιήσετε τη λειτουργία GPS για πρώτη φορά στο **VAIO Smart Network**.

# <span id="page-78-0"></span>Χρήση διαφόρων λειτουργιών με ενσωματωμένους αισθητήρες

Με ένα ενσωματωμένο επιταχυνσιόμετρο και ψηφιακή πυξίδα (μαγνητόμετρο), μπορείτε να χρησιμοποιήσετε τις ακόλουθες λειτουργίες.

Βεβαιωθείτε ότι χρησιμοποιείτε το παρεχόμενο λουράκι όποτε χρησιμοποιείτε τον υπολογιστή ενώ τον κρατάτε και με τα δύο χέρια για να αποφύγετε την ακούσια πτώση του υπολογιστή. Για πληροφορίες σχετικά με το πως στερεώνεται το λουράκι στον υπολογιστή, ανατρέξτε στην ενότητα **Προσαρμόζοντας [τ λυράκι \(σελίδα 19\)](#page-18-0)**.

Μην κρατάτε το κάτω μέρος του υπολογιστή σας για παρατεταμένο χρονικό διάστημα, καθώς έτσι ενδέχεται να προκληθούν εγκαύματα.

## <span id="page-79-0"></span>Χρήση λειτουργιών προβολής με ενσωματωμένο επιταχυνσιόμετρο

### Για να χρησιμοποιήσετε τη λειτουργία περιστροφής

Με τη λειτουργία περιστροφής, μπορείτε να βλέπετε την οθόνη του υπολογιστή σε οριζόντιο ή κάθετο προσανατολισμό. Για να χρησιμοποιήσετε τη λειτουργία περιστροφής, περιστρέψτε τον υπολογιστή σας κατά 90 μοίρες. Το ενσωματωμένο επιταχυνσιόμετρο ανιχνεύει αυτόματα την κίνηση και προσανατολίζει την προβολή της οθόνης ανάλογα με την κατεύθυνση στην οποία στρέψατε τον υπολογιστή. Όταν βλέπετε τον υπολογιστή σε κάθετο προσανατολισμό, για παράδειγμα, η περιστροφή του υπολογιστή κατά 90 μοίρες αλλάζει την προβολή της οθόνης σε οριζόντιο προσανατολισμό.

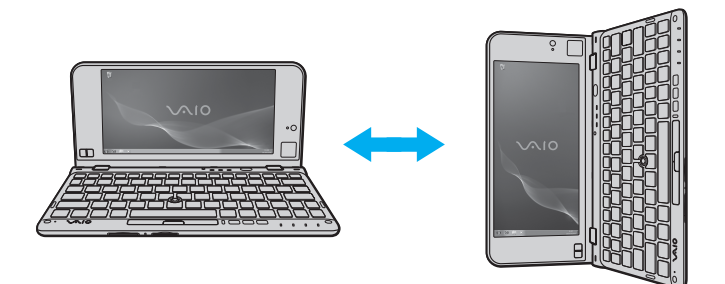

### <span id="page-80-0"></span>Για να χρησιμοποιήσετε τη λειτουργία flick

Με τη λειτουργία flick, μπορείτε να πάτε στην επόμενη ή στην προηγούμενη σελίδα ή να περάσετε στην επόμενη ή στην προηγούμενη φωτογραφἰα στο **Πρόγραμμα προβολής φωτογραφιών των Windows**, στο **Adobe Reader**, ή σε κάποιο λογισμικό περιήγησης στο Internet. Για να χρησιμοποιήσετε τη λειτουργία flick, γείρετε ελαφρά τον υπολογιστή σας προς τα δεξιά ή τα αριστερά.

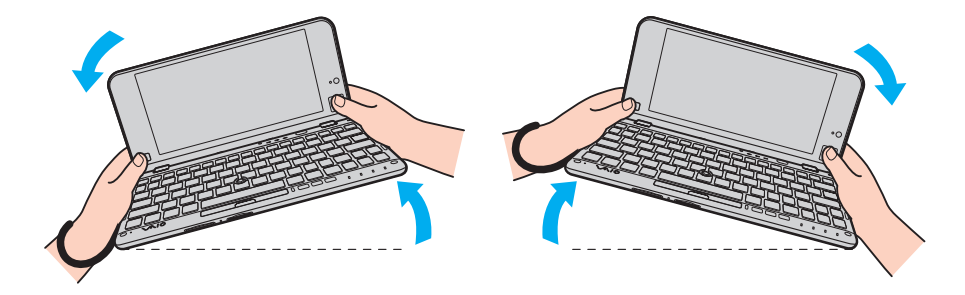

<span id="page-81-0"></span>Για να χρησιμοποιήσετε τη λειτουργία flick ενώ έχετε τον υπολογιστή σε κάθετο προσανατολισμό, ανοίξτε εντελώς την οθόνη LCD και περιστρέψτε ελαφρά τον υπολογιστή στη διακεκομμένη γραμμή προς τα αριστερά ή τα δεξιά, όπως φαίνεται στην παρακάτω εικόνα.

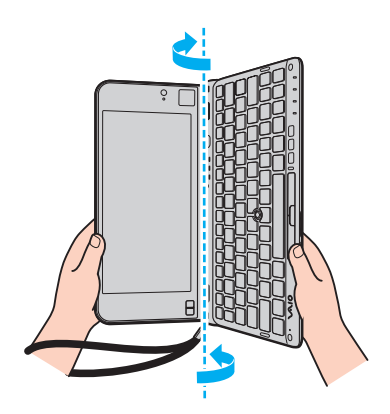

#### $\not\cong$

Μπορείτε να απενεργοποιήσετε/ενεργοποιήσετε τη λειτουργία περιστροφής και τη λειτουργία flick ή να προσαρμόσετε την ευαισθησία κλίσης με το **VAIO Control Center**.

Όταν οι παραπάνω λειτουργίες δεν πραγματοποιούνται μόλις εκτελέσετε τις αντίστοιχες κινήσεις, τότε ρυθμίσετε το ενσωματωμένο επιταχυνσιόμετρο με τ **VAIO Control Center**.

## <span id="page-82-0"></span>Ανεύρεση πληροφοριών τοποθεσίας με ενσωματωμένη ψηφιακή πυξίδα

Με μια ενσωματωμένη ψηφιακή πυξίδα, μπορείτε να βρείτε πληροφορίες τοποθεσίας στις ακόλουθες εφαρμογές λ γισμικ ύ.

#### ❑ **VAIO Location Search**

Για πληροφορίες σχετικά με τη χρήση του **VAIO Location Search**, ανατρέξτε στο αρχείο βοήθειας που συμπεριλαμβάνεται στο λογισμικό.

#### ❑ **Digital Compass**

Πρέπει πρώτα να εγκαταστήσετε την **Digital Compass** προκειμένου να χρησιμοποιήσετε το λογισμικό. Ακολουθήστε αυτά τα βήματα για να εγκαταστήσετε το λογισμικό:

- **1**Κάντε δε'ί κλικ στην επιφάνεια εργασίας και επιλέ'τε **Μικρεφαρμγές**.
- **22** Κάντε διπλό κλικ στο στοιχείο **Digital Compass**.

#### $\n *A*$

Pυθμίστε την ενσωματωμένη ψηφιακή πυξίδα με το **VAIO Control Center** όταν η ψηφιακή πυξίδα δεν εμφανίζει τη σωστή κατεύθυνση.

## <span id="page-83-0"></span>Σημειώσεις για τους Ενσωματωμένους αισθητήρες

## Σημειώσεις για τη χρήση του ενσωματωμένου επιταχυνσιόμετρου

- $\Box$ □ Μπορεί να χάσετε όλα τα μη αποθηκευμένα δεδομένα εάν χρησιμοποιήσετε τη λειτουργία περιστροφής χωρίς να τερματίσετε όλες τις εφαρμογές λογισμικού που εκτελούνται, όπως το λογισμικό αναπαραγωγής βίντεο.
- □ Hλειτουργία περιστροφής απενεργοποιείται όταν συνδέεται μια εξωτερική οθόνη στον υπολογιστή. Εάν συνδέσετε μια εξωτερική οθόνη ενώ χρησιμοποιείτε τον υπολογιστή σε κάθετο προσανατολισμό, η προβολή οθόνης αλλάζει αυτόματα σε οριζόντιο προσανατολισμό.
- □ H οθόνη του υπολογιστή μπορεί να εμφανίσει κάποια παράσιτα όταν χρησιμοποιείτε τη λειτουργία περιστροφής με ενεργοποιημένη την προστασία οθόνης.
- □ Βεβαιωθείτε ότι έχετε ανοίξει εντελώς την οθόνη LCD όταν χρησιμοποιείτε τη λειτουργία flick με τον υπολογιστή σε κάθετο προσανατολισμό.
- ❑ <ρισμένες εφαρμ γές λ γισμικ ύ δεν υπ στηρί@ υν την πρ ! λή σε κάθετ πρ σανατ λισμ, άρα δεν λειτουργούν σωστά. Στην περίπτωση αυτή, χρησιμοποιήστε τον υπολογιστή σε οριζόντιο προσανατολισμό.

## <span id="page-84-0"></span>Σημειώσεις για τη χρήση της ενσωματωμένης ψηφιακής πυξίδας

- □ H ψηφιακή πυξίδα στην επιφάνεια εργασίας εμφανίζει την κατεύθυνση προς την οποία κοιτάτε ανά πάσα στιγμή, ανιχνεύοντας το γεωμαγνητισμό του περιβάλλοντος. Εφόσον ο γεωμαγνητισμός επηρεάζεται από το άμεσο περιβάλλον, η ψηφιακή πυξίδα ενδέχεται να μην εμφανίζει τη σωστή κατεύθυνση στις ακόλουθες τοποθεσίες:
	- □ Μέσα σε ένα ασανσέρ ή ένα δωμάτιο με τοίχους από μπετόν αρμέ ή με χαλύβδινο πλαίσιο
	- □ Σε τοποθεσίες οι οποίες περιστοιχίζονται από κτίσματα από μπετόν αρμέ, όπως μια πεζογέφυρα ή ένα υπόστεγο
	- □ Σε τοποθεσίες κοντά ή μέσα σε ένα τρένο ή αυτοκίνητο
	- □ Σε τοποθεσίες κοντά σε έναν μετασχηματιστή του ηλεκτρικού δικτύου που βρίσκεται στο έδαφος ή κοντά σε καλώδια ρεύματος υψηλής τάσης
	- □ Σε τοποθεσίες κοντά σε μεταλλικά αντικείμενα, όπως ένα μεταλλικό γραφείο ή μεταλλικά έπιπλα
	- □ Σε τοποθεσίες κοντά σε μαγνήτες ή μαγνητισμένα προϊόντα, όπως είναι τα ηχεία
- □ H κατεύθυνση που εμφανίζει η ψηφιακή πυξίδα στην επιφάνεια εργασίας ενδέχεται να αλλάξει αφού ρυθμίσετε τη γωνία θέασης της οθόνης του υπολογιστή. Αυτό είναι φυσιολογικό φαινόμενο και δεν αποτελεί ένδειξη βλάβης. Στην περίπτωση αυτή, ρυθμίστε την ψηφιακή πυξίδα με το **VAIO Control Center**.

## Σημειώσεις για τον τρόπο που κρατάτε τον υπολογιστή σας

- □ Βεβαιωθείτε ότι χρησιμοποιείτε το παρεχόμενο λουράκι όποτε χρησιμοποιείτε τον υπολογιστή ενώ τον κρατάτε και με τα δύο χέρια για να αποφύγετε την ακούσια πτώση του υπολογιστή. Για πληροφορίες σχετικά με το πως στερεώνεται το λουράκι στον υπολογιστή, ανατρέξτε στην ενότητα **Προσαρμόζοντας το λουράκι (σελίδα 19)**.
- □ Μην περνάτε το λουράκι γύρω από το λαιμό σας.
- □ Μην κρατάτε τον υπολογιστή όταν τον μεταφέρετε από το λουράκι γιατί μπορεί έτσι να χτυπήσει πάνω σε αντικείμενα του χώρου, με αποτέλεσμα να υποστεί ζημιά.
- □ Μην κρατάτε το κάτω μέρος του υπολογιστή σας για παρατεταμένο χρονικό διάστημα, καθώς έτσι ενδέχεται να πρ κληθ ύν εγκαύματα.

# <span id="page-85-0"></span>%ρήση περιφερειακών συσκευών

Μπορείτε να προσθέσετε δυνατότητες στον υπολογιστή σας VAIO, χρησιμοποιώντας τις διάφορες θύρες που υπάρχουν στον υπολογιστή.

- ❑*Χρήση των Ακουστικών με εξουδετέρωση θορύβου (σελίδα 87)*
- ❑Σύνδεση ενός προσαρμογέα οθόνης/LAN (σελίδα 95)
- ❑Σύνδεση μονάδας οπτικού δίσκου (σελίδα 98)
- ❑Σύνδεση εξωτερικών ηχείων ή ακουστικών (σελίδα 100)
- ❑Σύνδεση εξωτερικής οθόνης (σελίδα 101)
- ❑Επιλογή καταστάσεων λειτουργίας οθόνης (σελίδα 103)
- ❑*Χρήση της λειτουργίας πολλαπλών οθονών (σελίδα 104)*
- ❑**[Σύνδεση συσκευής USB \(σελίδα 106\)](#page-105-0)**

#### **[n](#page-85-0)**  $\sim$  87

# <span id="page-86-1"></span><span id="page-86-0"></span>Χρήση των Ακουστικών με εξουδετέρωση θορύβου

Μαζί με τον υπολογιστή σας ενδέχεται να συμπεριλαμβάνεται και ένα ζευγάρι ακουστικών με εξουδετέρωση θορύβου.

#### $\Omega$

Ορισμένες δυνατότητες και επιλογές σε αυτήν την ενότητα ενδέχεται να μην είναι διαθέσιμες στον υπολογιστή σας. Ανατρέξτε στις προδιαγραφές για πληροφορίες σχετικά με τις παραμέτρους του υπολογιστή σας.

Τα ακουστικά με εξουδετέρωση θορύβου είναι εξοπλισμένα με ένα ενσωματωμένο μικρόφωνο το οποίο ανιχνεύει τους θορύβους του περιβάλλοντος και παράγουν έναν ήχο με αντίθεση φάσης, ώστε να μειώνονται οι θόρυβοι.

## <span id="page-87-0"></span>Προτού χρησιμοποιήσετε τα Ακουστικά με εξουδετέρωση θορύβου

- □ Μπορείτε να ενεργοποιήσετε τη λειτουργία εξουδετέρωσης θορύβου μόνο όταν τα παρεχόμενα ακουστικά με εξουδετέρωση θορύβου είναι συνδεδεμένα σε μια υποδοχή ακουστικών η οποία υποστηρίζει τη λειτουργία αυτή.
- □ Hλειτουργία εξουδετέρωσης θορύβου δεν είναι ενεργή σε έξοδο ήχου με τις ακόλουθες συσκευές:
	- □ Εξωτερικά ηχεία
	- □ Ακουστικά χωρίς τη λειτουργία εξουδετέρωσης θορύβου
	- □ Συσκευές εξόδου ήχου που είναι συνδεδεμένες με τον υπολογιστή σας μέσω σύνδεσης Bluetooth
- □ Hλειτουργία εξουδετέρωσης θορύβου μπορεί να μην έχει τη μέγιστη απόδοση αν δε φοράτε σωστά τα ακουστικά. Βεβαιωθείτε ότι έχετε στερεώσει καλά τα ακουστικά μέσα στα αυτιά σας.

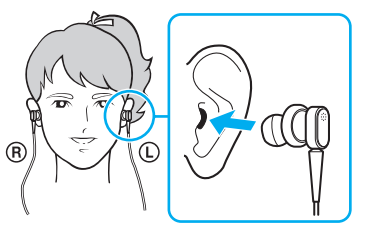

Εάν πιστεύετε ότι η λειτουργία εξουδετέρωσης θορύβου δεν έχει ιδιαίτερο αποτέλεσμα, τότε ρυθμίστε τη θέση του καλύμματος του κάθε ακουστικού με εξουδετέρωση θορύβου ή αντικαταστήστε τα καλύμματα με ένα ζευγάρι διαφορετικού μεγέθους. Από προεπιλογή τα καλύμματα που είναι τοποθετημένα στα ακουστικά είναι μεσαίου μεγέθους και θα πρέπει να υπάρχει από ένα επιπλέον ζευγάρι μικρού και μεγάλου μεγέθους, τα οποία παρέχονται μαζί με τα ακουστικά.

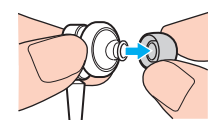

- <span id="page-88-0"></span>□ H λειτουργία εξουδετέρωσης θορύβου αποσκοπεί στην ελάττωση του περιβαλλοντικού θορύβου χαμηλής · συχνότητας, αλλά όχι του θορύβου υψηλής συχνότητας. Δεν σκοπεύει επίσης στη δημιουργία ηχητικού περιβάλλοντος με μείωση θορύβου της τάξης του 100%.
- □ Όταν η λειτουργία εξουδετέρωσης θορύβου δεν φαίνεται να έχει αποτέλεσμα, αποσυνδέστε εντελώς τα παρεχόμενα ακουστικά με εξουδετέρωση θορύβου και μετά συνδέστε τα ξανά.
- □ Διατηρείτε ελεύθερο το ενσωματωμένο μικρόφωνο (1) των ακουστικών με εξουδετέρωση θορύβου ώστε να εξασφαλίσετε ότι η λειτουργία εξουδετέρωσης θορύβου μπορεί να έχει τη μέγιστη απόδοση.

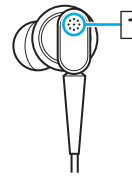

- □ Μπορεί να ακούτε έναν σιγανό ήχο φυσήματος όταν είναι ενεργοποιημένη η λειτουργία εξουδετέρωσης θορύβου. Πρόκειται απλά για θόρυβο λειτουργίας ο οποίος παράγεται από την ίδια τη λειτουργία και δεν αποτελεί ένδειξη βλάβης.
- □ Μπορεί να σας φανεί ότι η λειτουργία εξουδετέρωσης θορύβου δεν έχει ιδιαίτερο αποτέλεσμα ή ότι οι θόρυβοι του περιβάλλοντος φαίνονται ακόμα δυνατότεροι, ανάλογα με τον τύπο θορύβου ή το βαθμό ησυχίας που επικρατεί στο περιβάλλον σας. Στην περίπτωση αυτή, απενεργοποιήστε τη λειτουργία εξουδετέρωσης θορύβου.
- □ Η χρήση κινητού τηλεφώνου μπορεί να προκαλέσει ραδιοπαρεμβολές στα ακουστικά με εξουδετέρωση θορύβου. Όταν χρησιμοποιείτε τα ακουστικά, κρατήστε τα κινητά τηλέφωνα μακριά τους.
- □ H σύνδεση ή η αποσύνδεση των ακουστικών με εξουδετέρωση θορύβου παράγει θόρυβο. Αυτό είναι φυσιολογικό φαινόμενο και δεν αποτελεί ένδειξη βλάβης. Βεβαιωθείτε ότι έχετε βγάλει τα ακουστικά από τα αυτιά σας προτού τα συνδέσετε ή τα αποσυνδέσετε.
- <span id="page-89-0"></span>□ Η ενεργοποίηση/απενεργοποίηση της λειτουργίας εξουδετέρωσης θορύβου ή η ενεργοποίηση/απενεργοποίηση του ήχου με τις ρυθμίσεις έντασης ήχου των Windows παράγει θόρυβο. Αυτό προκαλείται από την μεταγωγή του κυκλώματος εξουδετέρωσης θορύβου και δεν αποτελεί ένδειξη βλάβης.
- □ Βεβαιωθείτε ότι χρησιμοποιείτε τα παρεχόμενα ακουστικά με εξουδετέρωση θορύβου. Μπορείτε να συνδέσετε τα ακουστικά που παρέχονται μαζί με ένα Walkman<sup>®</sup> στον υπολογιστή σας, αλλά η λειτουργία εξουδετέρωσης θορύβου του υπολογιστή δεν θα αποδώσει σωστά με τέτοια ακουστικά.
- □ Eἀν ρυθμίσετε τα ακουστικά με εξουδετέρωση θορύβου να ανιχνεύουν ήχους με το ενσωματωμένο τους μικρόφωνο και να τους μεταδίδουν μέσω των ακουστικών, τότε οι ήχοι αυτοί θα ενισχυθούν. Προσέξτε την ένταση του ήχου όταν αλλάζετε τη ρύθμιση αυτή.

## <span id="page-90-0"></span>Σύνδεση των Ακουστικών με εξουδετέρωση θορύβου

Για να συνδέσετε τα ακουστικά με εξουδετέρωση θορύβου

Συνδέστε το καλώδιο των ακουστικών στην υποδοχή των ακουστικών ().

Το εικονίδιο <sup>Γ</sup>ΛC εμφανίζεται στη γραμμή εργασιών για να επισημάνει ότι η λειτουργία εξουδετέρωσης θορύβου είναι ενεργοποιημένη και αναδύεται ένα σύννεφο μηνύματος από το εικονίδιο.

#### $\n *A*$

'Όταν το εικονίδιο <sup>μ</sup>λςC βρίσκεται στη γραμμή εργασιών, τότε η λειτουργία εξουδετέρωσης θορύβου είναι απενεργοποιημένη. Κάντε δεξί κλικ στο εικονίδιο και επιλέξτε **Enable Noise Canceling Function** από το μενού.

Εάν δεν υπάρχει εικονίδιο στη γραμμή εργασιών, ανατρέξτε στην ενότητα **Τι να κάνετε αν δεν εμφανίζονται το εικονίδιο και το σύννεφο μηνύματος [\(σελίδα 94\)](#page-93-0)** για να αλλά'ετε τις ρυθμίσεις.

## <span id="page-91-0"></span>Ρύθμιση της απόδοσης της λειτουργίας εξουδετέρωσης θορύβου

Τα ακουστικά με εξουδετέρωση θορύβου που παρέχονται μαζί με τον υπολογιστή σας είναι ρυθμισμένα από προεπιλογή στη βέλτιστη απόδοση.

Εάν πιστεύετε ότι η λειτουργία εξουδετέρωσης θορύβου δεν έχει πλήρη απόδοση, μπορείτε να ρυθμίσετε την απδ ση με τ ρυθμιστικ **Noise Canceling Control** στ παράθυρ **Noise Canceling Headphones**.

Για να ρυθμίσετε την απόδοση της λειτουργίας εξουδετέρωσης θορύβου

**1**1 – Κάντε δεξί κλικ στο εικονίδιο **- \-**C στη γραμμή εργασιών και επιλέξτε **Ρυθμίσεις**.

 $\mathbb{Z}$ 

Εάν δεν υπάρχει εικονίδιο στη γραμμή εργασιών, ανατρέξτε στην ενότητα **Τι να κάνετε αν δεν εμφανίζονται το εικονίδιο και το σύννεφο μηνύματος [\(σελίδα 94\)](#page-93-0)** για να αλλά'ετε τις ρυθμίσεις.

**2** Σύρετε το ρυθμιστικό **Noise Canceling Control** προς το **Mic+** ή το **Mic-** για να επιλέξετε το επιθυμητό επίπεδο εξουδετέρωσης θορύβου.

#### $\mathbb{Z}_p$

Το ρυθμιστικό θα πρέπει να βρίσκεται στο κέντρο του εύρους για να αποδίδει στο βέλτιστο επίπεδο. Σύροντας το ρυθμιστικό όσο γίνεται πιο κοντά στο **Mic+** δεν ρυθμίζει τη λειτουργία εξουδετέρωσης θορύβου στη μέγιστη απόδοση.

- **3** Κάντε κλικ στ κ υμπί **Εφαρμγή**.
- **4**4 – Επιβεβαιώστε ότι η απόδοση της εξουδετέρωσης θορύβου είναι ικανοποιητική και μετά κάντε κλικ στο κουμπί **OK**.

## <span id="page-92-0"></span>Χρήση της λειτουργίας ρύθμισης κατεύθυνσης μικροφώνου

Το ενσωματωμένο μικρόφωνο των ακουστικών με εξουδετέρωση θορύβου συγκεντρώνει ήχους του περιβάλλοντος που προέρχονται από όλες τις κατευθύνσεις, όπως ακριβώς και ένα συνηθισμένο μικρόφωνο. Ωστόσο, η λειτουργία ρύθμισης κατεύθυνσης μικροφώνου (beamforming) μπορεί να μειώσει τους θορύβους του περιβάλλοντος και να συγκεντρώνει κυρίως τη φωνή σας καθώς και ήχους που προέρχονται από μπροστά και από πίσω σας.

Η λειτουργία ρύθμισης κατεύθυνσης μικροφώνου είναι χρήσιμη όταν θέλετε να ακούγεται καθαρά η φωνή σας ενώ συζητάτε ή όταν θέλετε να χρησιμοποιήσετε τα ακουστικά σαν μικρόφωνο για να ηχογραφήσετε τη φωνή σας ή τους ήχους που προέρχονται από μπροστά σας.

Για να ενεργοποιήσετε τη λειτουργία ρύθμισης κατεύθυνσης μικροφώνου

**1**1 – Κάντε δεξί κλικ στο εικονίδιο **- Λού**στη γραμμή εργασιών και επιλέξτε **Ρυθμίσεις**.

#### $\n *A*$

Εάν δεν υπάρχει εικονίδιο στη γραμμή εργασιών, ανατρέξτε στην ενότητα **Τι να κάνετε αν δεν εμφανίζονται το εικονίδιο και το σύννεφο μηνύματος [\(σελίδα 94\)](#page-93-0)** για να αλλά'ετε τις ρυθμίσεις.

- **2** Κάντε κλικ στην καρτέλα **Microphone directivity** και επιλέξτε το πλαίσιο **Enable the microphone directivity function**.
- **3** Κάντε κλικ στ κ υμπί **OK**.

Όταν οι θόρυβοι του περιβάλλοντος είναι εξαιρετικά δυνατοί, τότε η λειτουργία ρύθμισης κατεύθυνσης μικροφώνου μπορεί να μην έχει πλήρη απόδοση ή το επίπεδο έντασης των θορύβων μπορεί να παρουσιάζει διακυμάνσεις κατά διαστήματα.

## <span id="page-93-1"></span><span id="page-93-0"></span>Τι να κάνετε αν δεν εμφανίζονται το εικονίδιο και το σύννεφο μηνύματος

Όταν το εικονίδιο της λειτουργίας εξουδετέρωσης θορύβου (WC/WC) δεν βρίσκεται στη γραμμή εργασιών και το σύννεφο μηνύματος δεν αναδύεται από το εικονίδιο, αλλάξτε τις ρυθμίσεις της λειτουργίας εξουδετέρωσης θορὐβου.

Για να εμφανίζεται το εικονίδιο και το σύννεφο μηνύματος

- **11** – Κάντε κλικ στο μενού **Έναρξη** και κατόπιν στην επιλογή **Πίνακας Ελέγχου**.
- **22** Κάντε κλικ στο **Υλικό και Ήχος**.
- **33** – Κάντε κλικ στο **Διαχείριση συσκευών ήχου** στο στοιχείο **Ήχος**.
- **44** Στην καρτέλα **Αναπαραγωγή**, κάντε διπλό κλικ στο εικονίδιο των ηχείων ή των ακουστικών.
- **5**Κάντε κλικ στην καρτέλα **Βελτιώσεις**.
- **66** – Κάντε κλικ στο πλαίσιο επιλογής **Noise Canceling Function** και μετά κάντε κλικ στην επιλογή **Modify Settings**.

#### $\n *A*$

Εάν είναι επιλεγμένο το πλαίσιο **Απενεργοποίηση όλων των βελτιώσεων** τότε κάντε κλικ για να ακυρώσετε την επιλογή.

- **7** Κάντε κλικ στο πλαίσιο επιλογής Display an icon for the noise canceling headphones in the task tray ή στο **Display a message when noise canceling headphones are connected**.
- **88** - Κάντε κλικ στο κουμπί **ΟΚ**.

# <span id="page-94-1"></span><span id="page-94-0"></span>Σὐνδεση ενός προσαρμογέα οθόνης/LAN

Ενδέχεται να παρέχεται μαζί με τον υπολογιστή σας ένας προσαρμογέας οθόνης/LAN ώστε να επεκτείνεται η συνδεσιμότητα του.

### ြဝ

Ορισμένες δυνατότητες και επιλογές σε αυτήν την ενότητα ενδέχεται να μην είναι διαθέσιμες στον υπολογιστή σας. Ανατρέξτε στις προδιαγραφές για πληροφορίες σχετικά με τις παραμέτρους του υπολογιστή σας.

### Εντοπισμός θυρών στον προσαρμογέα οθόνης/LAN

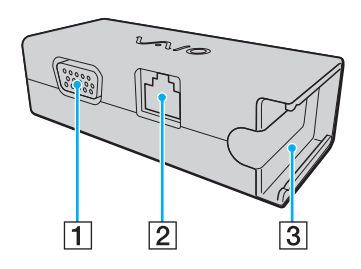

- $\boxed{1}$  Θύρα οθόνης [\(σελίδα 101\)](#page-100-0)
- 2 Θύρα δικτύου (LAN) [\(σελίδα 62\)](#page-61-0)
- $3$  Υποδοχή για σύνδεση με τον μετασχηματιστή εναλλασσόμενου ρεύματος (<mark>σελίδα 139</mark>)

**!**

## <span id="page-95-0"></span>Σύνδεση του προσαρμογέα οθόνης/LAN με τον υπολογιστή σας

Για να συνδέσετε τον προσαρμογέα οθόνης/LAN με τον υπολογιστή σας

Μη μετακινείτε τον υπολογιστή σας ενώ είναι συνδεδεμένος ο προσαρμογέας οθόνης/LAN, καθώς μπορεί έτσι να αποσυνδεθεί και να προκληθεί ζημιά και στις δύ μ νάδες.

**1** Σύρετε το βύσμα I/O (1) στην κατεύθυνση του βέλους και περάστε το καλώδιο του βύσματος I/O (2) στο δεξί μέρος της γλωττίδας (3).

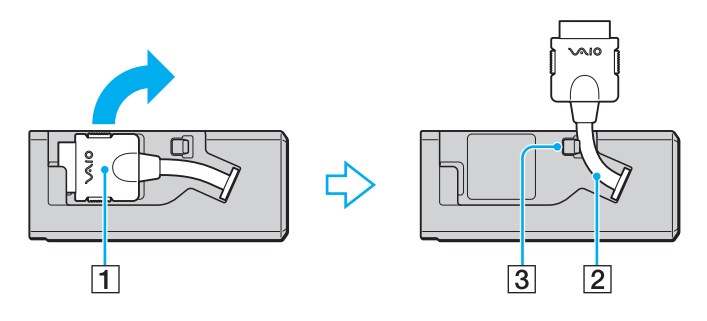

<span id="page-96-0"></span>**2** Συνδέστε το βύσμα I/O (4) στη θύρα I/O (5) του υπολογιστή.

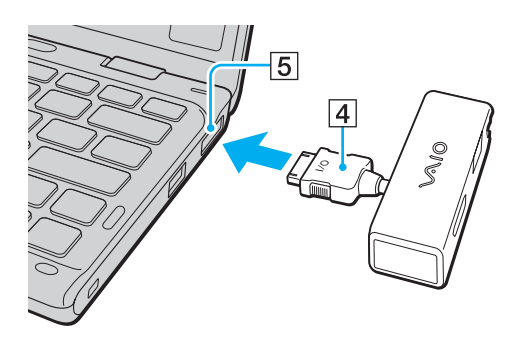

# <span id="page-97-1"></span><span id="page-97-0"></span>Σύνδεση μονάδας οπτικού δίσκου

Για τη χρήση οπτικού δίσκου στον υπολογιστή σας, απαιτείται σύνδεση εξωτερικής μονάδας οπτικού δίσκου (δεν παρέεται).

## Σύνδεση μονάδας οπτικού δίσκου

Πριν από την εκκίνηση τυχόν προεγκατεστημένων προγραμμάτων για τη λειτουργία δίσκων, βεβαιωθείτε ότι έχετε συνδέσει μια εξωτερική μονάδα οπτικού δίσκου στον υπολογιστή σας.

Βεβαιωθείτε ότι έχετε συνδέσει την εξωτερική μονάδα οπτικού δίσκου σε πηγή εναλλασσόμενου ρεύματος πριν την χρησιμοποιήσετε. Ο υπολογιστής σας υποστηρίζει μόνο μονάδες οπτικού δίσκου που λειτουργούν με ρεύμα που παρέχεται απευθείας από μια πηγή εναλλασσόμενου ρεύματος.

<span id="page-98-0"></span>Για να συνδέσετε μια μονάδα οπτικού δίσκου

- **1**1 - Συνδέστε την εξωτερική μονάδα οπτικού δίσκου σε πρίζα εναλλασσόμενου ρεύματος (1).
- **2**2 - Επιλέξτε τη θύρα USB (2) Ψ΄ που θέλετε να χρησιμοποιήσετε.
- **3**3 Συνδέστε το ένα άκρο ενός καλωδίου USB (3) στη θύρα USB και το άλλο άκρο στη μονάδα οπτικού δίσκου.

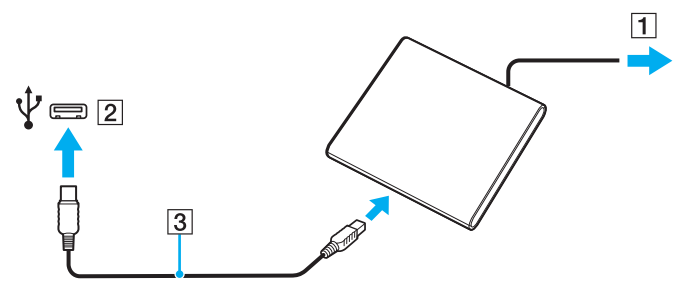

#### ✍

Για αναλυτικές οδηγίες σχετικά με τη σύνδεση του καλωδίου USB στη μονάδα, ανατρέξτε στο συνοδευτικό εγχειρίδιο της εξωτερικής μονάδας οπτικού δίσκ υ.

Αν αποσυνδέσετε τη μονάδα ενώ ο υπολογιστής βρίσκεται σε κατάσταση εξοικονόμησης ενέργειας (Αναστολή λειτουργίας ή Αδρανοποίηση), ενδέχεται να προκληθεί δυσλειτουργία του υπολογιστή.

# <span id="page-99-1"></span><span id="page-99-0"></span>Σύνδεση εξωτερικών ηχείων ή ακουστικών

Μπορείτε να συνδέσετε εξωτερικές συσκευές εξόδου ήχου (δεν παρέχονται) στον υπολογιστή σας, όπως ηχεία ή ακ υστικά.

### Σύνδεση εξωτερικών ηχείων

 $\n *A*$ Βεβαιωθείτε ότι τα ηχεία που διαθέτετε προορίζονται για χρήση με υπολογιστή.

**!**<br>Μειώστε την ένταση ήχου των ηχείων προτού τα θέσετε σε λειτουργία.

Η λειτουργία εξουδετέρωσης θορύβου δεν είναι ενεργή σε έξοδο ήχου μέσω εξωτερικών ηχείων.

Συνδέστε τα εξωτερικά ηχεία (1) στην υποδοχή ακουστικών (2) , με ένα καλώδιο ηχείων (3) (δεν παρέχεται).

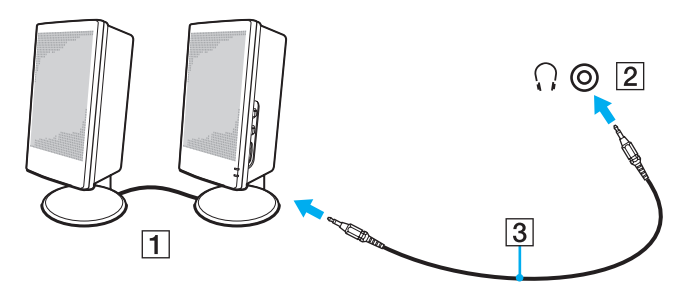

# <span id="page-100-1"></span><span id="page-100-0"></span>Σύνδεση εξωτερικής οθόνης

Μπορείτε να συνδέσετε εξωτερική οθόνη (δεν παρέχεται) στον υπολογιστή σας. Για παράδειγμα, μπορείτε να χρησιμοποιήσετε τον υπολογιστή με οθόνη υπολογιστή ή με συσκευή προβολής.

 $\Omega$ 

Ορισμένες δυνατότητες και επιλογές σε αυτήν την ενότητα ενδέχεται να μην είναι διαθέσιμες στον υπολογιστή σας.

## <span id="page-101-0"></span>Σύνδεση μιας οθόνης υπολογιστή ή μιας συσκευής προβολής

Χρειάζεστε έναν προσαρμογέα οθόνης/LAN για να μπορεί να συνδεθεί μια εξωτερική οθόνη στον υπολογιστή σας, π.χ. μια οθόνη υπολογιστή ή μια συσκευή προβολής.

Για να συνδέσετε μια οθόνη υπολογιστή ή μια συσκευή προβολής

- **1**1 – Συνδέστε το καλώδιο ρεύματος (1) της εξωτερικής οθόνης ή της συσκευής προβολής σε πρίζα εναλλασσόμενου ρεύματος.
- **2**2 Συνδέστε την εξωτερική οθόνη ή τη συσκευή προβολής στη θύρα οθόνης (2) του προσαρμογέα οθόνης/LAN χρησιμοποιώντας ένα καλώδιο οθόνης.

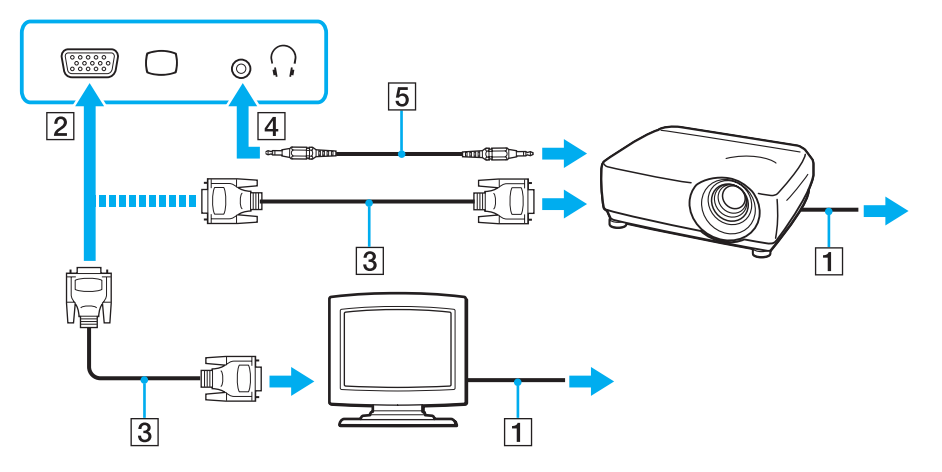

#### $\n *A*$

Αν χρειάζεται, συνδέστε την υποδοχή ακουστικών στη συσκευή προβολής και την υποδοχή ακουστικών (4)  $\cap$  στον υπολογιστή με ένα καλώδιο ηχείων (5).

# <span id="page-102-1"></span><span id="page-102-0"></span>Επιλογή καταστάσεων λειτουργίας οθόνης

Όταν έχει συνδεθεί μια εξωτερική οθόνη, μπορείτε να επιλέξετε ως κύρια οθόνη είτε την οθόνη του υπολογιστή σας είτε τη συνδεδεμένη οθόνη.

#### ✍

Ενδέχεται να μην μπορείτε να εμφανίσετε το ίδιο περιεχόμενο ταυτόχρονα στην οθόνη του υπολογιστή και στην εξωτερική οθόνη ή τη συσκευή προβολής, ανάλογα με τον τύπο της εξωτερικής οθόνης ή της συσκευής προβολής.

Πριν ενεργοποιήσετε τον υπολογιστή, ενεργοποιήστε την εξωτερική οθόνη.

### Για να επιλέξετε μια κατάσταση λειτουργίας οθόνης με τα πλήκτρα Fn+F7

Με τα πλήκτρα **Fn+F7** μπορείτε να επιλέξετε μια κατάσταση λειτουργίας οθόνης. Για περισσότερες πληροφορίες, ανατρέξετε στην ενότητα **Συνδυασμοί και λειτουργίες με το πλήκτρο Fn (σελίδα 36)**.

### Για να επιλέξετε μια κατάσταση λειτουργίας οθόνης από τις ρυθμίσεις οθόνης

- **1**Κάντε δεξί κλικ στην επιφάνεια εργασίας και επιλέξτε **Ανάλυση οθόνης**.
- **22** Κάντε κλικ στην αναπτυσσόμενη λίστα δίπλα στην επιλογή **Πολλές οθόνες**, επιλέξτε την επιθυμητή ρύθμιση και, στη συνέχεια, κάντε κλικ στο **ΟΚ**.

# <span id="page-103-1"></span><span id="page-103-0"></span>Χρήση της λειτουργίας πολλαπλών οθονών

Η λειτουργία πολλαπλών οθονών σάς επιτρέπει να διανέμετε τμήματα της επιφάνειας εργασίας σας σε άλλες οθόνες. Για παράδειγμα, εἀν ἐχετε μια εξωτερική οθόνη συνδεδεμένη στη θύρα οθόνης, η οθόνη του υπολογιστή σας και η εξωτερική οθόνη μπορούν να λειτουργούν ως μία οθόνη.

Μπορείτε να μετακινείτε το δρομέα από τη μια οθόνη στην άλλη. Η δυνατότητα αυτή σας επιτρέπει να μεταφέρετε αντικείμενα, όπως ένα ανοιχτό παράθυρο κάποιας εφαρμογής ή μια γραμμή εργαλείων, από τη μια οθόνη στην άλλη.

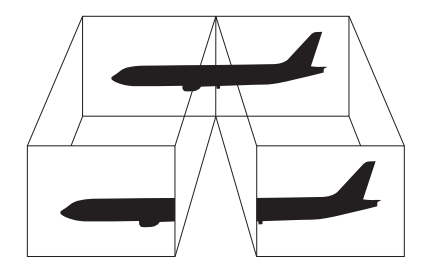

### <span id="page-104-0"></span>Για να χρησιμοποιήσετε τη λειτουργία πολλαπλών οθόνων

#### $\n *A*$

Η εξωτερική σας οθόνη μπορεί να μην υποστηρίζει την λειτουργία πολλαπλών οθονών.

Ορισμένες εφαρμογές μπορεί να μην είναι συμβατές με τις ρυθμίσεις της λειτουργίας πολλαπλών οθονών.

Βεβαιωθείτε ότι ο υπολογιστής δεν μεταβαίνει σε κατάσταση Αναστολής λειτουργίας ή Αδρανοποίησης ενώ χρησιμοποιείτε τη λειτουργία πολλαπλών οθονών, ειδάλλως ο υπολογιστής μπορεί να μην επανέλθει σε Κανονική κατάσταση.

Εάν έχετε ορίσει διαφορετικά χρώματα για κάθε οθόνη, μην επεκτείνετε ένα μεμονωμένο παράθυρο σε δύο οθόνες, ειδάλλως το λογισμικό σας ενδέχεται να μη λειτ υργήσει σωστά.

- **1**Κάντε δεξί κλικ στην επιφάνεια εργασίας και επιλέξτε **Ανάλυση οθόνης**.
- **22** Κάντε κλικ στην αναπτυσσόμενη λίστα δίπλα στην επιλογή **Πολλές οθόνες**, επιλέξτε **Επέκταση αυτών των οθονών** και, στη συνέχεια, κάντε κλικ στο **ΟΚ**.

#### ✍

Μπορείτε να ρυθμίσετε τα χρώματα και την ανάλυση για κάθε οθόνη και να προσαρμόσετε τη λειτουργία πολλών οθονών όπως θέλετε.

Ορίστε λιγότερα χρώματα ή χαμηλότερη ανάλυση για κάθε οθόνη.

# <span id="page-105-1"></span><span id="page-105-0"></span>Σύνδεση συσκευής USB

Μπορείτε να συνδέσετε μια συσκευή Ενιαίου Σειριακού Διαύλου (USB) στον υπολογιστή σας, όπως ποντίκι, μονάδα δισκέτας, ηχείο ή εκτυπωτή.

## Σύνδεση συσκευής USB

- **1**1 - Επιλέξτε τη θύρα USB (1) που θέλετε να χρησιμοποιήσετε.
- **22** Συνδέστε το καλώδιο της συσκευής USB (2) στη θύρα USB.

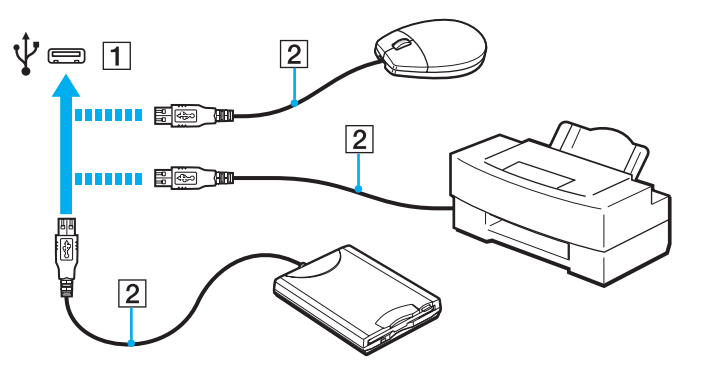

 $\sim$  107 $\sim$ 

## <span id="page-106-0"></span>Πληροφορίες σχετικά με τη σύνδεση μιας συσκευής USB

- □ Πριν από τη χρήση, ίσως χρειαστεί να εγκαταστήσετε το λογισμικό προγράμματος οδήγησης που παρέχεται με τη συσκευή USB. Για περισσότερες πληροφορίες, ανατρέξτε στο εγχειρίδιο που συνοδεύει τη συσκευή USB.
- $\Box$  Βεβαιωθείτε ότι για την εκτύπωση εγγράφων, χρησιμοποιείτε εκτυπωτή USB, ο οποίος είναι συμβατός με την έκδοση των Windows που έχετε.
- ❑□ Για πληροφορίες σχετικά με τον τρόπο αφαίρεσης μιας συσκευής USB, ανατρέξτε στο εγχειρίδιο που συνοδεύει τη συσκευή.
- □ Για να προστατεύσετε τον υπολογιστή ή/και στις συσκευές USB από βλάβες, τηρήστε τα εξής:
	- □ Όταν μετακινείτε τον υπολογιστή ενώ υπάρχουν συνδεδεμένες συσκευές USB, αποφεύγετε τυχόν κραδασμ ύς ή άσκηση δύναμης στις θύρες USB.
	- ❑ Μην τ π θετείτε τ ν υπ λ γιστή σε σάκ ή σε τσάντα μεταφ ράς ταν είναι συνδεδεμένες με αυτν συσκευές USB.

# <span id="page-107-0"></span>Προσαρμογή του υπολογιστή VAIO

Αυτή η ενότητα περιγράφει εν συντομία πώς να αλλάξετε τις κύριες ρυθμίσεις του υπολογιστή VAIO. Μεταξύ άλλων, μπορείτε να μάθετε πώς να χρησιμοποιείτε και να προσαρμόζετε τον τρόπο εμφάνισης του λογισμικού και των βοηθητικών προγραμμάτων Sony.

- ❑Ρύθμιση του κωδικού πρόσβασης (σελίδα 109)
- ❑**[/ρήση της δυναττητας Intel\(R\) VT \(σελίδα 117\)](#page-116-0)**
- ❑**[/ρήση τυ VAIO Control Center \(σελίδα 118\)](#page-117-0)**
- ❑**[/ρήση τυ VAIO Power Management \(σελίδα 119\)](#page-118-0)**
# <span id="page-108-0"></span>Ρὐθμιση του κωδικού πρόσβασης

Με τη ρύθμιση του κωδικού πρόσβασης μπορείτε να προστατεύσετε τον υπολογιστή σας από μη εξουσιοδοτημένη πρόσβαση, ζητώντας από τον χρήστη να εισαγάγει τον κωδικό πρόσβασης όταν ο υπολογιστής ενεργοποιείται ή επιστρέφει στην Κανονική κατάσταση λειτουργίας από την κατάσταση Αναστολής λειτουργίας ή Αδρανοποίησης.

Μην ξεχάσετε τον κωδικό πρόσβασής σας. Γράψτε κάπου τον κωδικό πρόσβασης και φυλάξτε τον σε ασφαλές μέρος.

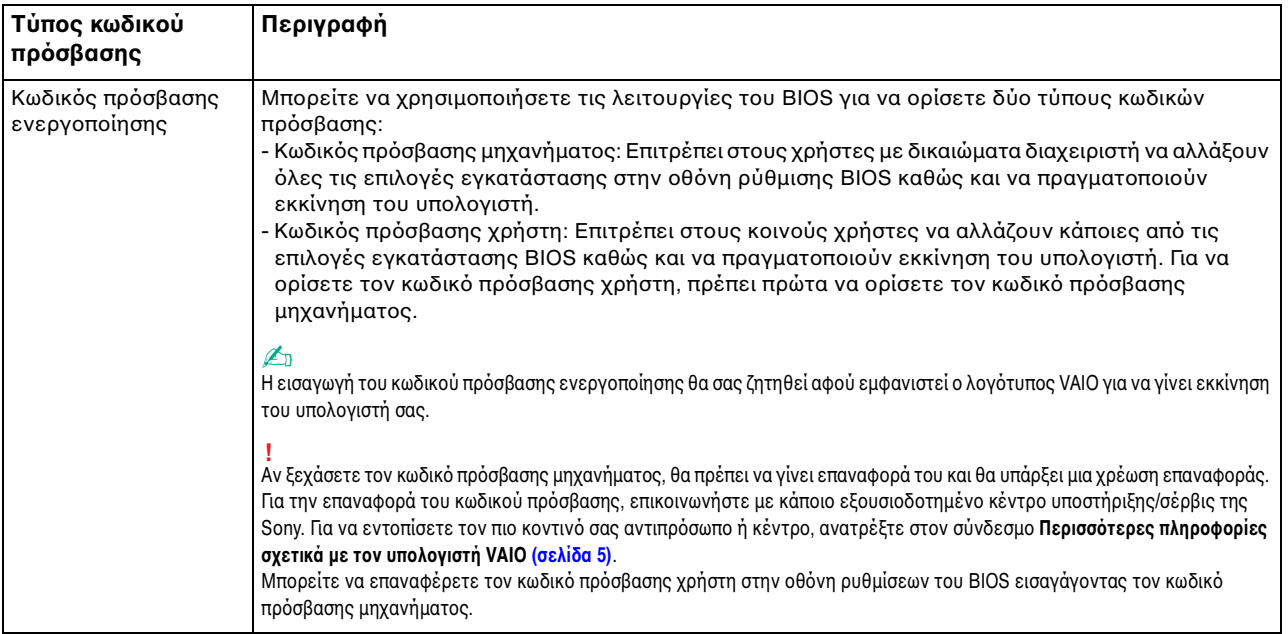

<span id="page-109-0"></span>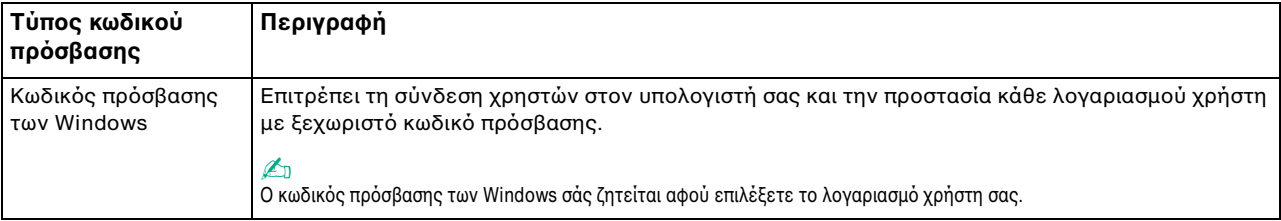

### <span id="page-110-0"></span>Ρύθμιση του κωδικού πρόσβασης ενεργοποίησης

Για να προσθέσετε τον κωδικό πρόσβασης ενεργοποίησης (κωδικός πρόσβασης μηχανήματος)

**11** Ενεργοποιήστε τον υπολογιστή και πατήστε επανειλημμένα το πλήκτρο **F2** μέχρι να εξαφανιστεί ο λογότυπος VAIO.

Εμφανίζεται η οθόνη ρύθμισης του BIOS. Εάν δεν εμφανιστεί η οθόνη, επανεκκινήστε τον υπολογιστή και δοκιμάστε ξανά.

- **2** Πατήστε το πλήκτρο � ή ➡ για να επιλέξετε **Security** για να εμφανιστεί η καρτέλα **Security**, επιλέξτε **Set Machine Password** και μετά πατήστε τ πλήκτρ **Enter**.
- **3** Στην οθόνη εισαγωγής κωδικού πρόσβασης, εισαγάγετε τον κωδικό πρόσβασης δύο φορές και πατήστε το πλήκτρ **Enter**.

Το μέγιστο μήκος του κωδικού πρόσβασης μπορεί να είναι 32 αλφαριθμητικοί χαρακτήρες (συμπεριλαμβανομένων των κενών).

- **4** Επιλέξτε **Password when Power On** κάτω από την επιλογή **Security** και πατήστε το πλήκτρο Enter.
- **5**Αλλάξτε τη ρύθμιση από Disabled σε Enabled.
- **66** Πατήστε το πλήκτρο ◆ ή ➡ για να επιλέξετε **Exi**t, επιλέξτε **Exit Setup** και μετά πατήστε το πλήκτρο **Enter**. Όταν εμφανιστεί το μήνυμα επιβεβαίωσης, πατήστε το πλήκτρο **Enter**.

<span id="page-111-0"></span>Για να προσθέσετε τον κωδικό πρόσβασης ενεργοποίησης (κωδικός πρόσβασης χρήστη)

**!**<br>Βεβαιωθείτε ότι έχετε ορίσει τον κωδικό πρόσβασης μηχανήματος πριν ορίσετε τον κωδικό πρόσβασης χρήστη.

**1** Ενεργοποιήστε τον υπολογιστή και πατήστε επανειλημμένα το πλήκτρο **F2** μέχρι να εξαφανιστεί ο λογότυπος VAIO.

Εμφανίζεται η οθόνη ρύθμισης του BIOS. Εάν δεν εμφανιστεί η οθόνη, επανεκκινήστε τον υπολογιστή και δοκιμάστε ξανά.

- **2** Πληκτρολογήστε τον κωδικό πρόσβασης μηχανήματος και πατήστε το πλήκτρο **Enter**.
- **3**3 Πατήστε το πλήκτρο ← ή ➡ για να επιλέξετε **Security** για να εμφανιστεί η καρτέλα **Security**, επιλέξτε **Set User Password** και μετά πατήστε τ πλήκτρ **Enter**.
- **4** Στην οθόνη εισαγωγής κωδικού πρόσβασης, εισαγάγετε τον κωδικό πρόσβασης δύο φορές και πατήστε το πλήκτρ **Enter**.

Το μέγιστο μήκος του κωδικού πρόσβασης μπορεί να είναι 32 αλφαριθμητικοί χαρακτήρες (συμπεριλαμβανομένων των κενών).

**5** Πατήστε το πλήκτρο ◆ ή ➡ για να επιλέξετε **Exi**t, επιλέξτε **Exit Setup** και μετά πατήστε το πλήκτρο **Enter**. Όταν εμφανιστεί το μήνυμα επιβεβαίωσης, πατήστε το πλήκτρο **Enter**.

<span id="page-112-0"></span>Για να αλλάξετε ή να καταργήσετε τον κωδικό πρόσβασης ενεργοποίησης (κωδικός πρόσβασης μηχανήματος)

- **11** Ενεργοποιήστε τον υπολογιστή και πατήστε επανειλημμένα το πλήκτρο **F2** μέχρι να εξαφανιστεί ο λογότυπος VAIO.Εμφανίζεται η οθόνη ρύθμισης του BIOS. Εάν δεν εμφανιστεί η οθόνη, επανεκκινήστε τον υπολογιστή και δοκιμάστε ξανά.
- **2** Πληκτρολογήστε τον κωδικό πρόσβασης μηχανήματος και πατήστε το πλήκτρο **Enter**.
- **33** Πατήστε το πλήκτρο ← ή ➡ για να επιλέξετε **Security** για να εμφανιστεί η καρτέλα **Security**, επιλέξτε **Set Machine Password** και μετά πατήστε τ πλήκτρ **Enter**.
- 4 Στην οθόνη εισαγωγής κωδικού πρόσβασης, εισαγάγετε τον τρέχοντα κωδικό μία φορά και έπειτα έναν νέο κωδικό πρόσβασης δύο φορές και στη συνέχεια πατήστε **Enter**. Για να καταργήσετε τ ν κωδικ πρσ!ασης, αφήστε τα πεδία **Enter New Password** και **Confirm New Password** κενά και πατήστε τ πλήκτρ **Enter**.
- **5** Πατήστε το πλήκτρο ◆ ή ➡ για να επιλέξετε **Exi**t, επιλέξτε **Exit Setup** και μετά πατήστε το πλήκτρο **Enter**. Όταν εμφανιστεί το μήνυμα επιβεβαίωσης, πατήστε το πλήκτρο **Enter**.

<span id="page-113-0"></span>Για να αλλάξετε ή να καταργήσετε τον κωδικό πρόσβασης ενεργοποίησης (κωδικός πρόσβασης χρήστη)

- **1** Ενεργοποιήστε τον υπολογιστή και πατήστε επανειλημμένα το πλήκτρο **F2** μέχρι να εξαφανιστεί ο λογότυπος VAIO.Εμφανίζεται η οθόνη ρύθμισης του BIOS. Εάν δεν εμφανιστεί η οθόνη, επανεκκινήστε τον υπολογιστή και δοκιμάστε ξανά.
- **2** Πληκτρολογήστε τον κωδικό πρόσβασης χρήστη και πατήστε το πλήκτρο **Enter**.
- **3** Πατήστε το πλήκτρο ← ή ➡ για να επιλέξετε **Security** για να εμφανιστεί η καρτέλα **Security**, επιλέξτε **Set User Password** και μετά πατήστε τ πλήκτρ **Enter**.
- **4** Στην οθόνη εισαγωγής κωδικού πρόσβασης, εισαγάγετε τον τρέχοντα κωδικό μία φορά και έπειτα έναν νέο κωδικό πρόσβασης δύο φορές και στη συνέχεια πατήστε **Enter**. Για να καταργήσετε τ ν κωδικ πρσ!ασης, αφήστε τα πεδία **Enter New Password** και **Confirm New Password** κενά και πατήστε τ πλήκτρ **Enter**.
- **5** Πατήστε το πλήκτρο ◆ ή ➡ για να επιλέξετε **Exi**t, επιλέξτε **Exit Setup** και μετά πατήστε το πλήκτρο **Enter**. Όταν εμφανιστεί το μήνυμα επιβεβαίωσης, πατήστε το πλήκτρο **Enter**.

### <span id="page-114-0"></span>Pὐθμιση του κωδικού πρόσβασης των Windows

#### Για να προσθέσετε τον κωδικό πρόσβασης των Windows

- **11** – Κάντε κλικ στο μενού **Έναρξη** και κατόπιν στην επιλογή **Πίνακας Ελέγχου**.
- **2**Κάντε κλικ στ **Λγαριασμί ρηστών και ικγενειακή ασφάλεια** ή στ **Λγαριασμί ρηστών**.
- **3**Κάντε κλικ στ **Λγαριασμί ρηστών**.
- **4**4 – Κάντε κλικ στο Δ**ημιουργία κωδικού πρόσβασης για το λογαριασμό σας** στην επιλογή **Πραγματοποίηση αλλαγών** · **στ λγαριασμ σας**.
- **5** Στα πεδία **Νέος κωδικός πρόσβασης** και **Επιβεβαίωση νέου κωδικού**, εισαγάγετε τον κωδικό πρόσβασης για το λογαριασμό σας.
- **6** Κάντε κλικ στο **Δημιουργία κωδικού πρόσβασης**.

#### $\n *A*$

Για περισσότερες πληροφορίες σχετικά με τον κωδικό πρόσβασης των Windows ανατρέξτε στη **Βοήθεια και υποστήριξη των Windows**.

#### Για να αλλάξετε τον κωδικό πρόσβασης των Windows

- **11** – Κάντε κλικ στο μενού **Έναρξη** και κατόπιν στην επιλογή **Πίνακας Ελέγχου**.
- **2**Κάντε κλικ στ **Λγαριασμί ρηστών και ικγενειακή ασφάλεια** ή στ **Λγαριασμί ρηστών**.
- **33** Κάντε κλικ στο **Λογαριασμοί χρηστών**.
- **44** Κάντε κλικ στο **Αλλαγή κωδικού πρσβασης**.
- **55** Στο πεδίο **Τρέχων κωδικός**, εισαγάγετε τον τρέχοντα κωδικό πρόσβασης.
- **66** Στα πεδία **Νέος κωδικός πρόσβασης** και **Επιβεβαίωση νέου κωδικού**, εισαγάγετε το νέο κωδικό πρόσβασης.
- **77** Κάντε κλικ στο **Αλλαγή κωδικού πρσβασης**.

<span id="page-115-0"></span>Για να καταργήσετε τον κωδικό πρόσβασης των Windows

- – Κάντε κλικ στο μενού **Έναρξη** και κατόπιν στην επιλογή **Πίνακας Ελέγχου**.
- Κάντε κλικ στ **Λγαριασμί ρηστών και ικγενειακή ασφάλεια** ή στ **Λγαριασμί ρηστών**.
- Κάντε κλικ στ **Λγαριασμί ρηστών**.
- – Κάντε κλικ στο **Κατάργηση του κωδικού πρόσβασής σας**.
- Στο πεδίο **Τρέχων κωδικός**, εισαγάγετε τον τρέχοντα κωδικό πρόσβασης που θέλετε να καταργήσετε.
- Κάντε κλικ στο **Κατάργηση κωδικού πρόσβασης**.

# <span id="page-116-0"></span>Χρήση της δυνατότητας Intel(R) VT

H δυνατότητα Intel(R) Virtualization Technology (VT) σἁς επιτρἐπει να χρησιμοποιείτε λογισμικό εικονικοποίησης υλικού (hardware virtualization software) ώστε να βελτιώσετε την απόδοση του υπολογιστή σας.

#### **!**

Η διαθεσιμότητα της δυνατότητας Intel VT εξαρτάται από τη μονάδα CPU του υπολογιστή σας.

Για πληροφορίες σχετικά με την εικονικοποίηση (virtualization) και τον τρόπο χρήσης λογισμικού εικονικοποίησης υλικού, επικοινωνήστε με τον κατασκευαστή του λογισμικού.

#### Για να ενεργοποιήσετε τη δυνατότητα Intel VT

**11** Ενεργοποιήστε τον υπολογιστή και πατήστε επανειλημμένα το πλήκτρο **F2** μέχρι να εξαφανιστεί ο λογότυπος VAIO.

Εμφανίζεται η οθόνη ρύθμισης του BIOS. Εάν δεν εμφανιστεί η οθόνη, επανεκκινήστε τον υπολογιστή και δοκιμάστε ξανά.

- **22** Πατήστε το πλήκτρο ← ή ➡ για να επιλέξετε **Advanced**.
- **33** Πατήστε το πλήκτρο ♠ ή ➡ για να επιλέξετε **Intel(R) Virtualization Technology** ή **Intel(R) VT**, πατήστε το πλήκτρο **Enter**, επιλέξτε **Enabled** και μετά πατήστε το πλήκτρο **Enter**.

Αν η καρτέλα **Advanced** δεν εμφανίζεται στο παράθυρο ρύθμισης του BIOS ή αν δεν μπορείτε να επιλέξετε το **Intel(R) Virtualization Technology**, τότε η δυνατότητα Intel VT δεν είναι διαθέσιμη στον υπολογιστή.

**4**4 Πατήστε το πλήκτρο ◆ ή ➡ για να επιλέξετε **Exi**t, επιλέξτε **Exit Setup** και μετά πατήστε το πλήκτρο **Enter**. Όταν εμφανιστεί το μήνυμα επιβεβαίωσης, πατήστε το πλήκτρο **Enter**.

# <span id="page-117-0"></span>%ρήση τ υ VAIO Control Center

Το βοηθητικό πρόγραμμα **VAIO Control Center** σάς επιτρέπει να αποκτήσετε πρόσβαση στις πληροφορίες του συστήματος και να καθορίσετε τις προτιμήσεις σας για τη συμπεριφορά του συστήματος.

Για να χρησιμοποιήσετε το VAIO Control Center

- **1**Κάντε κλικ στις επιλ γές **Έναρ"η**, **%λα τα πργράμματα** και **VAIO Control Center**.
- **2**2 – Επιλέξτε το επιθυμητό στοιχείο ελέγχου και αλλάξτε τις ρυθμίσεις.
- **33** Όταν ολοκληρώσετε τις αλλαγές, κάντε κλικ στο **ΟΚ**. Η ρύθμιση του στοιχείου έχει αλλάξει.

#### $\mathbb{Z}_p$

Για περισσότερες πληροφορίες σχετικά με τις επιλογές, ανατρέξτε στο αρχείο βοήθειας που περιλαμβάνεται στο **VAIO Control Center**.

Ορισμένα από τα στοιχεία ελέγχου δεν θα είναι ορατά εάν ανοίξετε το **VAIO Control Center** ως κοινός χρήστης.

#### $\sim$  119 $\sim$

# <span id="page-118-0"></span>%ρήση τ υ VAIO Power Management

Η διαχείριση ενέργειας σάς βοηθά να δημιουργείτε σχέδια ενέργειας για τον υπολογιστή σας για λειτουργία με εναλλασσόμενο ρεύμα ή μπαταρίες, ώστε να πληροί τις απαιτήσεις κατανάλωσης ενέργειας.

Οι λειτουργίες του **VAIO Power Management** προστίθενται στις **Επιλογές παροχής ενέργειας** των Windows. Με αυτό το λογισμικό μπορείτε να βελτιώσετε τις λειτουργίες διαχείρισης ενέργειας των Windows, ώστε να εξασφαλίσετε καλύτερη λειτουργία του υπολογιστή σας και μεγαλύτερη διάρκεια ζωής της μπαταρίας.

### Επιλογή σχεδίου ενέργειας

Κατά την εκκίνηση του υπολογιστή, στη γραμμή εργασιών εμφανίζεται το εικονίδιο κατάστασης ενέργειας. Το εικονίδιο αυτό υποδεικνύει το είδος της πηγής ρεύματος που χρησιμοποιείτε εκείνη τη στιγμή. Κάντε κλικ σε αυτό το εικονίδιο για να εμφανιστεί το παράθυρο που δείχνει την κατάσταση ενέργειας.

#### Για να επιλέξετε ένα σχέδιο ενέργειας

- **1** Κάντε δεξί κλικ στο εικονίδιο της κατάστασης ενέργειας στη γραμμή εργασιών και επιλέξτε **Επιλογές παροχής ενέργειας**.
- **2** Επιλέξτε το επιθυμητό σχέδιο ενέργειας.

<span id="page-119-0"></span>Για να αλλάξετε τις ρυθμίσεις του σχεδίου παροχής ενέργειας

- **1** Κάντε κλικ στην επιλογή **Αλλαγή ρυθμίσεων σχεδίου** στο δεξί μέρος του επιθυμητού σχεδίου παροχής ενέργειας στο παράθυρο **Επιλογές παροχής ενέργειας**. Αλλάξτε τις ρυθμίσεις της κατάστασης Αναστολής λειτουργίας και τις ρυθμίσεις οθόνης ανάλογα με τις ανάγκες σας.
- **2** Εάν χρειάζεται να αλλάξετε τις σύνθετες ρυθμίσεις, κάντε κλικ στο **Αλλαγή ρυθμίσεων παροχής ενέργειας για προχωρημένους** και μεταβείτε στο βήμα 3. Διαφ ρετικά, κάντε κλικ στ **Απθήκευση αλλαγών**.
- **3** Κάντε κλικ στην καρτέλα **VAIO Power Management**. Αλλάξτε τις ρυθμίσεις για κάθε στοιχείο.
- **4** Κάντε κλικ στ κ υμπί **OK**.

#### ✍

Μπορείτε να ελέγξετε τις ρυθμίσεις του τρέχοντος σχεδίου ενέργειας μέσω του **VAIO Power Management Viewer** στο **VAIO Control Center**.

# <span id="page-120-0"></span>Προφυλάξεις

Σε αυτήν την ενότητα αναφέρονται οι κατευθυντήριες οδηγίες για την ασφάλεια, καθώς και οι προφυλάξεις που πρέπει να λαμβάνετε για την προστασία του υπολογιστή VAIO από πιθανή βλάβη.

- ❑**[Πληρφρίες για την ασφάλεια \(σελίδα 122\)](#page-121-1)**
- ❑**[Πληρφρίες για τη φρντίδα και τη συντήρηση \(σελίδα 127\)](#page-126-0)**
- ❑*Χειρισμός του υπολογιστή σας (σελίδα 129)*
- ❑**[/ειρισμς της θνης LCD \(σελίδα 132\)](#page-131-0)**
- ❑**[/ρήση της πηγής ενέργειας \(σελίδα 133\)](#page-132-0)**
- ❑**[/ειρισμς της ενσωματωμένης κάμερας \(σελίδα 134\)](#page-133-0)**
- ❑**[/ειρισμς δίσκων \(σελίδα 135\)](#page-134-0)**
- ❑**[/ρήση της μπαταρίας \(σελίδα 136\)](#page-135-0)**
- ❑**[/ειρισμς τυ "Memory Stick" \(σελίδα 137\)](#page-136-0)**
- ❑**[/ειρισμς της ενσωματωμένης συσκευής απθήκευσης \(σελίδα 138\)](#page-137-0)**
- ❑*Χειρισμός ενός προσαρμογέα οθόνης/LAN (σελίδα 139)*

# <span id="page-121-1"></span><span id="page-121-0"></span>Πληρ φ ρίες για την ασφάλεια

## Υπ λ γιστής

- □ Χρησιμοποιήστε τον υπολογιστή σας σε μια σκληρή, σταθερή επιφάνεια.
- ❑ Φρ ντίστε να υπάρει επαρκής ε'αερισμς, πρ κειμέν υ να απ φευθεί η υπερθέρμανση στ εσωτερικ τ υ υπολογιστή. Μην τοποθετείτε τον υπολογιστή επάνω σε πορώδεις επιφάνειες, όπως χαλιά, κουβέρτες, καναπέδες, κρεβάτια ή κοντά σε σεντόνια τα οποία ενδέχεται να φράξουν τις οπές αερισμού.
- □ Συνιστάται να μην χρησιμοποιείτε τον υπολογιστή επάνω στα πόδια σας. Η θερμοκρασία της βάσης της μονάδας ενδεχομένως να αυξηθεί κατά τη διάρκεια κανονικής λειτουργίας και μετά από μεγάλο χρονικό διάστημα να πρ καλέσει δυσφ ρία ή εγκαύματα.
- □ Χρησιμοποιείτε μόνον ενδεδειγμένο περιφερειακό εξοπλισμό και καλώδια διασύνδεσης.
- □ H θερμοκρασία της επιφάνειας και του κάτω μέρος του υπολογιστή σας, του μετασχηματιστή εναλλασσόμενου ι ρεύματος και της μπαταρίας μπορεί να αυξηθεί λόγω του φορτίου της μονάδας CPU ή του ρεύματος που παράγεται όταν φορτίζει η μπαταρία. Αυτό είναι φυσιολογικό φαινόμενο και δεν αποτελεί ένδειξη βλάβης. Το ποσό της θερμότητας που παράγεται ποικίλλει ανάλογα με τις εξωτερικές συσκευές ή το λογισμικό που χρησιμοποιείται.
- □ Στο κέντρο της βασικής μονάδας είναι εγκατεστημένες συσκευές υψηλής ακρίβειας. Εάν συνεχίζονται για μεγάλο χρονικό διάστημα εργασίες οι οποίες προκαλούν μεγάλο φόρτο σε τέτοιες συσκευές, τότε η θερμοκρασία στο κέντρο του κάτω μέρους του υπολογιστή σας μπορεί να αυξηθεί. Σε τέτοια περίπτωση, μην κρατάτε το κάτω μέρος του υπολογιστή σας για παρατεταμένο χρονικό διάστημα, καθώς έτσι ενδέχεται να προκληθούν εγκαύματα.
- <span id="page-122-0"></span>□ Όταν αυξάνεται η θερμοκρασία της μονάδας CPU λόγω μεγάλου φόρτου στο σύστημα του υπολογιστή σας, τότε η ταχύτητα της μονάδας CPU μειώνεται. Αυτό είναι φυσιολογικό φαινόμενο και δεν αποτελεί ένδειξη βλάβης. Επειδή ο υπολογιστής είναι σχεδιασμένος έτσι ώστε να ψύχεται μόνος του χωρίς τη χρήση ειδικών ανεμιστήρων, μειώνει αυτόματα την ταχύτητα της μονάδας CPU ή την τάση ή απενεργοποιεί συσκευές που δεν χρησιμοποιούνται, ώστε να μειωθεί το ποσό της παραγόμενης θερμότητας.
- $\Box$  Εάν ο υπολογιστής σας υπερθερμανθεί, κάντε κάτι από τα εξής:
	- □ Αλλάξτε την επιλογή παροχής ενέργειας. Για να αλλάξετε την επιλογή παροχής ενέργειας, κάντε δεξί κλικ στο εικονίδιο της κατάστασης ενέργειας στη γραμμή εργασιών και επιλέξτε **Επιλογές παροχής ενέργειας**, μετἀ **Performance Mode** στην ενότητα **Thermal Control Strategy** και κἀντε κλικ στο κουμπἶ **ΟΚ**.
	- ❑ Απ συνδέστε λες τις συνδεδεμένες συσκευές USB (εάν υπάρ υν).
	- $\Box$  Αφαιρέστε το "Memory Stick" ή τις κάρτες μνήμης που δεν χρησιμοποιούνται (εάν υπάρχουν).
	- ❑ Απενεργ π ιήστε τ διακπτη **WIRELESS**.
	- □ Θέστε τον υπολογιστή στην κατάσταση Αναστολής λειτουργίας ή στην κατάσταση Αδρανοποίησης εάν δεν τον χρησιμοποιείτε. Για πληροφορίες σχετικά με τον τρόπο χρήσης των λειτουργιών εξοικονόμησης ενέργειας, ανατρέξτε στην ενότητα **Χρήση των ρυθμίσεων εξοικονόμησης ενέργειας (σελίδα 31)**.
- □ Eἀν ο υπολογιστής σας ή ο μετασχηματιστής εναλλασσόμενου ρεύματος ανεβάσουν υπερβολικά υψηλή θερμοκρασία, τότε απενεργοποιήστε τον υπολογιστή, αποσυνδέστε το μετασχηματιστή εναλλασσόμενου ρεύματος, αφαιρέστε τη μπαταρία και μετά επικοινωνήστε με κάποιο εξουσιοδοτημένο κέντρο υποστήριξης/ σέρβις της Sony.

### <span id="page-123-0"></span>Πηγή ρεύματ ς

- □ Μην τοποθετείτε τον μετασχηματιστή εναλλασσόμενου ρεύματος σε επαφή με το δέρμα σας. Μετακινήστε τον μετασχηματιστή εναλλασσόμενου ρεὐματος μακριἀ από το σώμα σας αν ζεσταθεί πολύ και προκαλέσει δυσφορία.
- □ Μην τοποθετείτε βαριά αντικείμενα στο καλώδιο ρεύματος. Υπάρχει κίνδυνος φωτιάς.
- □ Για να αποσυνδέσετε το καλώδιο ρεύματος, τραβήξτε το πιάνοντάς το από το φις. Ποτέ μη βγάζετε το φις από την πρίζα τραβώντας το από το καλώδιο.
- □ Αποσυνδέστε τον υπολογιστή από την πρίζα, εἀν δεν πρόκειται να τον χρησιμοποιήσετε για μεγάλο χρονικό διάστημα.
- □ Όταν ο μετασχηματιστής εναλλασσόμενου ρεύματος δεν χρησιμοποιείται, βγάζετέ τον από την πρίζα.
- ❑□ Χρησιμοποιήστε πρίζα με εὐκολη πρόσβαση.

### <span id="page-124-0"></span>Μπαταρία

- ❑ Π τέ μην αφήνετε τις μπαταρίες εκτεθειμένες σε θερμ κρασίες υψηλτερες των 60°C, πως μέσα σε ένα αυτοκίνητο σταθμευμένο κάτω από τον ήλιο ή εκτεθειμένες άμεσα στο φως του ηλίου.
- □ Για τη δική σας ασφάλεια, συνιστάται η χρήση γνήσιων επαναφορτιζόμενων μπαταριών και μετασχηματιστών εναλλασσόμενου ρεύματος της Sony τα οποία πληρούν το πρότυπο εξασφάλισης ποιότητας και πωλούνται από τη Sony ειδικά για τον υπολογιστή σας VAIO. Ορισμένοι υπολογιστές VAIO λειτουργούν μόνο με γνήσια μπαταρία της Sony.
- □ Να φυλάσσετε την μπαταρία μακριά από όλες τις πηγές ενέργειας.
- ❑ Φρ ντίστε η μπαταρία να διατηρείται στεγνή.
- ❑□ Μην ανοίγετε και μην επιχειρείτε να αποσυναρμολογήσετε την μπαταρία.
- ❑ $\Box$  Μην αφήνετε εκτεθειμένη τη μπαταρία σε οποιαδήποτε μηχανική κρούση, όπως πτώση πάνω σε σκληρή επιφάνεια.
- □ Eἀν δεν πρόκειται να χρησιμοποιήσετε τον υπολογιστή για μεγάλο χρονικό διάστημα, αφαιρέστε την μπαταρία από τον υπολογιστή για να αποφύγετε να προκληθεί βλάβη στην μπαταρία.
- □ Eἀν δεν έχετε χρησιμοποιήσει την μπαταρία για μεγάλο χρονικό διάστημα, η διάρκεια ζωής μπαταρίας που ι απομένει μπορεί να μειωθεί. Αυτό είναι φυσιολογικό φαινόμενο και δεν αποτελεί ένδειξη βλάβης. Η μπαταρία θα αποφορτίζεται σταδιακά με την πάροδο του χρόνου, ακόμα και όταν δεν χρησιμοποιείται. Συνδέστε το μετασχηματιστή εναλλασσόμενου ρεύματος στον υπολογιστή σας και επαναφορτίστε τη μπαταρία προτού χρησιμοποιήσετε ξανά τον υπολογιστή.

### <span id="page-125-0"></span>Ακ υστικά

- **□ Οδική ασφάλεια** Μην χρησιμοποιείτε τα ακουστικά ενώ οδηγείτε, κάνετε ποδήλατο ή χειρίζεστε αυτοκινούμενο όχημα. Ενδέχεται να προκληθούν προβλήματα στην κυκλοφορία και σε μερικές περιοχές η χρήση τους απαγορεύεται. Επίσης, ενδέχεται να είναι επικίνδυνο να ακούτε δυνατά μουσική ενώ περπατάτε, ειδικά στις διαβάσεις πεζών.
- **□ Αποφυγή βλάβης της ακοής** Αποφύγετε να χρησιμοποιείτε τα ακουστικά έχοντας την ένταση του ήχου σε υψηλά επίπεδα. Οι ειδικοί για τα θέματα ακοής συνιστούν να μην χρησιμοποιείτε τα ακουστικά για μεγάλα χρονικά διαστήματα και με αυξημένη ένταση του ήχου. Εάν παρουσιαστεί ένα κουδούνισμα στα αυτιά σας, μειώστε την ένταση του ήχου ή διακόψτε τη χρήση τους.

### "Memory Stick"

Φυλάσσετε τα "Memory Stick" και τους προσαρμογείς "Memory Stick" μακριά από παιδιά. Υπάρχει κίνδυνος κατάποσής τους.

# <span id="page-126-1"></span><span id="page-126-0"></span>Πληροφορίες για τη φροντίδα και τη συντήρηση

### Υπ λ γιστής

- □ Καθαρίζετε το περίβλημα και την οθόνη LCD με μαλακό, στεγνό ή ελαφρώς νοτισμένο ύφασμα με ήπιο διάλυμα απορρυπαντικού. Μη χρησιμοποιείτε σκληρά σφουγγαράκια, λειαντική σκόνη ή διαλυτικό υγρό όπως οινόπνευμα ή βενζίνη, καθώς μπορούν να καταστρέψουν το φινίρισμα του υπολογιστή σας.
- □ \_ Βεβαιωθείτε ότι έχετε αποσυνδέσει από το ρεύμα το μετασχηματιστή εναλλασσόμενου ρεύματος και ότι έχετε αφαιρέσει την μπαταρία προτού ξεκινήσετε να καθαρίζετε τον υπολογιστή.

### Οθόνη LCD

- □ Για να σκουπίσετε την επιφάνεια της οθόνης LCD χρησιμοποιήστε ένα μαλακό, στεγνό ὐφασμα. Το τρίψιμο της επιφάνειας ενδέχεται να προκαλέσει βλάβη στην οθόνη.
- □ Για να προστατέψετε την οθόνη LCD και το πληκτρολόγιο από φθορά, για παράδειγμα σε περίπτωση μεταφοράς ' του υπολογιστή, απλώστε το πανί καθαρισμού, χωρίς να αφήσετε ζάρες, πάνω στο πληκτρολόγιο προτού κλείσετε την οθόνη LCD.

### Ενσωματωμένη κάμερα

Καθαρίστε το προστατευτικό κάλυμμα του φακού της ενσωματωμένης κάμερας με ένα μαλακό πινέλο. Εάν το κάλυμμα είναι πάρα πολύ βρόμικο, σκουπίστε το με ένα μαλακό στεγνό ύφασμα. Μην τρίβετε το κάλυμμα, γιατί είναι π λύ ευαίσθητ στις πιέσεις.

### <span id="page-127-0"></span>Δίσκ ι

- □ H σωστή φροντίδα του δίσκου είναι απαραίτητη προκειμένου να είναι πάντα αξιόπιστος. Μην χρησιμοποιείτε διαλύτες όπως π.χ. βενζίνη, διαλυτικά βαφής, προϊόντα καθαρισμού που διατίθενται στο εμπόριο ή αντιστατικά σπρέι, καθώς αυτό ενδέχεται να προκαλέσει φθορά στο δίσκο.
- □ Για τον κανονικό καθαρισμό, κρατήστε το δίσκο από τις άκρες του και χρησιμοποιήστε ένα μαλακό ύφασμα για να σκουπίσετε την επιφάνεια από το κέντρο προς την περιφέρεια.
- □ Eἀν ο δίσκος είναι πολύ λερωμένος, εμποτίστε ένα μαλακό ύφασμα με νερό, στύψτε το καλά και χρησιμοποιήστε το για να σκουπίσετε την επιφάνεια του δίσκου από το κέντρο προς την περιφέρεια. Σκουπίστε την υγρασία που έχει απομείνει χρησιμοποιώντας ένα στεγνό μαλακό ύφασμα.

#### **[n](#page-127-0)**  $\sim$  129

# <span id="page-128-1"></span><span id="page-128-0"></span>Χειρισμός του υπολογιστή σας

- □ Eἀν σας πέσει ένα στερεό αντικεἰμενο ή κάποιο υγρό επάνω στον υπολογιστή, θέστε τον υπολογιστή εκτός λειτουργίας, αποσυνδέστε τον από την πρίζα και, στη συνέχεια, αφαιρέστε την μπαταρία. Ενδέχεται να χρειαστεί να ελεγχθεί ο υπολογιστής από εξειδικευμένο τεχνικό προσωπικό προτού τον λειτουργήσετε ξανά.
- □ \_ Μην αφήσετε τον υπολογιστή να πέσει κάτω και μην τοποθετείτε αντικείμενα επάνω σε αυτόν.
- □ Μην τοποθετείτε τον υπολογιστή σε μέρος που είναι εκτεθειμένος σε:
	- □ Πηγές θερμότητας όπως καλοριφέρ ή αεραγωγούς
	- ❑ Άμεσ ηλιακ φως
	- □ Υπερβολικἡ σκόνη
	- □ Υγρασία ή βροχή
	- ❑ Μηανικ ύς κραδασμ ύς ή καταπ νήσεις
	- □ | Ισχυρούς μαγνήτες ή ηχεία που δεν έχουν μαγνητική θωράκιση
	- $\Box$  Θερμοκρασία περιβάλλοντος υψηλότερη από 35°C ή χαμηλότερη από 5°C
	- ❑ Υψηλά επίπεδα υγρασίας
- ❑□ Μην τοποθετείτε ηλεκτρονικές συσκευές κοντά στον υπολογιστή. Το ηλεκτρομαγνητικό πεδίο του εξοπλισμού ενδέχεται να έχει ως αποτέλεσμα την κακή λειτουργία του υπολογιστή.
- □ Mη χρησιμοποιήσετε τον υπολογιστή σας χωρίς να τοποθετήσετε τη μπαταρία, γιατί ενδέχεται να προκληθεί βλάβη στον υπολογιστή.
- □ Ο υπολογιστής χρησιμοποιεί ραδιοκύματα υψηλής συχνότητας και μπορεί να προκαλέσει παρεμβολές στη λήψη ραδιοφωνικών ή τηλεοπτικών κυμάτων. Εάν συμβεί κάτι τέτοιο, μετακινήστε τον υπολογιστή αρκετά μακριά από το ραδιόφωνο ή την τηλεόραση.
- ❑□ Μην χρησιμοποιείτε κομμένα ή φθαρμένα καλώδια σύνδεσης.
- <span id="page-129-0"></span>□ Eἀν ο υπολογιστής μεταφερθεί από ἐναν ψυχρό χώρο απευθείας σε ἐναν θερμό, ενδέχεται να δημιουργηθεί συμπύκνωση υγρασίας στο εσωτερικό του. Στην περίπτωση αυτή, αφήστε να περάσει τουλάχιστον μία ώρα προτού θέσετε σε λειτουργία τον υπολογιστή. Εάν προκύψουν προβλήματα, αποσυνδέστε τον υπολογιστή και επικοινωνήστε με κάποιο εξουσιοδοτημένο κέντρο υποστήριξης/σέρβις της Sony. Για να εντοπίσετε τον πιο κοντινό σας αντιπρόσωπο ή κέντρο, ανατρέξτε στον σὐνδεσμο **Περισσότερες πληροφορίες σχετικά με τον** · **[υπλγιστή VAIO \(σελίδα 5\)](#page-4-0)**.
- □ Προκειμένου να αποφευχθεί η απώλεια δεδομένων όταν ο υπολογιστής σας υποστεί βλάβη, να δημιουργείτε τακτικά εφεδρικά αντίγραφα των δεδ μένων σας.
- <span id="page-130-0"></span>❑□ Mην ασκείτε πίεση στην οθόνη LCD ή στις άκρες του όταν ανοίγετε την οθόνη LCD ή όταν σηκώνετε τον υπολογιστή σας. Η οθόνη LCD μπορεί να είναι ευαίσθητη στην πίεση και την αυξανόμενη έντασή της και η άσκηση πίεσης ενδέχεται να προκαλέσει βλάβη στην οθόνη.
	- □ Για να ανοίξετε τον υπολογιστή, κρατήστε την οθόνη LCD από το κέντρο με το ένα χέρι και σηκώστε την ι απαλά με τ άλλ .

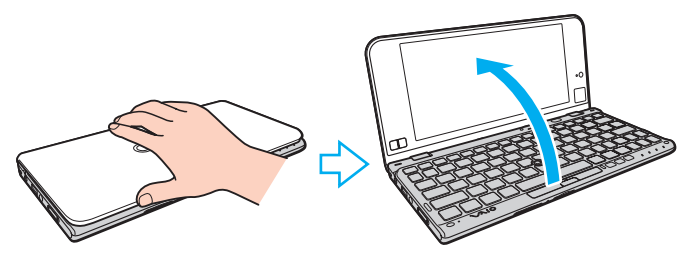

❑ Για να μεταφέρετε τ ν υπ λ γιστή με την θνη αν ιτή, θα πρέπει να κρατάτε τ ν υπ λ γιστή και με τα δύο χέρια.

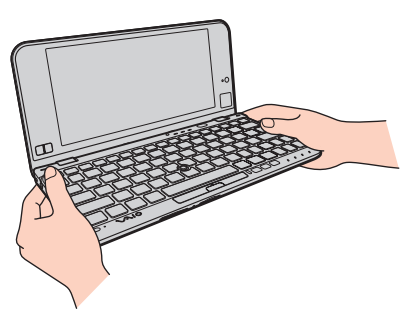

❑□ Χρησιμοποιήστε μια θήκη μεταφορἁς ειδικά σχεδιασμένη για τη μεταφορά του υπολογιστή σας.

# <span id="page-131-1"></span><span id="page-131-0"></span>Χειρισμός της οθόνης LCD

- □ Mην αφήνετε την οθόνη LCD στραμμένη στον ήλιο. Μπορεί να υποστεί φθορά. Όταν χρησιμοποιείτε τον υπολογιστή σας κοντά σε παράθυρο, βεβαιωθείτε ότι ο υπολογιστής δεν εκτίθεται στο άμεσο ηλιακό φως.
- □ Μην χαράσσετε την επιφάνεια της οθόνης LCD και μην ασκείτε πίεση σε αυτήν. Κάτι τέτοιο ενδέχεται να προκαλέσει βλάβη.
- □ H χρήση του υπολογιστή σε συνθήκες χαμηλής θερμοκρασίας μπορεί να προκαλέσει την εμφάνιση μιας υπολειμματικής εικόνα στην οθόνη LCD. Αυτό δεν αποτελεί ένδειξη βλάβης. Όταν ο υπολογιστής επανέλθει σε φυσιολογική θερμοκρασία, η οθόνη επανέρχεται στη φυσιολογική της κατάσταση.
- □ 'Όταν η ίδια εικόνα προβάλλεται για μεγάλο χρονικό διάστημα, ένα ίχνος της εικόνας αυτής μπορεί να απομείνει στην οθόνη LCD. Η υπολειμματική εικόνα μετά από λίγο χάνεται. Για να αποφύγετε την εμφάνιση υπολειμματικών εικόνων μπορείτε να χρησιμοποιήσετε τη δυνατότητα προστασίας οθόνης.
- □ Η οθόνη LCD θερμαίνεται κατά τη διάρκεια της λειτουργίας της. Αυτό είναι φυσιολογικό φαινόμενο και δεν αποτελεί ένδειξη βλάβης.
- □ Η οθόνη LCD κατασκευάζεται με χρήση τεχνολογίας υψηλής ακρίβειας. Ενδέχεται, ωστόσο, να βλέπετε μικροσκοπικά μαύρα στίγματα ή/και φωτεινά στίγματα (κόκκινα, μπλε ή πράσινα) τα οποία εμφανίζονται συνεχώς στην οθόνη LCD. Αυτό αποτελεί φυσιολογικό αποτέλεσμα της διαδικασίας κατασκευής και δεν αποτελεί ένδειξη βλάβης.
- □ Μην αλλάζετε τη ρύθμιση προσανατολισμού οθόνης LCD στο παράθυρο **Puθμίσεις Tablet PC** ακόμα και όταν ι είναι διαθέσιμες άλλες επιλογές, γιατί αυτό μπορεί να έχει ως αποτέλεσμα την ασταθή λειτουργία του υπολογιστή σας. Η Sony δεν αναλαμβάνει καμία απολύτως ευθύνη για δυσλειτουργίες που προέκυψαν από αλλαγές στις ρυθμίσεις.
- $\Box$  Μην ασκείτε πίεση στην οθόνη LCD όταν είναι κλειστή όταν είναι κλειστό το καπάκι, καθώς ενδέχεται να προκληθούν γρατζουνιές ή να λερωθεί.

#### **[n](#page-131-1)**  $\sim$  133

# <span id="page-132-1"></span><span id="page-132-0"></span>%ρήση της πηγής ενέργειας

#### ا ص

Ανατρέξτε στις προδιαγραφές για πληροφορίες σχετικά με τις παραμέτρους του υπολογιστή σας.

- □ Mην χρησιμοποιείτε μια πρίζα από κοινού με άλλες συσκευές που καταναλώνουν ενέργεια, όπως φωτοτυπικά ή συσκευές καταστρ φής εγγράφων.
- □ Μπορείτε να αγοράσετε ένα πολύπριζο που να διαθέτει προστασία από υπέρταση. Η συσκευή αυτή συμβάλλει στην αποτροπή της ζημιάς στον υπολογιστή από απότομη αύξηση της τάσης, στη διάρκεια ηλεκτρικής καταιγίδας, για παράδειγμα.
- □ Χρησιμοποιείτε το μετασχηματιστή εναλλασσόμενου ρεύματος που παρέχεται με τον υπολογιστή σας ή γνήσια προϊόντα της Sony. Μη χρησιμοποιείτε άλλο μετασχηματιστή εναλλασσόμενου ρεύματος επειδή μπορεί να προκληθεί βλάβη.

# <span id="page-133-1"></span><span id="page-133-0"></span>Χειρισμός της ενσωματωμένης κάμερας

- □ Μην αγγίζετε το προστατευτικό κάλυμμα του φακού της ενσωματωμένης κάμερας, γιατί μπορεί να προκληθούν αμυχές οι οποίες θα εμφανίζονται στις καταγεγραμμένες εικόνες.
- ❑ Μην αφήνετε εκτεθειμέν στ άμεσ ηλιακ φως τ φακ της ενσωματωμένης κάμερας, ανε'άρτητα απ την κατάσταση ενέργειας του υπολογιστή, γιατί μπορεί να προκληθεί δυσλειτουργία της κάμερας.

# <span id="page-134-1"></span><span id="page-134-0"></span>Χειρισμός δίσκων

❑ Τα δατυλικά απ τυπώματα και η σκνη στην επιφάνεια τ υ δίσκ υ μπ ρ ύν να πρ καλέσ υν σφάλματα ανάγνωσης. Βεβαιωθείτε ότι κρατάτε πάντοτε το δίσκο από τις άκρες του και την κεντρική οπή, όπως φαίνεται στην παρακάτω εικόνα:

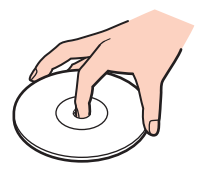

❑□ Ποτἑ μην επικολλάτε αυτοκόλλητη ετικέτα σε δίσκο. Κάτι τέτοιο θα επηρεάσει τη χρήση του δίσκου και ενδέχεται να οδηγήσει σε ανεπανόρθωτο πρόβλημα.

# <span id="page-135-1"></span><span id="page-135-0"></span>%ρήση της μπαταρίας

- □ H διάρκεια ζωής της μπαταρίας είναι μικρότερη σε ψυχρό περιβάλλον. Αυτό οφείλεται στη μειωμένη απόδοση της μπαταρίας σε χαμηλές θερμοκρασίες.
- $\Box$  Να φορτίζετε τις μπαταρίες σε θερμοκρασίες μεταξύ 10°C και 30°C. Στις χαμηλότερες θερμοκρασίες απαιτείται μεγαλύτερος χρόνος φόρτισης.
- □ Για λόγους ασφαλείας, η φόρτιση της μπαταρίας μπορεί να ανασταλεί σε υψηλότερες ή χαμηλότερες θερμ κρασίες.
- □ Κατά τη διάρκεια της χρήσης ή της φόρτισης, το εσωτερικό της μπαταρίας θερμαίνεται. Αυτό είναι φυσιολογικό φαινόμενο και δεν αποτελεί λόγο ανησυχίας.
- □ Δεν χρειάζεται να αποφορτίσετε την μπαταρία προτού την φορτίσετε.
- ❑□ Eἀν η ισχύς της μπαταρίας εξαντλείται γρήγορα μετά τη φόρτιση, είναι πιθανό η μπαταρία να φθάνει στο τέλος της διάρκειας ζωής της και να πρέπει να αντικατασταθεί.

# <span id="page-136-1"></span><span id="page-136-0"></span>Χειρισμός του "Memory Stick"

- ❑ $\Box$  Μην αγγίζετε το "Memory Stick" με τα δάχτυλά σας ή με μεταλλικά αντικείμενα.
- ❑□ Χρησιμοποιείτε μόνο την αυτοκόλλητη ετικέτα που παρέχεται μαζί με το "Memory Stick".
- ❑ $\Box$  Μη λυγίζετε, μη ρίχνετε και μη φθείρετε το "Memory Stick".
- ❑ $\Box$  Μην αποσυναρμολογείτε και μην τροποποιείτε το "Memory Stick".
- ❑□ Διατηρείτε το "Memory Stick" στεγνό.
- ❑ $\Box$  - Μην χρησιμοποιείτε και μην αποθηκεὐετε το "Memory Stick" σε μέρος που είναι εκτεθειμένο σε:
	- □ Στατικό ηλεκτρισμό
	- □ Ηλεκτρικό θόρυβο
	- □ Υπερβολικά υψηλές θερμοκρασίες, όπως μέσα σε σταθμευμένο αυτοκίνητο που βρίσκεται εκτεθειμένο · στον ἠλιο
	- ❑ Άμεσ ηλιακ φως
	- ❑ Υψηλά επίπεδα υγρασίας
	- □ Διαβρωτικές ουσίες
- ❑ $\square$  Να χρησιμοποιείτε τη θήκη φύλαξης που παρέχεται μαζί με το "Memory Stick".
- ❑□ \_ Βεβαιωθείτε ότι έχετε δημιουργήσει αντίγραφα ασφαλείας των πολύτιμων δεδομένων σας.
- ❑□ Όταν χρησιμοποιείτε "Memory Stick Duo", μη γράφετε πάνω στις ετικέτες τους με στυλό που έχουν λεπτή μύτη. Η ἀσκηση πίεσης στα μέσα "Memory Stick Duo" ενδέχεται να προκαλέσει βλάβη σε εσωτερικά εξαρτήματά τους.

# <span id="page-137-1"></span><span id="page-137-0"></span>Χειρισμός της ενσωματωμένης συσκευής αποθήκευσης

Η ενσωματωμένη συσκευή αποθήκευσης (μονάδα σκληρού δίσκου ή μονάδα αποθήκευσης σταθερής κατάστασης) διαθέτει υψηλή αποθηκευτική πυκνότητα και διαβάζει ή γράφει δεδομένα σε σύντομο χρονικό διάστημα. Ωστόσο, αν δεν χρησιμοποιηθεί σωστά, μπορεί εύκολα να υποστεί βλάβη. Εάν η ενσωματωμένη συσκευή αποθήκευσης υποστεί βλάβη, τα δεδομένα δεν είναι δυνατόν να ανακτηθούν. Για να αποτρέψετε την απώλεια δεδομένων, θα πρέπει να είστε προσεκτικοί όταν χειρίζεστε τον υπολογιστή.

#### ြဝ

Ορισμένες δυνατότητες και επιλογές σε αυτήν την ενότητα ενδέχεται να μην είναι διαθέσιμες στον υπολογιστή σας. Ανατρέξτε στις προδιαγραφές για πληροφορίες σχετικά με τις παραμέτρους του υπολογιστή σας.

Για να αποφύγετε τη φθορά της ενσωματωμένης συσκευής αποθήκευσης

- ❑□ Μην υποβάλλετε τον υπολογιστή σας σε αιφνίδιες κινήσεις.
- ❑Διατηρείτε τ ν υπ λ γιστή μακριά απ μαγνήτες.
- ❑□ Mην τοποθετείτε τον υπολογιστή σε μέρος όπου θα υφίσταται μηχανικούς κραδασμούς και η θέση του θα είναι ασταθής.
- □ Mην θέτετε τον υπολογιστή εκτός λειτουργίας και μην τον επανεκκινείτε όταν πραγματοποιεί ανάγνωση ή εγγραφή δεδ μένων στη συσκευή απ θήκευσης.
- □ Μην χρησιμοποιείτε τον υπολογιστή σε μέρος εκτεθειμένο σε ακραίες αλλαγές της θερμοκρασίας.
- ❑□ Μην αφαιρείτε τη συσκευή αποθήκευσης από τον υπολογιστή σας.

# <span id="page-138-1"></span><span id="page-138-0"></span>Χειρισμός ενός προσαρμογέα οθόνης/LAN

Για να διευκολύνεται η πρόσβαση στον προσαρμογέα οθόνης/LAN, έχει σχεδιαστεί έτσι ώστε να συνδέεται με το μετασχηματιστή εναλλασσόμενου ρεύματος.

Για να συνδέσετε τον προσαρμογέα οθόνης/LAN με το μετασχηματιστή εναλλασσόμενου ρεύματος

Η εμφάνιση του μετασχηματιστή εναλλασσόμενου ρεύματος μπορεί να διαφέρει σε ορισμένες χώρες ή περιοχές από αυτούς που απεικονίζονται παρακάτω.

**11** Τοποθετήστε την υποδοχή του προσαρμογέα οθόνης/LAN στην προεξοχή σύνδεσης που βρίσκεται στην πλευρά του μετασχηματιστή εναλλασσόμενου ρεύματος με το καλώδιο.

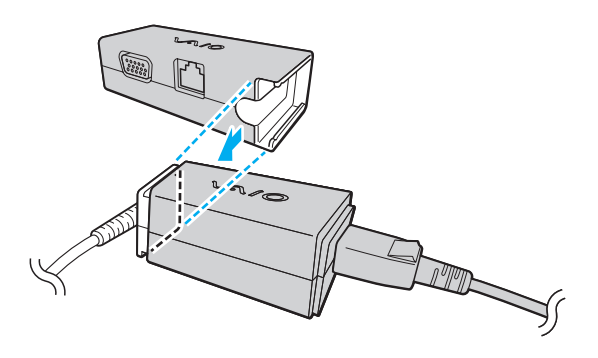

<span id="page-139-0"></span>**2**2 \_ Σύρετε τον προσαρμογέα οθόνης/LAN προς το μετασχηματιστή εναλλασσόμενου ρεύματος έως ότου ασφαλίσει στη θέση τ υ.

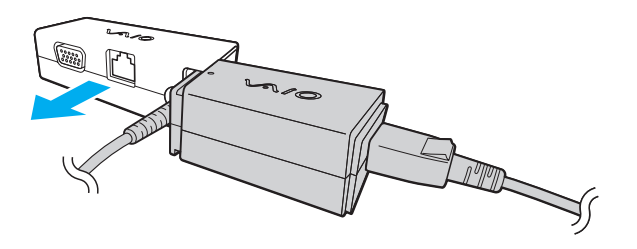

# <span id="page-140-0"></span>Αντιμετώπιση προβλημάτων

Αυτή η ενότητα περιγράφει τους τρόπους επίλυσης συνηθισμένων προβλημάτων που ενδέχεται να αντιμετωπίσετε χρησιμοποιώντας τον υπολογιστή VAIO. Για πολλά προβλήματα οι λύσεις είναι απλές. Εάν οι προτάσεις αυτές δεν λύσουν τα προβλήματἀ σας, χρησιμοποιήστε το **VAIO Care**. Για την εκκίνηση του λογισμικού, ανατρέξτε στην ενότητα **Χρήση του VAIO Care (σελίδα 34)**.

Εάν τα προβλήματα επιμένουν και χρειάζεστε βοήθεια, επικοινωνήστε με ένα εξουσιοδοτημένο κέντρο υποστήριξης/σέρβις της Sony.

#### ြဝ

Ορισμένες δυνατότητες και επιλογές σε αυτήν την ενότητα ενδέχεται να μην είναι διαθέσιμες στον υπολογιστή σας.

- ❑ **[Διαδικασίες υπλγιστή \(σελίδα 143\)](#page-142-0)**
- ❑**Ασφάλεια / Ενημέρωση Συστήματος (σελίδα 152)**
- ❑**[Ανάκτηση \(σελίδα 154\)](#page-153-0)**
- ❑**[Μπαταρία \(σελίδα 157\)](#page-156-0)**
- ❑**[Ενσωματωμένη κάμερα \(σελίδα 159\)](#page-158-0)**
- ❑Δικτύωση (LAN/Ασύρματο LAN) (σελίδα 161)
- ❑**Ασύρματο WAN (σελίδα 166)**
- ❑**Τεχνολογία Bluetooth (σελίδα 167)**
- ❑**Οπτικοί δίσκοι (σελίδα 172)**
- ❑**[GPS \(σελίδα 173\)](#page-172-0)**
- ❑**[θνη \(σελίδα 174\)](#page-173-0)**
- ❑**[Εκτύπωση \(σελίδα 178\)](#page-177-0)**
- <span id="page-141-0"></span>❑**Μικρόφωνο (σελίδα 179)**
- ❑**[Ηεία \(σελίδα 180\)](#page-179-0)**
- ❑Συσκευή κατάδειξης (σελίδα 182)
- $\Box$ **Πληκτρολόγιο (σελίδα 183)**
- $\Box$ **[Δισκέτες \(σελίδα 184\)](#page-183-0)**
- ❑**Ήχος/Εικόνα (σελίδα 185)**
- ❑**["Memory Stick" \(σελίδα 187\)](#page-186-0)**
- $\Box$ **[Περιφερειακά \(σελίδα 188\)](#page-187-0)**

#### **[n](#page-141-0)**  $\sim$  143

# <span id="page-142-1"></span><span id="page-142-0"></span>Διαδικασίες υπολογιστή

### Τι πρέπει να κάνω εάν ο υπολογιστής μου δεν μπορεί να ξεκινήσει να λειτουργεί;

- □ Βεβαιωθείτε ότι ο υπολογιστής σας είναι σωστά συνδεδεμένος με μια πηγή ρεύματος και ότι έχει τεθεί σε λειτουργία και η ενδεικτική λυχνία είναι αναμμένη.
- □ \_ Βεβαιωθείτε ότι η μπαταρία είναι σωστά εγκατεστημένη και φορτισμένη.
- $\Box$  Δποσυνδέστε όλες τις συνδεδεμένες συσκευές USB (εάν υπάρχουν) και στη συνέχεια προβείτε σε επανεκκίνηση του υπολογιστή σας.
- $\Box$  Eἀν ο υπολογιστής σας συνδέεται με πολύπριζο ή συσκευή αδιάλειπτης παροχής ρεύματος (UPS), βεβαιωθείτε ότι το πολύπριζο ή το UPS συνδέεται με μια πηγή ρεύματος και ότι βρίσκεται σε λειτουργία.
- □ Eἀν χρησιμοποιείτε μια εξωτερική οθόνη, βεβαιωθείτε ότι συνδἐεται με κάποια πηγή ρεύματος και ότι ἐχει τεθεί σε λειτουργία. Βεβαιωθείτε ότι έχετε ρυθμίσει σωστά τη φωτεινότητα και την αντίθεση. Για περισσότερες πληροφορίες, ανατρέξτε στο εγχειρίδιο που συνοδεύει την οθόνη σας.
- □ Αποσυνδέστε το μετασχηματιστή εναλλασσόμενου ρεύματος και αφαιρέστε την μπαταρία. Περιμένετε τρία έως πέντε λεπτά. Τοποθετήστε εκ νέου την μπαταρία, συνδέστε το μετασχηματιστή εναλλασσόμενου ρεύματος και, στη συνέχεια, πατήστε το κουμπί λειτουργίας για να ενεργοποιήσετε τον υπολογιστή σας.
- □ Η συγκέντρωση υγρασίας ενδέχεται να προκαλέσει βλάβη στον υπολογιστή σας. Σε αυτή την περίπτωση, μην χρησιμοποιήσετε τον υπολογιστή για τουλάχιστον μία ώρα.
- $\Box$  Βεβαιωθείτε ότι χρησιμοποιείτε τον παρεχόμενο προσαρμογέα εναλλασσόμενου ρεύματος της Sony. Για την ι ασφάλειά σας, χρησιμοποιείτε μόνο τις αυθεντικές επαναφορτιζόμενες μπαταρίες της Sony και το μετασχηματιστή εναλλασσόμενου ρεύματος, που παρέχονται από τη Sony για τον υπολογιστή VAIO που διαθέτετε.

#### <span id="page-143-0"></span>Τι πρέπει να κάνω εάν η ενδεικτική λυχνία λειτουργίας ανάβει με πράσινο χρώμααλλά στην οθόνη δεν εμφανίζεται τίποτα;

- ❑□ Πατήστε τα πλήκτρα **Alt+F4** αρκετές φορές για να κλείσει το παράθυρο της εφαρμογής. Μπορεί να έχει παρ υσιαστεί ένα σφάλμα εφαρμ γής.
- □ Eἀν δεν λειτουργούν τα πλήκτρα **Alt+F4**, κάντε κλικ στο κουμπί **Έναρξη**, στο βέλος δίπλα στο κουμπί **Τερματισμός λειτουργίας** και επιλέξτε **Επανεκκίνηση** για να επανεκκινήσετε τον υπολογιστή.
- □ Eἀν δεν γίνει επανεκκίνηση του υπολογιστή σας, πατήστε τα πλήκτρα **Ctrl+Alt+Delete**, κάντε κλικ στο βέλος

δίπλα στ κ υμπί **Τερματισμς λειτυργίας** και επιλέ'τε **Επανεκκίνηση**. Εάν εμφανιστεί τ παράθυρ **Ασφάλεια των Windows**, κάντε κλικ στ **Επανεκκίνηση**.

□ Eἀν αυτή η διαδικασία δεν επιλύει το πρόβλημα, πατήστε παρατεταμένα το κουμπί λειτουργίας για περισσότερα από τέσσερα δευτερόλεπτα προκειμένου να απενεργοποιήσετε τον υπολογιστή σας. Αποσυνδέστε το μετασχηματιστή εναλλασσόμενου ρεύματος και αφήστε τον υπολογιστή σας ανενεργό για περίπου πέντε λεπτά. Στη συνέχεια, συνδέστε το μετασχηματιστή εναλλασσόμενου ρεύματος και θέστε και πάλι σε λειτουργία τον υπολογιστή.

Η απενεργοποίηση του υπολογιστή σας με τα πλήκτρα **Ctrl+Alt+Delete** ή το κουμπί λειτουργίας ενδέχεται να προκαλέσει απώλεια των μη αποθηκευμένων δεδ μένων.
## <span id="page-144-0"></span>Τι πρέπει να κάνω εάν ο υπολογιστής μου ή το λογισμικό δεν ανταποκρίνονται;

- □ Eἀν ο υπολογιστής σας σταματήσει να αποκρίνεται κατά τη διάρκεια της εκτέλεσης κάποιας εφαρμογής λογισμικού, πατήστε τα πλήκτρα **Alt+F4** για να κλείσετε το παράθυρο της εφαρμογής.
- ❑ Εάν δεν λειτ υργ ύν τα πλήκτρα **Alt**+**F4**, κάντε κλικ στ κ υμπί **Έναρ"η** και στ κ υμπί **Τερματισμς λειτυργίας** για να απενεργοποιήσετε τον υπολογιστή.
- □ Eἀν δεν απενεργοποιηθεί ο υπολογιστής σας, πατήστε τα πλήκτρα **Ctrl+Alt+Delete** και κάντε κλικ στο κουμπί **Τερματισμός λειτουργίας.**

Εάν εμφανιστεί τ παράθυρ **Ασφάλεια των Windows**, κάντε κλικ στ **Τερματισμς λειτυργίας**.

□ Eἀν το πρόβλημα δεν λυθεί με αυτήν τη διαδικασία, πατήστε και κρατήστε πατημένο το κουμπί λειτουργίας μέχρι να απενεργοποιηθεί ο υπολογιστής.

Η απενεργοποίηση του υπολογιστή σας με τα πλήκτρα **Ctrl+Alt+Delete** ή το κουμπί λειτουργίας ενδέχεται να προκαλέσει απώλεια των μη αποθηκευμένων δεδ μένων.

- □ Αποσυνδέστε το μετασχηματιστή εναλλασσόμενου ρεύματος και αφαιρέστε την μπαταρία. Περιμένετε τρία έως πέντε λεπτά. Τοποθετήστε εκ νέου την μπαταρία, συνδέστε το μετασχηματιστή εναλλασσόμενου ρεύματος και, στη συνέχεια, πατήστε το κουμπί λειτουργίας για να ενεργοποιήσετε τον υπολογιστή σας.
- □ Δοκιμάστε να εγκαταστήσετε εκ νέου το λογισμικό.
- ❑□ Eπικοινωνήστε με τον εκδότη του λογισμικού ή τον καθορισμένο παροχέα για τεχνική υποστήριξη.

#### <span id="page-145-0"></span>Γιατί ο υπολογιστής μου δεν μπορεί να περάσει στην κατάσταση Αναστολής λειτoυργίας ή Αδραν π ίησης;

Ο υπολογιστής σας μπορεί να παρουσιάσει ασταθή λειτουργία εάν η κατάσταση λειτουργίας αλλάξει πριν ο υπολογιστής περάσει πλήρως στην κατάσταση Αναστολής λειτουργίας ή Αδρανοποίησης.

Επαναφορά του υπολογιστή σας στην Κανονική λειτουργία

- **1**1 – Κλείστε όλες τις ανοιχτές εφαρμογές.
- **2** Κάντε κλικ στο κουμπί **Έναρξη**, στο βέλος δίπλα στο κουμπί **Τερματισμός λειτουργίας** και στο κουμπί **Επανεκκίνηση**.
- **3** Εάν δεν γίνει επανεκκίνηση του υπολογιστή σας, πατήστε τα πλήκτρα **Ctrl+Alt+Delete** και κάντε κλικ στο βέλος δίπλα στ κ υμπί **Τερματισμς λειτυργίας** και μετά **Επανεκκίνηση**. Εάν εμφανιστεί τ παράθυρ **Ασφάλεια των Windows**, κάντε κλικ στ **Επανεκκίνηση**.
- **4** Εάν το πρόβλημα δεν λυθεί με αυτήν τη διαδικασία, πατήστε και κρατήστε πατημένο το κουμπί λειτουργίας μέχρι να απενεργοποιηθεί ο υπολογιστής.

Η απενεργοποίηση του υπολογιστή σας με τα πλήκτρα **Ctrl+Alt+Delete** ή το κουμπί λειτουργίας ενδέχεται να προκαλέσει απώλεια των μη αποθηκευμένων δεδ μένων.

<span id="page-146-0"></span>Τι πρέπει να κάνω εάν η ενδεικτική λυχνία φόρτισης αναβοσβήνει γρήγορα και ο υπολογιστής δεν μπορεί να ξεκινήσει να λειτουργεί;

- □ Το πρόβλημα αυτό μπορεί να οφείλεται στο ότι η μπαταρία δεν είναι σωστά τοποθετημένη. Για να επιλύσετε αυτό το πρόβλημα, απενεργοποιήστε τον υπολογιστή και αφαιρέστε την μπαταρία. Στη συνέχεια, τοποθετήστε ξανά την μπαταρία στον υπολογιστή. Για λεπτομέρειες, ανατρέξτε στην ενότητα **Τοποθέτηση/Αφαίρεση της [μπαταρίας \(σελίδα 22\)](#page-21-0)**.
- □ Εάν το πρόβλημα δεν επιλυθεί, σημαίνει ότι η μπαταρία που έχετε εγκαταστήσει δεν είναι συμβατή. Αφαιρέστε την μπαταρία και επικοινωνήστε με κάποιο εξουσιοδοτημένο κέντρο υποστήριξης/σέρβις της Sony. Για να εντοπίσετε τον πιο κοντινό σας αντιπρόσωπο ή κέντρο, ανατρέξτε στον σύνδεσμο **Περισσότερες πληροφορίες** · **[σετικά με τν υπλγιστή VAIO \(σελίδα 5\)](#page-4-0)**.

#### Γιατί το παράθυρο "Ιδιότητες συστήματος" εμφανίζει χαμηλότερη ταχύτητα CPU από τη μέγιστη;

Αυτό είναι φυσιολογικό. Επειδή η CPU του υπολογιστή σας χρησιμοποιεί έναν τύπο τεχνολογίας ελέγχου ταχύτητας CPU για λόγους εξοικονόμησης ενέργειας, το παράθυρο "Ιδιότητες συστήματος" ενδέχεται να εμφανίζει την τρέχουσα ταχύτητα της CPU αντί για τη μέγιστη ταχύτητα.

#### Τι θα πρέπει να κάνω αν ο υπολογιστής δεν δέχεται τον κωδικό πρόσβασής μου και εμφανίζει το μήνυμα Enter Onetime Password;

Εάν εισαγάγετε λανθασμένο κωδικό πρόσβασης ενεργοποίησης τρεις φορές διαδοχικά, εμφανίζεται το μήνυμα **Enter Onetime Password** και τα Windows δεν πραγματοποιούν εκκίνηση. Πατήστε παρατεταμένα το κουμπί λειτουργίας για τουλάχιστον τέσσερα δευτερόλεπτα, ώστε να ελέγξετε αν σβήνει η ενδεικτική λυχνία. Περιμένετε για 10 με 15 δευτερόλεπτα, στη συνέχεια επανεκκινήστε τον υπολογιστή σας και εισαγάγετε τον σωστό κωδικό πρόσβασης. Στον κωδικό πρόσβασης γίνεται διάκριση πεζών-κεφαλαίων, γι' αυτό φροντίστε να ελέγχετε αν το πλήκτρο Caps Lock είναι ενεργοποιημένο πριν την εισαγωγή του κωδικού πρόσβασης.

#### <span id="page-147-0"></span>Τι θα πρέπει να κάνω εάν το λογισμικό παιχνιδιών που διαθέτω δεν λειτουργεί ή παρουσιάζει συνεχώς βλάβη;

- □ Μεταβείτε στον δικτυακό τόπο του παιχνιδιού για να βρείτε επιδιορθώσεις ή ενημερώσεις των οποίων μπορείτε να κάνετε λήψη.
- □ \_ Βεβαιωθείτε ότι έχετε εγκαταστήσει το πιο πρόσφατο λογισμικό προγράμματος οδήγησης βίντεο.
- ❑ Σε ρισμένα μ ντέλα VAIO, γίνεται κ ινή ρήση της μνήμης γραφικών με τ σύστημα. Στην περίπτωση αυτή, δεν μπορεί να υπάρχει εγγύηση για τη βέλτιστη απόδοση των γραφικών.

#### Γιατί η οθόνη δεν σβήνει όταν παρέλθει η ώρα που έχει επιλεγεί για αυτόματη απενεργ π ίηση;

Ορισμένες εφαρμογές λογισμικού ή προγράμματα προφύλαξης οθόνης είναι σχεδιασμένα να απενεργοποιούν προσωρινά τη δυνατότητα εκείνη του λειτουργικού συστήματος που απενεργοποιεί την οθόνη του υπολογιστή ή τοποθετεί τον υπολογιστή σε κατάσταση Αναστολής λειτουργίας μετά από μια συγκεκριμένη περίοδο αδράνειας. Για την επίλυση αυτού του προβλήματος, τερματίστε τις εκτελούμενες εφαρμογές λογισμικού ή αλλάξτε την τρέχουσα προφύλαξη οθόνης.

#### <span id="page-148-0"></span>Πώς μπορώ να αλλάξω τη σειρά συσκευής εκκίνησης;

Μπορείτε να χρησιμοποιήσετε μία από τις λειτουργίες του BIOS για να αλλάξετε τη σειρά συσκευών εκκίνησης. Ακολουθήστε τα παρακάτω βήματα:

**11** Ενεργοποιήστε τον υπολογιστή και πατήστε επανειλημμένα το πλήκτρο **F2** μέχρι να εξαφανιστεί ο λογότυπος VAIO.

Εμφανίζεται η οθόνη ρύθμισης του BIOS. Εάν δεν εμφανιστεί η οθόνη, επανεκκινήστε τον υπολογιστή και δοκιμάστε ξανά.

- **2** Πατήστε το πλήκτρο ← ή ➡ για να επιλέξετε **Boot**.
- **3** Πατήστε το πλήκτρο ♠ ή ➡ για να επιλέξετε τη μονάδα την οποία θέλετε να αλλάξετε στη σειρά συσκευών · εκκίνησης.
- **4**Πατήστε τ πλήκτρ **F5** ή **F6** για να αλλά'ετε τη σειρά συσκευών εκκίνησης.
- **5**5 Πατήστε το πλήκτρο ◆ ή ➡ για να επιλέξετε **Exit**, επιλέξτε **Exit Setup** και μετά πατήστε το πλήκτρο **Enter**. Όταν εμφανιστεί το μήνυμα επιβεβαίωσης, πατήστε το πλήκτρο **Enter**.

#### Τι πρέπει να κάνω εάν δεν μπορώ να πραγματοποιήσω εκκίνηση του υπολογιστή μου από μια εξωτερική συσκευή που είναι συνδεδεμένη στον υπολογιστή;

Για να εκκινήσετε τον υπολογιστή από εξωτερική συσκευή, π.χ. από μονάδα δισκέτας USB ή μονάδα οπτικού δίσκου USB, πρέπει να αλλάξετε τη συσκευή εκκίνησης. Για να αλλάξετε τη συσκευή εκκίνησης, ενεργοποιήστε τον υπολογιστή σας και πατήστε επανειλημμένα το πλήκτρο **F11** μέχρι να εξαφανιστεί ο λογότυπος VAIO.

Όταν χρησιμοποιείτε εξωτερική συσκευή, βεβαιωθείτε προηγουμένως ότι είναι συνδεδεμένη σε πηγή εναλλασσόμενου ρεύματος.

#### <span id="page-149-0"></span>Γιατί ο υπολογιστής μου δεν ανταποκρίνεται αρκετά γρήγορα όταν εκτελείται το Windows Aero;

Δεν παρέχονται εγγυήσεις για την απόδοση του υπολογιστή σας ενόσω εκτελείται το Windows Aero. Συνιστάται να απενεργοποιήσετε το Windows Aero για τη διασφάλιση της βέλτιστης απόδοσης.

Για να απενεργοποιήσετε το Windows Aero, ακολουθήστε τα παρακάτω βήματα:

- **1**- Κάντε δεξί κλικ στην επιφάνεια εργασίας και επιλέξτε **Εξατομίκευση**.
- **22** Επιλέξτε κάποιο θέμα εκτός από τα **Θέματα του Aero**.

#### Γιατί δεν εμφανίζει τη σωστή κατεύθυνση η ψηφιακή πυξίδα στην επιφάνεια εργασίας μ υ;

- □ H ψηφιακή πυξίδα στην επιφάνεια εργασίας εμφανίζει την κατεύθυνση προς την οποία κοιτάτε ανά πάσα στιγμή, ανιχνεύοντας το γεωμαγνητισμό του περιβάλλοντος. Εφόσον ο γεωμαγνητισμός επηρεάζεται από το άμεσο περιβάλλον, η ψηφιακή πυξίδα ενδέχεται να μην εμφανίζει τη σωστή κατεύθυνση στις ακόλουθες τοποθεσίες:
	- □ Μέσα σε ένα ασανσέρ ή ένα δωμάτιο με τοίχους από μπετόν αρμέ ή με χαλύβδινο πλαίσιο
	- □ Σε τοποθεσίες οι οποίες περιστοιχίζονται από κτίσματα από μπετόν αρμέ, όπως μια πεζογέφυρα ή ένα υπόστεγο
	- □ Σε τοποθεσίες κοντά ή μέσα σε ένα τρένο ή αυτοκίνητο
	- □ Σε τοποθεσίες κοντά σε έναν μετασχηματιστή του ηλεκτρικού δικτύου που βρίσκεται στο έδαφος ή κοντά σε καλώδια ρεύματος υψηλής τάσης
	- □ Σε τοποθεσίες κοντά σε μεταλλικά αντικείμενα, όπως ένα μεταλλικό γραφείο ή μεταλλικά έπιπλα
	- □ Σε τοποθεσίες κοντά σε μαγνήτες ή μαγνητισμένα προϊόντα, όπως είναι τα ηχεία
- <span id="page-150-0"></span>❑ Η κατεύθυνση μπ ρεί να εμφανί@εται σωστά εάν ρυθμίσετε την ενσωματωμένη ψηφιακή πυ'ίδα. Για να ρυθμίσετε την ενσωματωμένη ψηφιακή πυξίδα, ακολουθήστε τα παρακάτω βήματα:
	- **1**Κάντε κλικ στις επιλ γές **Έναρ"η**, **%λα τα πργράμματα** και **VAIO Control Center**.
	- **2** Κάντε κλικ στην επιλ γή **Location Info/GPS** και μετά **Adjust Digital Compass**.
	- **3** Ακολουθήστε τις οδηγίες στην οθόνη.

#### Γιατί δεν λειτ υργεί η περιστρ φή;

- □ H λειτουργία περιστροφής μπορεί να είναι απενεργοποιημένη. Στην περίπτωση αυτή, ενεργοποιήστε τη λειτ υργία περιστρ φής με τ **VAIO Control Center**.
- □ Hλειτουργία περιστροφής απενεργοποιείται όταν συνδέεται μια εξωτερική οθόνη στον υπολογιστή. Επιπλέον, ι εάν συνδέσετε μια εξωτερική οθόνη ενώ χρησιμοποιείτε τον υπολογιστή σε κάθετο προσανατολισμό, η προβολή οθόνης αλλάζει σε οριζόντιο προσανατολισμό.

#### Γιατί δεν λειτουργεί το flick;

- $□~$  Η λειτουργία flick μπορεί να είναι απενεργοποιημένη. Στην περίπτωση αυτή, ενεργοποιήστε τη λειτουργία flick με τ **VAIO Control Center**.
- □ Το λογισμικό που χρησιμοποιείτε μπορεί να μην υποστηρίζει τη λειτουργία flick. Χρησιμοποιήστε το **Πρόγραμμα προβολής φωτογραφιών των Windows** ή το **Adobe Reader** που υποστηρίζουν τη λειτουργία.
- □ Φἑρτε στο προσκήνιο το παράθυρο του λογισμικού που υποστηρίζει τη λειτουργία flick. Κάντε κλικ οπουδήποτε μέσα στο παράθυρο ή πατήστε τα πλήκτρα **Alt+Tab** και επιλέξτε το παράθυρο.

# <span id="page-151-0"></span>Ασφάλεια / Ενημέρωση Συστήματ ς

#### Πώς μπορώ να εντοπίσω σημαντικές ενημερώσεις για τον υπολογιστή μου;

Μπορείτε να εντοπίσετε και να εγκαταστήσετε τις πιο πρόσφατες ενημερώσεις στον υπολογιστή σας με τις εφαρμογές λογισμικού: **Windows Update** και **VAIO Update**. Για περισσότερες πληροφορίες, ανατρέξετε στην ενότητα **Ενημέρωση του υπολογιστή σας (σελίδα 33)**.

#### Πώς μπορώ να προστατεύσω τον υπολογιστή μου από απειλές όπως είναι οι ιοί;

Το λειτουργικό σύστημα Microsoft Windows είναι προεγκατεστημένο στον υπολογιστή σας. Ο καλύτερος τρόπος για να προστατεύσετε τον υπολογιστή σας από απειλές κατά της ασφάλειας, όπως ιούς, είναι να κάνετε λήψη και να εγκαθιστάτε τακτικά τις πιο πρόσφατες ενημερώσεις των Windows.

Μπορείτε να κάνετε λήψη σημαντικών ενημερώσεων των Windows κάνοντας τα ακόλουθα:

**!**<br>Για να πραγματοποιήσετε λήψη των ενημερώσεων, ο υπολογιστής σας θα πρέπει να είναι συνδεδεμένος στο Internet.

- **11** – Κάντε κλικ στο μενού **Έναρξη** και κατόπιν στην επιλογή **Πίνακας Ελέγχου**.
- **2**Κάντε κλικ στ **Σύστημα και Ασφάλεια**.
- **3** Κάντε κλικ στ **Κέντρ ενεργειών**.
- **4**4 – Ακολουθήστε τις οδηγίες που εμφανίζονται στην οθόνη για να ρυθμίσετε αυτόματες ή προγραμματισμένες ενημερώσεις.

#### <span id="page-152-0"></span>Πώς μπορώ να διατηρήσω ενημερωμένο το λογισμικό κατά των ιών;

Μπορείτε να διατηρήσετε ενημερωμένο το λογισμικό ασφάλειας Internet με τις τελευταίες ενημερώσεις με λήψη και εγκατάσταση των ενημερώσεων από την τοποθεσία Web του κατασκευαστή.

Για να πραγματοποιήσετε λήψη των ενημερώσεων, ο υπολογιστής σας θα πρέπει να είναι συνδεδεμένος στο Internet.

- ❑ Κατά τη ρήση τ υ **McAfee**:
	- **1** Κάντε κλικ στο κουμπί **Έναρξη**, επιλέξτε **Όλα τα προγράμματα**, μετά **McAfee** και κάντε κλικ στο **McAfee SecurityCenter**.
	- **2** Κάντε κλικ στο κουμπί που βρίσκεται στην επάνω αριστερή γωνία του παραθύρου για να ενημερώσετε το λογισμικό.
	- **3** Ακολουθήστε τις οδηγίες που εμφανίζονται στην οθόνη για να ολοκληρώσετε τις ενημερώσεις.
- ❑ Κατά τη ρήση τ <sup>υ</sup>**Norton Internet Security**:
	- **1** Κάντε κλικ στ κ υμπί **Έναρ"η**, και επιλέ'τε **%λα τα πργράμματα**, **Norton Internet Security** και **LiveUpdate** ή **Norton Internet Security**.
	- **2** Ακολουθήστε τις οδηγίες που εμφανίζονται στην οθόνη για να ολοκληρώσετε τις ενημερώσεις.

#### $\n *A*$

Για περισσότερες πληροφορίες, ανατρέξτε στο αρχείο βοήθειας που συνοδεύει το λογισμικό.

**!**<br>Η πραγματική διαδικασία ενδεχομένως να διαφέρει από αυτήν που περιγράφεται παραπάνω, ανάλογα με τις ενημερώσεις που έχουν εγκατασταθεί στον υπολογιστή σας. Σε μια τέτοια περίπτωση, ακολουθήστε τις οδηγίες επί της οθόνης.

# <span id="page-153-0"></span>Ανάκτηση

#### Πώς μπορώ να δημιουργήσω μέσα ανάκτησης;

Μπορείτε να δημιουργήσετε μέσα ανάκτησης χρησιμοποιώντας το **VAIO Care**. Τα μέσα χρησιμοποιούνται για την επαναφορά του συστήματος του υπολογιστή σας στις προεπιλεγμένες εργοστασιακές ρυθμίσεις. Για να δημι υργήσετε τα μέσα, εκτελέστε τ **VAIO Care** [\(σελίδα 34\)](#page-33-0) και κάντε κλικ στις επιλ γές **Recovery & restore**, **Recovery** και **Create Recovery Media**.

Αν ο υπολογιστής σας δεν διαθέτει ενσωματωμένη μονάδα οπτικού δίσκου, θα πρέπει να συνδέσετε εξωτερική μονάδα οπτικού δίσκου (δεν παρέχεται). Ανατρέξτε στο **Εγχειρίδιο ανάκτησης, δημιουργίας αντιγράφων ασφαλείας και αντιμετώπισης προβλημάτων** για περισσότερες πληροφορίες.

#### Πώς μπορώ να επαναφέρω το σύστημα του υπολογιστή μου στις προεπιλεγμένες εργ στασιακές ρυθμίσεις;

Υπάρχουν δύο τρόποι ανάκτησης του συστήματος υπολογιστή: από μέσα ανάκτησης και από την περιοχή ανάκτησης. Ανατρέξτε στο **Εγχειρίδιο ανάκτησης, δημιουργίας αντιγράφων ασφαλείας και αντιμετώπισης προβλημάτων** για περισσότερες πληροφορίες.

#### Πώς μπορώ να εγκαταστήσω εκ νέου το αρχικό λογισμικό και τις αρχικές μονάδες;

Μπορείτε να επαναφέρετε το προεγκατεστημένο λογισμικό και τις μονάδες χρησιμοποιώντας το **VAIO Care**. Για την επαναφορά τους, εκτελέστε το **VAIO Care** [\(σελίδα 34\)](#page-33-0) και επιλέξτε **Recovery & restore, Recovery** και **Reinstall Applications and Drivers**.

Για περισσότερες πληροφορίες, ανατρέξτε στο αρχείο βοήθειας του **VAIO Care**.

#### <span id="page-154-0"></span>Πώς μπορώ να ελέγξω το μέγεθος της περιοχής ανάκτησης;

Η ενσωματωμένη συσκευή αποθήκευσης περιέχει την περιοχή ανάκτησης, στην οποία αποθηκεύονται τα δεδομένα για την ανάκτηση του συστήματος. Για να ελέγξετε το μέγεθος της περιοχής ανάκτησης, ακολουθήστε τα παρακάτω βήματα:

- **11** Κάντε κλικ στο κουμπί **Έναρξη**, κάντε δεξί κλικ στην επιλογή **Υπολογιστής** και επιλέξτε **Διαχείριση**.
- **2** Κάντε κλικ στο στοιχείο **Διαχείριση δίσκων** στην περιοχή **Αποθήκευση** στο αριστερό παράθυρο. Εμφανίζεται το μέγεθος της περιοχής ανάκτησης και το συνολικό μέγεθος της μονάδας δίσκου C, στη γραμμή **Δίσκος 0** στο κεντρικό παράθυρο.

## <span id="page-155-0"></span>Πώς μπορώ να μειώσω το μέγεθος της περιοχής ανάκτησης;

Η ενσωματωμένη συσκευή αποθήκευσης περιέχει την περιοχή ανάκτησης, στην οποία αποθηκεύονται τα δεδομένα για την ανάκτηση του συστήματος. Αν ο υπολογιστής σας περιλαμβάνει μονάδα αποθήκευσης σταθερής κατάστασης, ίσως θελήσετε να μειώσετε το μέγεθος της περιοχής ανάκτησης καταργώντας τα δεδομένα αυτά.

**1**1 Τοποθετήστε ένα μέσο ανάκτησης στη μονάδα οπτικού δίσκου ενώ ο υπολογιστής βρίσκεται σε κανονική κατάσταση, απενεργοποιήστε τον υπολογιστή και, στη συνέχεια, ενεργοποιήστε τον και πάλι.

Χρησιμοποιήστε το μέσο ανάκτησης που δημιουργήσατε με την παράδοση του υπολογιστή.

#### $\n *A*$

Εάν χρησιμοποιείτε μια εξωτερική μονάδα οπτικού δίσκου (δεν παρέχεται), επανεκκινήστε τον υπολογιστή και πατήστε επανειλημμένα το πλήκτρο **F11** μέχρι να εξαφανιστεί ο λογότυπος VAIO.

- **22** Πατήστε το πλήκτρο ♠ ή ➡ για να επιλέξετε **VAIO Care Rescue** και πατήστε το πλήκτρο **Enter**.
- **3**Κάντε κλικ στην επιλ γή **Tools** και **Start advanced recovery wizard**.

#### $\n *A*$

Όταν εμφανιστεί το μήνυμα **Do you need to rescue data?**, κάντε ένα αντίγραφο ασφαλείας των δεδομένων σας, εάν χρειάζεται.

- **4**4 Ακολουθήστε τις οδηγίες που εμφανίζονται στην οθόνη μέχρι να εμφανιστεί το παράθυρο **Select recovery type**.
- **5**Επιλέ'τε **Custom recovery - Remove recovery contents**.
- **6**6 Ακολουθήστε τις οδηγίες στην οθόνη.

**!**<br>Η παραπάνω διαδικασία περιλαμβάνει την ανάκτηση του συστήματος. Οι εφαρμογές και τα δεδομένα που έχετε προσθέσει στη μονάδα αποθήκευσης πριν από την κατάργηση των δεδομένων για ανάκτηση του συστήματος θα χαθούν.

Αφού καταργήσετε τα δεδομένα για ανάκτηση του συστήματος, θα χρειαστείτε το μέσο ανάκτησης για ανάκτηση του συστήματος στο μέλλον.

# <span id="page-156-0"></span>Μπαταρία

#### Πώς μπορώ να δω την κατάσταση φόρτισης της μπαταρίας;

Μπορείτε να ελέγξετε την ενδεικτική λυχνία φόρτισης για την κατάσταση φόρτισης της μπαταρίας. Για περισσότερες πληροφορίες, ανατρέξετε στην ενότητα **Φόρτιση της μπαταρίας (σελίδα 26)**.

#### Πότε χρησιμοποιεί ο υπολογιστής εναλλασσόμενο ρεύμα;

Όταν ο υπολογιστής είναι συνδεδεμένος σε πρίζα ρεύματος μέσω του μετασχηματιστή εναλλασσόμενου ρεύματος, χρησιμοποιεί εναλλασσόμενο ρεύμα, ακόμα και όταν υπάρχει μπαταρία.

#### Πότε θα πρέπει να επαναφορτίσω τη μπαταρία;

Η επαναφόρτιση της μπαταρίας πρέπει να γίνεται όταν:

- □ η μπαταρία κοντεύει να εξαντληθεί και αναβοσβήνουν οι ενδεικτικές λυχνίες φόρτισης και λειτουργίας.
- ❑□ δεν έχετε χρησιμοποιήσει την μπαταρία για μεγάλο χρονικό διάστημα.

#### Πότε θα πρέπει να αντικαταστήσω την μπαταρία;

Εμφανίζεται ένα μήνυμα το οποίο σας ειδοποιεί να αντικαταστήσετε την μπαταρία όταν αυτή εξαντληθεί πλήρως. Μπορείτε να ελέγξετε τη χωρητικότητα φορτίου της μπαταρίας σας από τη λειτουργία **Battery** του **VAIO Control Center**.

#### Θα πρέπει να ανησυχήσω εάν η μπαταρία που έχω τοποθετήσει είναι ζεστή;

Όχι, είναι φυσιολογικό η μπαταρία να είναι ζεστή όταν τροφοδοτεί τον υπολογιστή σας.

#### <span id="page-157-0"></span>Μπορεί ο υπολογιστής μου να εισέλθει στην κατάσταση Αδρανοποίησης ενώ λειτ υργεί με τη μπαταρία;

Ο υπολογιστής σας μπορεί να εισέλθει στην κατάσταση αδρανοποίησης ενώ λειτουργεί με τη μπαταρία, αλλά ορισμένα προγράμματα λογισμικού και περιφερειακές συσκευές αποτρέπουν το σύστημα από το να περνάει στην κατάσταση αδρανοποίησης. Εάν χρησιμοποιείτε ένα πρόγραμμα που αποτρέπει το σύστημα από το να περάσει στην κατάσταση Αδρανοποίησης, αποθηκεύετε τακτικά τα δεδομένα σας για να αποφύγετε κάθε ενδεχόμενο να χαθούν δεδομένα. Για πληροφορίες σχετικά με τον τρόπο ενεργοποίησης της κατάστασης Αδρανοποίησης με μη αυτόματο τρόπο, ανατρέξτε στην ενότητα **Χρήση της κατάστασης Αδρανοποίησης (σελίδα 32)**.

### Γιατί δεν είναι δυνατή η πλήρης φόρτιση της μπαταρίας μου;

Είναι ενεργοποιημένη η λειτουργία φροντίδας της μπαταρίας για την παράταση της διάρκειας ζωής της μπαταρίας στ **VAIO Control Center**. Ελέγ'τε τις ρυθμίσεις στ **VAIO Control Center**.

#### Τι θα πρέπει να κάνω εάν εμφανιστεί ένα μήνυμα, το οποίο ειδοποιεί για μη συμβατότητα ή λανθασμένη τοποθέτηση της μπαταρίας και ο υπολογιστής εισέλθει σε κατάσταση Αδραν π ίησης;

- □ Το πρόβλημα αυτό μπορεί να οφείλεται στο ότι η μπαταρία δεν είναι σωστά τοποθετημένη. Για να επιλύσετε αυτό το πρόβλημα, απενεργοποιήστε τον υπολογιστή και αφαιρέστε την μπαταρία. Στη συνέχεια, τοποθετήστε ξανά την μπαταρία στον υπολογιστή. Για λεπτομέρειες, ανατρέξτε στην ενότητα **Τοποθέτηση/Αφαίρεση της [μπαταρίας \(σελίδα 22\)](#page-21-0)**.
- □ Εάν το πρόβλημα δεν επιλυθεί, σημαίνει ότι η μπαταρία που έχετε εγκαταστήσει δεν είναι συμβατή. Αφαιρέστε την μπαταρία και επικοινωνήστε με κάποιο εξουσιοδοτημένο κέντρο υποστήριξης/σέρβις της Sony. Για να εντοπίσετε τον πιο κοντινό σας αντιπρόσωπο ή κέντρο, ανατρέξτε στον σύνδεσμο **Περισσότερες πληροφορίες** · **[σετικά με τν υπλγιστή VAIO \(σελίδα 5\)](#page-4-0)**.

# <span id="page-158-0"></span>Ενσωματωμένη κάμερα

### Γιατί το εικονοσκόπιο δεν εμφανίζει εικόνες ή εμφανίζει εικόνες χαμηλής ποιότητας;

- □ H ενσωματωμένη κάμερα δεν μπορεί να χρησιμοποιηθεί από περισσότερες από μία εφαρμογές λογισμικού. Τερματίστε την τρέχουσα εφαρμογή πριν ξεκινήσετε μια άλλη.
- □ Το εικονοσκόπιο ενδέχεται να εμφανίζει κάποιο θόρυβο, για παράδειγμα, οριζόντιες γραμμές, όταν προβάλλετε ένα αντικείμενο που κινείται γρήγορα. Αυτό είναι φυσιολογικό φαινόμενο και δεν αποτελεί ένδειξη βλάβης.
- □ Eἀν το πρόβλημα παραμένει, επανεκκινήστε τον υπολογιστή.

# Γιατί οι καταγεγραμμένες εικόνες είναι χαμηλής ποιότητας;

- ❑□ Οι εικόνες που έχουν καταγραφεί κάτω από λάμπα φθορίου μπορεί να εμφανίζουν αντανάκλαση του φωτός.
- □ Ενδέχεται να εμφανίζεται ένα σκοτεινό τμήμα στις εικόνες ως θόρυβος.
- □ Εάν το προστατευτικό κάλυμμα του φακού είναι βρόμικο, δεν μπορείτε να πραγματοποιήσετε καθαρές λήψεις. Καθαρίστε το κάλυμμα. Ανατρέξτε στην ενότητα **[Ενσωματωμένη κάμερα \(σελίδα 127\)](#page-126-0)**.

#### Γιατί η είσοδος δεδομένων βίντεο από την ενσωματωμένη κάμερα αναστέλλεται για λίγα δευτερλεπτα;

Η είσοδος βίντεο μπορεί να ανασταλεί για λίγα δευτερόλεπτα εάν:

- □ χρησιμοποιηθεί ένα πλήκτρο συντόμευσης μαζί με το πλήκτρο **Fn**.
- □ αυξηθεί το φορτίο της μονάδας CPU.

Αυτό είναι φυσιολογικό φαινόμενο και δεν αποτελεί ένδειξη βλάβης.

<span id="page-159-0"></span>Τι πρέπει να κάνω αν ο υπολογιστής μου παρουσιάζει ασταθή λειτουργία μόλις εισέρχεται σε κάποια κατάσταση εξοικονόμησης ενέργειας, ενώ χρησιμοποιείται η ενσωματωμένη κάμερα;

Εάν ο υπολογιστής σας μεταβεί αυτόματα σε κατάσταση Αναστολής λειτουργίας ή Αδρανοποίησης, αλλάξτε την αντίστοιχη ρύθμιση για την κατάσταση εξοικονόμησης ενέργειας. Για να αλλάξετε τη ρύθμιση, ανατρέξτε στην ενότητα Χρήση των ρυθμίσεων εξοικονόμησης ενέργειας (σελίδα 31).

# <span id="page-160-0"></span>Δικτύωση (LAN/Ασύρματ LAN)

#### <span id="page-160-1"></span>Τι θα πρέπει να κάνω εάν ο υπολογιστής μου δεν μπορεί να συνδεθεί σε ένα σημείο πρόσβασης ασύρματου LAN;

- □ Πρέπει να συνδέσετε τον προσαρμογέα οθόνης/LAN στον υπολογιστή σας προτού ρυθμίσετε ή πραγματοποιήσετε πρόσβαση στο δίκτυό σας.
- □ Η διαθεσιμότητα της σύνδεσης επηρεάζεται από την απόσταση και τυχόν εμπόδια. Ενδέχεται να χρειαστεί να μετακινήσετε τον υπολογιστή σας μακριά από εμπόδια ή κοντά στο σημείο πρόσβασης που χρησιμοποιείτε.
- $\Box$  Βεβαιωθείτε ότι ο διακόπτης **WIRELESS** είναι ενεργοποιημένος και ότι ανάβει η ενδεικτική λυχνία **WIRELESS** στον υπολογιστή σας.
- □ Βεβαιωθείτε ότι η ισχύς για το σημείο πρόσβασης είναι ενεργή.
- $\Box$  Αν θέλετε να συνδέσετε τον υπολογιστή σας σε σημείο πρόσβασης ασύρματου LAN με τη χρήση της ζώνης 5 GHz, βεβαιωθείτε ότι έχετε ενεργοποιήσει την επιλογή για χρήση της ζώνης 5 GHz ή τις ζώνες 2,4 GHz και 5 GHz στην καρτέλα **Wireless LAN Settings** στ παράθυρ ρυθμίσεων **VAIO Smart Network**. Η ασύρματη επικοινωνία LAN (πρότυπο IEEE 802.11a) που χρησιμοποιεί μόνο τη συχνότητα 5 GHz και η οποία είναι διαθέσιμη μόνο σε επιλεγμένα μοντέλα, είναι απενεργοποιημένη από προεπιλογή.
- □ Ακολουθήστε αυτά τα βήματα για να ελέγξετε τις ρυθμίσεις:
	- **11** – Κάντε κλικ στο μενού **Έναρξη** και κατόπιν στην επιλογή **Πίνακας Ελέγχου**.
	- **2** Κάντε κλικ στην επιλογή **Προβολή κατάστασης δικτύου και εργασιών** στο στοιχείο Δί**κτυο και Internet**.
	- **33** – Κάντε κλικ στην επιλογή **Σύνδεση σε δίκτυο** για να επιβεβαιώσετε την επιλογή του σημείου πρόσβασής σας.
- ❑□ \_ Βεβαιωθείτε ότι το κλειδί κρυπτογράφησης είναι σωστό.
- <span id="page-161-0"></span>**□ Βεβαιωθείτε ότι έχει οριστεί η επιλογή Μέγιστες επιδόσεις για το στοιχείο <b>Ρυθμίσεις ασύρματου προσαρμογέα** στο παράθυρο **Επιλογές παροχής ενέργειας**. Εάν ορίσετε οποιαδήποτε άλλη επιλογή ενδέχεται να προκληθεί βλάβη επικοινωνίας. Για να αλλάξετε τις ρυθμίσεις, ακολουθήστε τα παρακάτω βήματα:
	- **1** Κάντε δεξί κλικ στο εικονίδιο της κατάστασης ενέργειας στη γραμμή εργασιών και επιλέξτε **Επιλογές παροχής ενέργειας**.
	- **2** Κάντε κλικ στο **Αλλαγή ρυθμίσεων σχεδίου**.
	- **3**3 Κάντε κλικ στο **Αλλαγή ρυθμίσεων παροχής ενέργειας για προχωρημένους**.
	- **4**Επιλέ'τε την καρτέλα **Ρυθμίσεις για πρωρημένυς**.
	- **5**5 – Κάντε διπλό κλικ στο στοιχείο **Ρυθμίσεις ασύρματου προσαρμογέα** και **Λειτουργία εξοικονόμησης ενέργειας**.
	- **66** – Επιλέξτε **Μέγιστες επιδόσεις** από την αναπτυσσόμενη λίστα και για το στοιχείο **Με μπαταρία** και για το ι στοιχεἱο **Στην πρίζα**.

#### <span id="page-162-0"></span>Τι θα πρέπει να κάνω εάν δεν έχω δυνατότητα πρόσβασης στο Internet;

- □ Eλέγξτε τις ρυθμίσεις σημείου πρόσβασης. Για περισσότερες πληροφορίες, ανατρέξτε στο εγχειρίδιο που συνοδεύει το σημείο πρόσβασης που διαθέτετε.
- □ \_ Βεβαιωθείτε ότι ο υπολογιστής σας και το σημείο πρόσβασης συνδέονται μεταξύ τους.
- ❑□ Μετακινήστε τον υπολογιστή σας μακριά από εμπόδια ή κοντά στο σημείο πρόσβασης που χρησιμοποιείτε.
- ❑□ Βεβαιωθείτε ότι ο υπολογιστής σας είναι σωστά ρυθμισμένος για να έχει πρόσβαση στο Internet.
- **□ Βεβαιωθείτε ότι έχει οριστεί η επιλογή Μέγιστες επιδόσεις για το στοιχείο <b>Ρυθμίσεις ασύρματου προσαρμογέα** στο παράθυρο **Επιλογές παροχής ενέργειας**. Εάν ορίσετε οποιαδήποτε άλλη επιλογή ενδέχεται να προκληθεί βλάβη επικοινωνίας. Ακολουθήστε τα βήματα στην ενότητα **Τι θα πρέπει να κάνω εάν ο υπολογιστής μου δεν** μπορεί να συνδεθεί σε ένα σημείο πρόσβασης ασύρματου LAN; (σελίδα 161) για να αλλάξετε τις ρυθμίσεις.

### Γιατί η ταχύτητα μεταφοράς δεδομένων είναι μικρή;

- □ Η ταχὐτητα ασὐρματης μεταφορἀς ασὐρματου LAN επηρεἀζεται από την απόσταση και τα εμπόδια ανἀμεσα στις συσκευές και τα σημεία πρόσβασης. Άλλοι παράγοντες είναι η διαμόρφωση της συσκευής, οι συνθήκες ραδιοεπικοινωνίας και η συμβατότητα του λογισμικού. Για να μεγιστοποιήσετε την ταχύτητα μεταφοράς δεδομένων, μετακινήστε τον υπολογιστή σας μακριά από εμπόδια ή κοντά στο σημείο πρόσβασης που χρησιμοποιείτε.
- □ Eἀν χρησιμοποιείτε ἐνα ασὐρματο σημείο πρόσβασης LAN, η συσκευή μπορεί να υπερφορτωθεί προσωρινἀ ανάλογα με το πόσες άλλες συσκευές επικοινωνούν μέσω του σημείου πρόσβασης.
- □ Eἀν το σημείο πρόσβασης παρεμβαίνει σε άλλα σημεία πρόσβασης, αλλάξτε το κανάλι σημείου πρόσβασης. Για περισσότερες πληροφορίες, ανατρέξτε στο εγχειρίδιο που συνοδεύει το σημείο πρόσβασης που διαθέτετε.

<span id="page-163-0"></span>**□ Βεβαιωθείτε ότι έχει οριστεί η επιλογή Μέγιστες επιδόσεις για το στοιχείο <b>Ρυθμίσεις ασύρματου προσαρμογέα** στο παράθυρο **Επιλογές παροχής ενέργειας**. Εάν ορίσετε οποιαδήποτε άλλη επιλογή ενδέχεται να προκληθεί βλάβη επικοινωνίας. Ακολουθήστε τα βήματα στην ενότητα **Τι θα πρέπει να κάνω εάν ο υπολογιστής μου δεν** μπορεί να συνδεθεί σε ένα σημείο πρόσβασης ασύρματου LAN; (σελίδα 161) για να αλλάξετε τις ρυθμίσεις.

#### Πώς μπορώ να αποφύγω τις διακοπές μεταφοράς δεδομένων;

- □ Όταν ο υπολογιστής σας είναι συνδεδεμένος σε ένα σημείο πρόσβασης, ενδέχεται να υπάρξουν διακοπές μεταφοράς δεδομένων εάν πραγματοποιείται ανταλλαγή αρχείου μεγάλου μεγέθους ή όταν ο υπολογιστής βρίσκεται κοντά σε μικροκύματα ή ασύρματα τηλέφωνα.
- □ Μετακινήστε τον υπολογιστή σας πιο κοντά στο σημείο πρόσβασης.
- $\Box$ □ Βεβαιωθείτε ότι η σύνδεση σημείου πρόσβασης δεν έχει κανένα πρόβλημα.
- □ Αλλάξτε το κανάλι σημείου πρόσβασης. Για περισσότερες πληροφορίες, ανατρέξτε στο εγχειρίδιο που συνοδεύει το σημείο πρόσβασης που διαθέτετε.
- **□ Βεβαιωθείτε ότι έχει οριστεί η επιλογή Μέγιστες επιδόσεις για το στοιχείο <b>Ρυθμίσεις ασύρματου προσαρμογέα** στο παράθυρο **Επιλογές παροχής ενέργειας**. Εάν ορίσετε οποιαδήποτε άλλη επιλογή ενδέχεται να προκληθεί βλάβη επικοινωνίας. Ακολουθήστε τα βήματα στην ενότητα **Τι θα πρέπει να κάνω εάν ο υπολογιστής μου δεν μπορεί να συνδεθεί σε ένα σημείο πρόσβασης ασύρματου LAN; (σελίδα 161)** για να αλλάξετε τις ρυθμίσεις.

#### <span id="page-164-0"></span>Τι είναι τα κανάλια;

- $\Box$  Η ασὐρματη επικοινωνία LAN χρησιμοποιεί διαχωρισμένες ζώνες συχνοτήτων γνωστές ως κανάλια. Τα κανάλια ασύρματου σημείου πρόσβασης LAN τρίτων μερών μπορεί να προκαθορίζονται σε διαφορετικά κανάλια από τις συσκευές Sony.
- □ Eἀν χρησιμοποιείτε ἐνα ασὐρματο σημείο πρόσβασης LAN, ανατρέξτε στις πληροφορίες συνδεσιμότητας που περιλαμβάνονται στο εγχειρίδιο το οποίο συνοδεύει το σημείο πρόσβασης που διαθέτετε.

#### Γιατί διακόπτεται η σύνδεση στο δίκτυο όταν αλλάζω το κλειδί κρυπτογράφησης;

Δύο υπολογιστές με ασύρματη λειτουργία LAN ενδέχεται να χάσουν τη σύνδεση μεταξύ ομότιμων υπολογιστών εάν αλλάξει το κλειδί κρυπτογράφησης. Μπορείτε είτε να αλλάξετε το κλειδί κρυπτογράφησης στο αρχικό του προφίλ είτε να εισαγάγετε εκ νέου το κλειδί και στους δύο υπολογιστές έτσι ώστε να ταιριάζουν τα κλειδιά.

# <span id="page-165-0"></span>Ασύρματ WAN

#### Τι πρέπει να κάνω αν ο υπολογιστής δεν μπορεί να συνδεθεί στο ασύρματο WAN;

- ❑□ Βεβαιωθείτε ότι η μπαταρία είναι σωστά εγκατεστημένη και φορτισμένη.
- $\Box$  = Βεβαιωθείτε ότι στην κάρτα SIM έχει ενεργοποιηθεί η υπηρεσία δεδομένων 3G και ότι η εταιρεία τηλεπικοινωνιών έχει ενεργοποιήσει την κάρτα. Όταν τοποθετήσετε την κάρτα SIM, βεβαιωθείτε ότι ακολουθείτε τη διαδικασία που περιγράφεται στην ενότητα **Τοποθέτηση κάρτας SIM (<mark>σελίδα</mark> 69)**.
- □ Το δίκτυο κινητής τηλεφωνίας πρέπει να καλύπτει την περιοχή σας. Για πληροφορίες σχετικά με την κάλυψη δικτύου, επικοινωνήστε με την εταιρεία παροχής υπηρεσιών δικτύου.
- $\Box$  Βεβαιωθείτε ότι ο διακόπτης **WIRELESS** είναι ενεργοποιημένος και ότι ανάβει η ενδεικτική λυχνία **WIRELESS** στον υπολογιστή σας.
- $\Box$  Βεβαιωθείτε ότι ο διακόπτης δίπλα από την επιλογή **Wireless WAN** είναι ρυθμισμένος στην κατάσταση **On** στο παράθυρ **VAIO Smart Network**.
- $\Box$  Βεβαιωθείτε ότι το όνομα του σημείου πρόσβασης (APN) έχει ρυθμιστεί κατάλληλα στο λογισμικό διαχείρισης συνδέσεων. Σε αντίθετη περίπτωση, επικοινωνήστε με την εταιρεία τηλεπικοινωνιών για να λάβετε το σωστό APN για χρήση. Για περισσότερες πληροφορίες σχετικά με τη ρύθμιση APN, ανατρέξτε στο αρχείο βοήθειας που συνοδεύει το λογισμικό διαχείρισης σύνδεσης.
- $\Box$  Βεβαιωθείτε ότι το λογισμικό διαχείρισης σὐνδεσης εντόπισε με επιτυχία το ασὐρματο μόντεμ WAN. Ίσως χρειαστεί λίγος χρόνος, μέχρι το λογισμικό να εντοπίσει το ασύρματο μόντεμ WAN.

#### ✍

Για περισσότερες πληροφορίες σχετικά με τη λειτουργία ασύρματου WAN, επισκεφτείτε την τοποθεσία Web υποστήριξης VAIO.

# <span id="page-166-0"></span>Τεχνολογία Bluetooth

#### Τι θα πρέπει να κάνω εάν άλλες συσκευές Bluetooth δεν μπ ρ ύν να εντ πίσ υν τον υπολογιστή μου;

- ❑ $\Box$  Βεβαιωθείτε ότι και οι δύο συσκευές διαθέτουν ενεργή δυνατότητα λειτουργίας Bluetooth.
- $\Box$  Βεβαιωθείτε ότι ο διακόπτης **WIRELESS** είναι ενεργοποιημένος και ότι ανάβει η ενδεικτική λυχνία **WIRELESS** στον υπολογιστή σας.
- □ Όταν ο υπολογιστής σας βρίσκεται σε κατάσταση εξοικονόμησης ενέργειας, δεν μπορείτε να χρησιμοποιήσετε τη λειτουργία Bluetooth. Επαναφέρετε τον υπολογιστή στην Κανονική κατάσταση λειτουργίας και ενεργοποιήστε το διακόπτη **WIRELESS**.
- □ H απόσταση μεταξύ του υπολογιστή και της συσκευής ενδέχεται να είναι πολύ μεγάλη. Η ασύρματη τεχνολογία Bluetooth λειτουργεί με τον βέλτιστο τρόπο όταν οι συσκευές έχουν απόσταση μεταξύ τους έως και 10 μέτρα.

#### <span id="page-166-1"></span>Τι θα πρέπει να κάνω εάν δεν μπορώ να εντοπίσω τη συσκευή Bluetooth με την οποία θέλω να επικοινωνήσω;

- $\Box$  = Ελέγξτε εάν η λειτουργία Bluetooth της συσκευής με την οποία θέλετε να επικοινωνήσετε είναι ενεργοποιημένη. Ανατρέξτε στις οδηγίες χρήσης της άλλης συσκευής για περισσότερες πληροφορίες.
- $\Box$  Ξάν η συσκευή με την οποία θέλετε να επικοινωνήσετε βρίσκεται ήδη σε επικοινωνία με άλλη συσκευή Bluetooth, μπορεί να μη βρεθεί ή να μην μπορεί να επικοινωνήσει με τον υπολογιστή.
- $\Box$  Για να επιτρέψετε την επικοινωνία άλλων συσκευών Bluetooth με τον υπολογιστή σας, ακολουθήστε τα παρακάτω βήματα:
	- **1** Κάντε κλικ στο μενού **Έναρξη** και κατόπιν στην επιλογή **Συσκευές και εκτυπωτές**.
	- **2** Κάντε δεξί κλικ στο εικονίδιο της συσκευής Bluetooth και επιλέξτε **Ρυθμίσεις Bluetooth**.
	- **33** – Κάντε κλικ στην καρτέλα **Επιλογές** και επιλέξτε το πλαίσιο ελέγχου **Να επιτρέπεται σε συσκευές Bluetooth** · να εντοπίζουν αυτόν τον υπολογιστή.

#### <span id="page-167-0"></span>Τι θα πρέπει να κάνω εάν άλλες συσκευές Bluetooth δεν μπ ρ ύν να συνδεθ ύν με τον υπολογιστή μου;

- ❑ Ανατρέ'τε στις πρ τάσεις της εντητας **[Τι θα πρέπει να κάνω εάν δεν μπρώ να εντπίσω τη συσκευή](#page-166-1)**  Bluetooth με την οποία θέλω να επικοινωνήσω; (σελίδα 167).
- □ \_ Βεβαιωθείτε ότι έχει γίνει έλεγχος στις ταυτότητες των άλλων συσκευών.
- □ H απόσταση μεταφοράς δεδομένων μπορεί να είναι μικρότερη από 10 μέτρα και εξαρτάται από τα υπάρχοντα ι εμπόδια μεταξύ των δύο συσκευών, από την ποιότητα των ραδιοκυμάτων και από το λειτουργικό σύστημα ή το λογισμικό που χρησιμοποιείται. Μετακινήστε τον υπολογιστή σας και τις συσκευές Bluetooth πιο κοντά μεταξύ τους.

## Γιατί η σύνδεση Bluetooth είναι αργή;

- □ H ταχύτητα μεταφορἀς δεδομένων εξαρτάται από τα εμπόδια ή/και την απόσταση μεταξύ των δύο συσκευών, από την ποιότητα των ραδιοκυμάτων, και από το λειτουργικό σύστημα ή το λογισμικό που χρησιμοποιείται. Μετακινήστε τον υπολογιστή σας και τις συσκευές Bluetooth πιο κοντά μεταξύ τους.
- □ H ζώνη 2,4 GHz με την οποία λειτουργούν οι συσκευές Bluetooth ή οι συσκευές ασύρματου LAN χρησιμοποιείται ι από διάφορες συσκευές. Παρότι οι συσκευές Bluetooth χρησιμοποιούν τεχνολογία για την ελαχιστοποίηση των ραδιοπαρεμβολών από άλλες συσκευές που χρησιμοποιούν την ίδια ζώνη, αυτές οι ραδιοπαρεμβολές μπορεί να υποβαθμίσουν την ταχύτητα επικοινωνίας και να μειώσουν την απόσταση ή να προκαλέσουν σφάλματα επικ ινωνίας.
- □ Eἀν στη συσκευή Bluetooth με την οποία θέλετε να επικοινωνήσετε χρησιμοποιείται μια ἐκδοση του προτύπου · Bluetooth η οποία δεν είναι ίδια με την έκδοση που χρησιμοποιείται στον υπολογιστή σας, η ταχύτητα επικοινωνίας μειώνεται.

#### <span id="page-168-0"></span>Για ποιο λόγο δεν μπορώ να χρησιμοποιήσω τις υπηρεσίες που υποστηρίζονται από τη συνδεδεμένη συσκευή Bluetooth;

Η σύνδεση μπορεί να γίνει μόνο με υπηρεσίες που υποστηρίζονται και από τον υπολογιστή που διαθέτει λειτουργία Bluetooth. Για πιο αναλυτικές πληροφορίες σχετικά με το Bluetooth, πραγματοποιήστε αναζήτηση στη **Βοήθεια και** · **υποστήριξη των Windows.** 

#### Μπορώ να χρησιμοποιήσω συσκευή με τεχνολογία Bluetooth σε αεροπλάνο;

Με την τεχνολογία Bluetooth, ο υπολογιστής εκπέμπει σε ραδιοσυχνότητα 2,4 GHz. Σε ορισμένες ευαίσθητες τοποθεσίες, όπως νοσοκομεία και αεροπλάνα, ενδέχεται να επιβάλλονται περιορισμοί στη χρήση συσκευών Bluetooth για την αποφυγή παρεμβολών ραδιοσημάτων. Απευθυνθείτε στο υπεύθυνο προσωπικό για να διαπιστώσετε εάν επιτρέπεται η χρήση της λειτουργίας Bluetooth στον υπολογιστή.

#### Γιατί δεν μπορώ να χρησιμοποιήσω τη λειτουργία Bluetooth όταν συνδέομαι στον υπολογιστή μου ως χρήστης με τυπικό λογαριασμό χρήστη;

Η λειτουργία Bluetooth ενδέχεται να μην διατίθεται σε χρήστη με τυπικό λογαριασμό χρήστη στον υπολογιστή σας. Συνδεθείτε στον υπολογιστή ως χρήστης με δικαιώματα διαχειριστή.

#### Γιατί δεν μπορώ να χρησιμοποιήσω τις συσκευές Bluetooth όταν πραγματοποιώ εναλλαγή χρηστών;

Εάν πραγματοποιήσετε εναλλαγή χρηστών χωρίς να αποσυνδεθείτε από το σύστημά σας, οι συσκευές Bluetooth δεν θα λειτουργήσουν. Πριν πραγματοποιήσετε εναλλαγή χρηστών, αποσυνδεθείτε από το σύστημα. Για να αποσυνδεθείτε από το σύστημά σας, κάντε κλικ στο κουμπί **Έναρξη**, στο βέλος δίπλα στο κουμπί **Τερματισμός λειτυργίας** και μετά στ **Απσύνδεση**.

#### <span id="page-169-0"></span>Γιατί δεν είναι δυνατή η ανταλλαγή δεδομένων επαγγελματικών καρτών με κινητό τηλέφων ;

Η λειτουργία ανταλλαγής δεδομένων επαγγελματικών καρτών δεν υποστηρίζεται.

#### Τι θα πρέπει να κάνω αν δεν ακούγεται ήχος από τα ακουστικά ή τον ελεγκτή ήχου/εικόνας;

Ελέγξτε εάν τα ακουστικά ή ο ελεγκτής ήχου/εικόνας υποστηρίζει την προστασία περιεχομένου SCMS-T. Εάν όχι, θα πρέπει να αλλάξετε τις ρυθμίσεις SCMS-T για να συνδέσετε τη συσκευή χρησιμοποιώντας το Προηγμένο προφίλ διανομής ήχου (A2DP). Για να αλλάξετε τις ρυθμίσεις SCMS-T, ακολουθήστε τα παρακάτω βήματα:

#### $\n *A*$

Ορισμένα μοντέλα VAIO εντοπίζουν την υποστήριξη της προστασίας περιεχομένου SCMS-T σε μια συσκευή προορισμού για αυτόματη προσαρμογή των ρυθμίσεων SCMS-T. Σε αυτά τα μοντέλα, οι ρυθμίσεις **SCMS-T Settings** στη βήμα 3 δεν εμφανίζονται, επειδή δεν υπάρχει ανάγκη μη αυτόματης αλλαγής των ρυθμίσεων.

- **1** Κάντε κλικ στο μενού **Έναρξη** και κατόπιν στην επιλογή **Συσκευές και εκτυπωτές**.
- **2** Κάντε δεξί κλικ στο εικονίδιο της συσκευής που θέλετε να συνδέσετε, χρησιμοποιώντας το A2DP και επιλέξτε **Control**.
- **3** Κάντε κλικ **SCMS-T Settings**.
- **4**4 Κάντε κλικ στο **Όχι** όταν εμφανιστεί το μήνυμα **Connect to a device only if it supports SCMS-T content protection**.

#### <span id="page-170-0"></span>Τι θα πρέπει να κάνω εάν το εικονίδιο του Bluetooth δεν εμφανίζεται στη γραμμή εργασιών;

- ❑ Βε!αιωθείτε τι διακπτης δίπλα απ την επιλ γή **Bluetooth** είναι ρυθμισμέν ς στην κατάσταση **On** στ παράθυρ **VAIO Smart Network**.
- $\Box$  Για να εμφανίσετε το εικονίδιο του Bluetooth στη γραμμή εργασιών, ακολουθήστε τα παρακάτω βήματα:
	- **11** Κάντε κλικ στο μενού **Έναρξη** και κατόπιν στην επιλογή **Συσκευές και εκτυπωτές**.
	- **22** – Κάντε δεξί κλικ στο εικονίδιο της συσκευής Bluetooth και επιλέξτε **Ρυθμίσεις Bluetooth**.
	- **33** – Κάντε κλικ στις καρτέλα **Επιλογές** και επιλέξτε το πλαίσιο **Εμφάνιση του εικονιδίου Bluetooth στην περιοχή** ι ειδοποιήσεων.

# <span id="page-171-0"></span>Οπτικοί δίσκοι

#### Τί θα πρέπει να κάνω αν η εξωτερική μονάδα οπτικού μου δίσκου δεν λειτουργεί σωστά;

Βεβαιωθείτε ότι η εξωτερική μονάδα οπτικού δίσκου σας είναι συνδεδεμένη σε πηγή εναλλασσόμενου ρεύματος και στην θύρα USB του υπολογιστή σας. Αν δεν είναι συνδεδεμένη, η εξωτερική μονάδα οπτικού δίσκου ενδέχεται να μην λειτ υργεί σωστά.

# <span id="page-172-0"></span>GPS

#### Τι θα πρέπει να κάνω εάν δεν μπορώ να χρησιμοποιήσω τη λειτουργία GPS;

- ❑□ Βεβαιωθείτε ότι ο διακόπτης **WIRELESS** είναι ενεργοποιημένος.
- ❑ Βε!αιωθείτε τι διακπτης δίπλα στην επιλ γή **GPS** είναι ρυθμισμέν ς στην κατάσταση **On** στ παράθυρ **VAIO Smart Network**.

#### Τι θα πρέπει να κάνω εάν δεν μπορώ να βρω πληροφορίες τοποθεσίας ή εάν η τρέχουσα τοποθεσία που βρίσκω δεν είναι σωστή;

- ❑□ Βεβαιωθείτε ότι ο διακόπτης **WIRELESS** είναι ενεργοποιημένος.
- $\Box$  Βεβαιωθείτε ότι ο διακόπτης δίπλα στην επιλογή **GPS** ή **Wireless LAN** είναι ρυθμισμένος στην κατάσταση **On** στ παράθυρ **VAIO Smart Network**.
- ❑ Για να !ρείτε πληρ φ ρίες τ π θεσίας με επιτυία, δεν θα πρέπει να υπάρ υν εμπδια στην τρέ υσα τοποθεσία σας. Μετακινηθείτε ώστε να βρείτε την καλύτερη τοποθεσία για να λάβετε πληροφορίες GPS.

# <span id="page-173-0"></span>Οθόνη

### Γιατί η οθόνη μου είναι κενή;

- □ Hoθόνη του υπολογιστή σας μπορεί να μείνει κενή εάν ο υπολογιστής δεν τροφοδοτείται ή περνά σε κατάσταση εξοικονόμησης ενέργειας (Αναστολής λειτουργίας ή Αδρανοποίηση). Εάν ο υπολογιστής είναι στην κατάσταση Αναστολής λειτουργίας για LCD (Εικόνα), πατήστε οποιοδήποτε πλήκτρο για να επαναφέρετε τον υπολογιστή στην Κανονική κατάσταση. Για περισσότερες πληροφορίες, ανατρέξετε στην ενότητα **Χρήση των ρυθμίσεων** · εξοικονόμησης ενέργειας (σελίδα 31).
- □ Βεβαιωθείτε ότι ο υπολογιστής σας είναι σωστά συνδεδεμένος με μια πηγή ρεύματος και ότι έχει τεθεί σε λειτουργία και η ενδεικτική λυχνία είναι αναμμένη.
- □ Eἀν ο υπολογιστής σας λειτουργεί με την μπαταρία, βεβαιωθείτε ότι η μπαταρία είναι σωστά τοποθετημένη και φορτισμένη. Για περισσότερες πληροφορίες, ανατρέξετε στην ενότητα **Χρήση της μπαταρίας (σελίδα 22)**.
- □ Εἀν η ἐξοδος εικόνας κατευθὐνεται στην εξωτερική οθόνη, πατήστε τα πλἠκτρα **Fn+F7**. Για περισσότερες πληροφορίες, ανατρέξετε στην ενότητα **Συνδυασμοί και λειτουργίες με το πλήκτρο Fn (σελίδα 36)**.

#### <span id="page-174-0"></span>Τι θα πρέπει να κάνω αν δεν εμφανίζονται σωστές εικόνες ή βίντεο;

- □ Βεβαιωθείτε ότι έχετε επιλέξει **Φυσικά χρώματα (32 bit)** για τα χρώματα της οθόνης, πριν χρησιμοποιήσετε λογισμικό βίντεο/εικόνας ή ξεκινήσετε την αναπαραγωγή DVD. Εάν επιλέξετε οποιαδήποτε άλλη επιλογή, ενδέχεται να μην είναι δυνατή η σωστή εμφάνιση εικόνων από το λογισμικό. Για να αλλάξετε τα χρώματα, ακολουθήστε αυτά τα βήματα:
	- **1**Κάντε δεξί κλικ στην επιφάνεια εργασίας και επιλέξτε **Ανάλυση οθόνης**.
	- **22** – Κάντε κλικ στο κουμπί **Ρυθμίσεις για προχωρημένους**.
	- **3** Κάντε κλικ στην καρτέλα **Οθόνη**.
	- **44** Επιλέξτε **Φυσικά χρώματα (32 bit)** στην περιοχή **Χρώματα**.
- $\Box$ □ Μην αλλάξετε την ανάλυση ή τα χρώματα της οθόνης κατά τη χρήση λογισμικού βίντεο/εικόνας ή την αναπαραγωγή DVD, επειδή ενδέχεται οι λειτουργίες του συστήματος να είναι ασταθείς ή η αναπαραγωγή/ εμφάνιση να μην είναι επιτυής.

Επιπλέον, συνιστάται να απενεργοποιήσετε την προστασία οθόνης πριν ξεκινήσετε την αναπαραγωγή DVD. Εάν είναι ενεργοποιημένη η προστασία οθόνης, ενδέχεται να ενεργοποιηθεί κατά την αναπαραγωγή του DVD και να εμποδίσει τη σωστή εκτέλεση της αναπαραγωγής. Έχει διαπιστωθεί ότι ορισμένες προστασίες οθόνης αλλάζουν ακόμα και την ανάλυση ή τα χρώματα της οθόνης.

#### <span id="page-175-0"></span>Γιατί η οθόνη μου δεν εμφανίζει κάποιο βίντεο;

- □ Eἀν η ἐξοδος εικόνας κατευθὐνεται στην εξωτερική οθόνη και η εξωτερική οθόνη ἐχει αποσυνδεθεί, δεν μπορεί να πραγματοποιηθεί προβολή βίντεο στην οθόνη του υπολογιστή. Διακόψτε την αναπαραγωγή του βίντεο, αλλάξτε τη ρύθμιση εξόδου εικόνας στην οθόνη του υπολογιστή και έπειτα ξεκινήστε ξανά την αναπαραγωγή του βίντεο. Για αλλαγή της εξόδου οθόνης, ανατρέξτε στην ενότητα **Επιλογή καταστάσεων λειτουργίας οθόνης [\(σελίδα 103\)](#page-102-0)**. Διαφορετικά, μπορείτε να πατήσετε τα πλήκτρα **Fn+F7** για να αλλάξετε την έξοδο της εικόνας. Για περισσότερες πληροφορίες, ανατρέξετε στην ενότητα **Συνδυασμοί και λειτουργίες με το πλήκτρο Fn [\(σελίδα 36\)](#page-35-0)**.
- □ H μνήμη βίντεο του υπολογιστή σας ενδέχεται να μην επαρκεί για την προβολή βίντεο υψηλής ανάλυσης. Στην περίπτωση αυτή, μειώστε την ανάλυση της οθόνης LCD.

Για να αλλάξετε την ανάλυση της οθόνης, ακολουθήστε τα παρακάτω βήματα:

- **1**Κάντε δεξί κλικ στην επιφάνεια εργασίας και επιλέξτε **Ανάλυση οθόνης**.
- **22** Κάντε κλικ στην αναπτυσσόμενη λίστα δίπλα από την επιλογή **Ανάλυση**.
- **3**3 – Μετακινήστε το ρυθμιστικό προς τα επάνω για να αυξήσετε την ανάλυση οθόνης ή προς τα κάτω για να την μειώσετε.

#### $\mathbb{Z}_p$

Μπορείτε να ελέγξετε την τιμή της συνολικής διαθέσιμης μνήμης γραφικών και της μνήμης βίντεο. Κάντε δεξί κλικ στην επιφάνεια εργασίας, επιλέξτε **Ανάλυση οθόνης** και κάντε κλικ στην επιλογή **Ρυθμίσεις για προχωρημένους** και στην καρτέλα **Προσαρμογέας**. Η τιμή που εμφανίζεται ενδέχεται να διαφέρει από την πραγματική μνήμη του υπολογιστή σας.

#### <span id="page-176-0"></span>Τι θα πρέπει να κάνω εάν η οθόνη μου είναι σκοτεινή;

- □ Πατήστε τα πλήκτρα **Fn+F6** για να αυξήσετε τη φωτεινότητα της οθόνης.
- □ H κάλυψη ή παρεμπόδιση του αισθητήρα φυσικού φωτός έχει σαν αποτέλεσμα να σκοτεινιάσει η οθόνη. Βεβαιωθείτε ότι ο αισθητήρας δεν παρεμποδίζεται.

#### Τι θα πρέπει να κάνω εάν η εξωτερική οθόνη συνεχίζει να μην εμφανίζει καμία εικόνα;

Πατήστε τα πλήκτρα **Fn+F7** για να αλλάξετε την έξοδο εικόνας. Για περισσότερες πληροφορίες, ανατρέξετε στην ενότητα **Συνδυασμοί και λειτουργίες με το πλήκτρο Fn (σελίδα 36)**.

# <span id="page-177-0"></span>Εκτύπωση

#### Τι θα πρέπει να κάνω εάν δεν μπ ρώ να εκτυπώσω ένα έγγραφ ;

- $\Box$  Βε!αιωθείτε τι εκτυπωτής σας είναι αναμμέν ς και τι τ καλώδι τ υ εκτυπωτή είναι καλά συνδεδεμέν στις θύρες του εκτυπωτή και του υπολογιστή.
- $\Box$  Βεβαιωθείτε ότι ο εκτυπωτής σας είναι συμβατός με το λειτουργικό σύστημα των Windows που βρίσκεται εγκατεστημένο στον υπολογιστή σας.
- □ Eνδέχεται να χρειαστεί να εγκαταστήσετε το λογισμικό προγράμματος οδήγησης του εκτυπωτή πριν τον χρησιμοποιήσετε. Για περισσότερες πληροφορίες, ανατρέξτε στο εγχειρίδιο που συνοδεύει τον εκτυπωτή σας.
- □ Eἀν ο εκτυπωτής δεν λειτουργήσει αφού ο υπολογιστής ξεκινήσει να λειτουργεί μετά από κατάσταση εξοικονόμησης ενέργειας (Αναστολής λειτουργίας ή Αδρανοποίηση), θα πρέπει να κάνετε επανεκκίνηση του υπολογιστή.
- □ Eἀν ο εκτυπωτής σας διαθέτει λειτουργίες αμφίδρομης επικοινωνίας, η απενεργοποίηση των λειτουργιών στον υπολογιστή μπορεί να κάνει δυνατή την εκτύπωση. Ακολουθήστε τα παρακάτω βήματα:
	- **11** Κάντε κλικ στο μενού **Έναρξη** και κατόπιν στην επιλογή **Συσκευές και εκτυπωτές**.
	- **22** Κάντε δεξί κλικ στο εικονίδιο του εκτυπωτή και επιλέξτε **Ιδιότητες**.
	- **3** Κάντε κλικ στην καρτέλα **Θύρες**.
	- **44** – Κάντε κλικ για να ακυρώσετε το πλαίσιο ελέγχου **Ενεργοποίηση υποστήριξης αμφίδρομης επικοινωνίας.**
	- **55** Κάντε κλικ στο κουμπί **ΟΚ**.

Αυτή η ενέργεια θα απενεργοποιήσει τις λειτουργίες αμφίδρομης επικοινωνίας του εκτυπωτή σας, όπως μεταφορά δεδομένων, παρακολούθηση κατάστασης και απομακρυσμένος πίνακας.

# <span id="page-178-0"></span>Μικρόφωνο

#### Τι θα πρέπει να κάνω εάν το μικρόφωνο δεν λειτουργεί;

- $\Box$ □ Ο υπολογιστής σας δεν είναι εφοδιασμένος με υποδοχή μικροφώνου. Δεν μπορείτε να χρησιμοποιήσετε εξωτερικό μικρόφωνο.
- □ H συσκευή εισόδου ήχου μπορεί να μην έχει ρυθμιστεί σωστά. Για να ρυθμίσετε τη συσκευή εισόδου ήχου, ακ λ υθήστε την παρακάτω διαδικασία:
	- **1**1 – Κλείστε όλες τις ανοιχτές εφαρμογές.
	- **2** Κάντε κλικ στο μενού **Έναρξη** και κατόπιν στην επιλογή **Πίνακας Ελέγχου**.
	- **3** Κάντε κλικ στο **Υλικό και Ήχος**.
	- **4** Κάντε κλικ στο **Διαχείριση συσκευών ήχου** στο στοιχείο **Ήχος**.
	- **55** Στην καρτέλα **Εγγραφή**, επιλέξτε την επιθυμητή συσκευή για είσοδο ήχου και κάντε κλικ στο **Ορισμός πρεπιλγής**.

#### Πώς μπ ρώ να απ φύγω την επιστρ φή μικρ φών υ;

Η επιστροφή μικροφώνου παρουσιάζεται όταν το μικρόφωνο λαμβάνει τον ήχο από μια συσκευή εξόδου ήχου, όπως ένα ηχείο.

Για να αποφύγετε αυτό το πρόβλημα:

- □ Κρατήστε το μικρόφωνο μακριά από τη συσκευή εξόδου ήχου.
- ❑□ Μειώστε την ένταση των ηχείων και του μικροφώνου.

# <span id="page-179-0"></span>Ηχεία

### Τι θα πρέπει να κάνω εάν δεν ακούγεται ήχος από τα ενσωματωμένα ηχεία μου;

- □ Eἀν χρησιμοποιείτε ένα πρόγραμμα που διαθέτει το δικό του χειριστήριο έντασης, βεβαιωθείτε ότι το χειριστήριο έντασης είναι σωστά ρυθμισμένο. Για περισσότερες πληροφορίες, ανατρέξτε στο αρχείο βοήθειας του προγράμματος.
- ❑ Η ένταση μπ ρεί να έει απενεργ π ιηθεί με τα πλήκτρα **Fn**+**F2**. Πατήστε τα πάλι.
- ❑ Η ένταση μπ ρεί να έει ελαιστ π ιηθεί με τα πλήκτρα **Fn**+**F3**. Κρατήστε πατημένα τα πλήκτρα **Fn**+**F4** για να αυξήσετε την ένταση ώστε να ακούγεται ήχος.
- □ Ελέγξτε τις ρυθμίσεις έντασης ήχου των Windows κάνοντας κλικ στο εικονίδιο της έντασης του ήχου στη γραμμή εργασιών.
- □ H συσκευή εξόδου ήχου μπορεί να μην έχει ρυθμιστεί σωστά. Για αλλαγή της συσκευής εξόδου ήχου, ανατρέξτε στην ενότητα **Πώς μπορώ αλλάξω τη συσκευή εξόδου ήχου; (σελίδα 185)**.
#### <span id="page-180-0"></span>Τι θα πρέπει να κάνω εάν τα εξωτερικά ηχεία μου δεν λειτουργούν;

- ❑ Ανατρέ'τε στις πρ τάσεις της εντητας **[Τι θα πρέπει να κάνω εάν δεν ακύγεται ής απ τα ενσωματωμένα](#page-179-1)  [ηεία μυ; \(σελίδα 180\)](#page-179-1)**.
- □ Eἀν χρησιμοποιείτε ένα πρόγραμμα που διαθέτει το δικό του χειριστήριο έντασης, βεβαιωθείτε ότι το χειριστήριο έντασης είναι σωστά ρυθμισμένο. Για περισσότερες πληροφορίες, ανατρέξτε στο αρχείο βοήθειας του προγράμματος.
- □ Βεβαιωθείτε ότι τα ηχεία σας είναι σωστά συνδεδεμένα και ότι η ένταση είναι αρκετή ώστε να μπορείτε να ακ ύσετε.
- □ \_ Βεβαιωθείτε ότι τα ηχεία που διαθέτετε προορίζονται για χρήση με υπολογιστή.
- □ Eἀν τα ηχεία διαθέτουν κουμπί σίγασης, απενεργοποιήστε το κουμπί.
- □ Eἀν τα ηχεία απαιτούν εξωτερική τροφοδοσία ρεύματος, βεβαιωθείτε ότι είναι συνδεδεμένα με μια πηγή ρεύματος. Για περισσότερες πληροφορίες, ανατρέξτε στο εγχειρίδιο που συνοδεύει τα ηχεία σας.
- □ Eλἐγξτε τις ρυθμίσεις ἐντασης ἠχου των Windows κάνοντας κλικ στο εικονίδιο της ἐντασης του ἠχου στη γραμμή εργασιών.
- □ H συσκευή εξόδου ήχου μπορεί να μην έχει ρυθμιστεί σωστά. Για αλλαγή της συσκευής εξόδου ήχου, ανατρέξτε στην ενότητα **Πώς μπορώ αλλάξω τη συσκευή εξόδου ήγου; (σελίδα 185).**

# <span id="page-181-0"></span>Συσκευή κατάδειξης

## Τι θα πρέπει να κάνω εάν η συσκευή κατάδειξης δεν λειτουργεί;

- ❑□ Ενδεχομένως να απενεργοποιήσατε τη συσκευή κατάδειξης προτού συνδέσετε το ποντίκι στον υπολογιστή σας. Ανατρέξτε στη συμβουλή στην ενότητα **Χρήση της Συσκευής κατάδειξης (σελίδα 38)**.
- □ \_ Βεβαιωθείτε ότι δεν υπάρχει συνδεδεμένο ποντίκι στον υπολογιστή σας.
- □ Eἀν ο δείκτης σταματήσει να κινείται κατά τη διάρκεια της εκτέλεσης κάποιας εφαρμογής λογισμικού, πατήστε τα πλήκτρα **Alt+F4** για να κλείσετε το παράθυρο της εφαρμογής.
- $□$  Αν δεν λειτουργούν τα πλήκτρα **Alt+F4**, πατήστε το πλήκτρο Windows μια φορἀ και στη συνέχεια το πλήκτρο ➡ αρκετές φορές, επιλέξτε **Επανεκκίνηση** με το πλήκτρο ♠ ή ➡ και πατήστε το πλήκτρο **Enter** για να επανεκκινήσετε τον υπολογιστή σας.
- □ Αν δεν είναι δυνατή η επανεκκίνηση του υπολογιστή σας, πατήστε τα πλήκτρα **Ctrl+Alt+Delete**, επιλέξτε το βέλος δίπλα στο κουμπί **Τερματισμός λειτουργίας** με τα πλήκτρα ♦ και ➡, πατήστε το πλήκτρο **Enter**, επιλέξτε **Επανεκκίνηση** με το πλήκτρο ╋ ἡ ♣ και πατήστε το πλήκτρο **Enter** για να επανεκκινήσετε τον υπολογιστή.
- □ Eἀν το πρόβλημα δεν λυθεί με αυτήν τη διαδικασία, πατήστε και κρατήστε πατημένο το κουμπί λειτουργίας μέχρι να απενεργοποιηθεί ο υπολογιστής.

Η απενεργοποίηση του υπολογιστή σας με τα πλήκτρα **Ctrl+Alt+Delete** ή το κουμπί λειτουργίας ενδέχεται να προκαλέσει απώλεια των μη αποθηκευμένων δεδ μένων.

# <span id="page-182-0"></span>Πληκτρολόγιο

## Τι θα πρέπει να κάνω εάν η ρύθμιση τ υ πληκτρ λ γί υ είναι λανθασμένη;

Η διάταξη γλώσσας του πληκτρολογίου του υπολογιστή σας αναγράφεται πάνω στο κουτί συσκευασίας. Εάν επιλέξετε ένα διαφορετικό τοπικό πληκτρολόγιο όταν ολοκληρώσετε τη ρύθμιση των Windows, δεν θα υπάρχει αντιστοιχία στη ρύθμιση των πλήκτρων.

Για να αλλάξετε τη ρύθμιση του πληκτρολογίου, ακολουθήστε τα παρακάτω βήματα:

- **1** Κάντε κλικ στο μενού **Έναρξη** και κατόπιν στην επιλογή **Πίνακας Ελέγχου**.
- **2** Κάντε κλικ στην επιλ γή **Ώρα, Γλώσσα και Περιή** και, στη συνέεια, στ **Αλλαγή πληκτρλγίων ή άλλων μεθόδων εισόδου** στην περιοχή **Περιοχή και γλώσσα**.
- **3** Κάντε κλικ στην επιλ γή **Αλλαγή πληκτρλγίων** στην καρτέλα **Πληκτρλγια και γλώσσες**.
- **4**4 – Αλλάξτε τις ρυθμίσεις σύμφωνα με τις προτιμήσεις σας.

#### Τι θα πρέπει να κάνω εάν δεν μπορώ να χρησιμοποιήσω ορισμένους χαρακτήρες με το πληκτρολόγιο;

Εάν δεν μπορείτε να εισαγάγετε τα **U**, I, O, P, J, K, L, M κ.τ.λ., ενδεχομένως να είναι ενεργοποιημένο το πλήκτρο **Num Lk**. Βεβαιωθείτε ότι η ενδεικτική λυχνία Num lock είναι σβηστή. Εάν η ενδεικτική λυχνία Num lock είναι αναμμένη, πατήστε το πλήκτρο **Num Lk** για να το απενεργοποιήσετε πριν εισαγάγετε αυτούς τους χαρακτήρες.

# <span id="page-183-0"></span>Δισκέτες

#### Γιατί δεν εμφανίζεται το εικονίδιο "Ασφαλής κατάργηση συσκευών υλικού και εξαγωγή αποθ/κών μέσων" στη γραμμή εργασιών όταν η μονάδα είναι συνδεδεμένη;

Ο υπολογιστής σας δεν αναγνωρίζει τη μονάδα δισκέτας. Πρώτα, βεβαιωθείτε ότι το καλώδιο USB είναι σωστά συνδεδεμένο με τη θύρα USB. Εάν χρειάζεται να διασφαλίσετε τη σύνδεση, περιμένετε μερικά λεπτά έως ότου ο υπολογιστής αναγνωρίσει τη μονάδα. Εάν το εικονίδιο εξακολουθεί να μην εμφανίζεται, ακολουθήστε τα παρακάτω βήματα:

- **1**1 – Κλείστε όλες τις εφαρμογές που χρησιμοποιούν τη μονάδα δισκέτας.
- **2**2 – Περιμένετε έως ότου η ενδεικτική λυχνία στη μονάδα δισκέτας απενεργοποιηθεί.
- **33** Πατήστε το κουμπί εξαγωγής για να αφαιρέσετε το δίσκο και αποσυνδέστε τη μονάδα δισκέτας USB από τον υπολογιστή.
- **4** Συνδέστε ξανά τη μονάδα δισκέτας τοποθετώντας το καλώδιο USB στη θύρα USB.
- **55** Κάντε επανεκκίνηση του υπολογιστή κάνοντας κλικ στο κουμπί **Έναρξη**, στο βέλος δίπλα στο κουμπί **Τερματισμός λειτυργίας** και στ **Επανεκκίνηση**.

#### Τι θα πρέπει να κάνω εάν δεν μπ ρώ να γράψω δεδ μένα σε μια δισκέτα;

- ❑Βε!αιωθείτε τι η δισκέτα είναι σωστά τ π θετημένη στη μ νάδα.
- □ Eἀν ο δίσκος είναι σωστά τοποθετημένος και εξακολουθείτε να μην μπορείτε να εγγράψετε δεδομένα σε αυτόν, ο δίσκος ενδέχεται να είναι πλήρης ή να προστατεύεται από εγγραφή. Μπορείτε είτε να χρησιμοποιήσετε μια δισκέτα που δεν έχει προστασία εγγραφής είτε να απενεργοποιήσετε τη λειτουργία προστασίας από εγγραφή.

# <span id="page-184-1"></span>Ήχος/Εικόνα

### Πώς μπορώ να απενεργοποιήσω τον ήχο εκκίνησης των Windows;

Για να απενεργοποιήσετε τον ήχο εκκίνησης των Windows, ακολουθήστε τα παρακάτω βήματα:

- **11** – Κάντε κλικ στο μενού **Έναρξη** και κατόπιν στην επιλογή **Πίνακας Ελέγχου**.
- **22** Κάντε κλικ στο **Υλικό και Ήχος**.
- **33** – Κάντε κλικ στο **Διαχείριση συσκευών ήχου** στο στοιχείο **Ήχος**.
- **4**4 Στην καρτέλα **Ήχοι**, κάντε κλικ στο πλαίσιο ελέγχου **Αναπαραγωγή του ήχου έναρξης των Windows** για να το αποεπιλέξετε.
- **5** Κάντε κλικ στ κ υμπί **OK**.

## <span id="page-184-0"></span>Πώς μπορώ αλλάξω τη συσκευή εξόδου ήχου;

Εάν δεν ακούτε ήχο από τη συσκευή που είναι συνδεδεμένη σε μια θύρα, όπως η θύρα USB, η θύρα εξόδου HDMI, η οπτική θύρα εξόδου ή η υποδοχή ακουστικών, πρέπει να αλλάξετε τη συσκευή εξόδου ήχου.

- **1**1 – Κλείστε όλες τις ανοιχτές εφαρμογές.
- **22** – Κάντε κλικ στο μενού **Έναρξη** και κατόπιν στην επιλογή **Πίνακας Ελέγχου**.
- **33** Κάντε κλικ στο **Υλικό και Ήχος**.
- **4** Κάντε κλικ στο **Διαχείριση συσκευών ήχου** στο στοιχείο **Ήχος**.
- **55** Στην καρτέλα **Αναπαραγωγή**, επιλέξτε την επιθυμητή συσκευή για έξοδο ήχου και κάντε κλικ στο **Ορισμός πρεπιλγής**.

#### <span id="page-185-0"></span>Τι θα πρέπει να κάνω εάν διαπιστώσω απώλεια καρέ κατά την αναπαραγωγή βίντεο;

Εάν το παράθυρο αναπαραγωγής βίντεο υπερκαλύπτεται από άλλο παράθυρο, τότε ενδέχεται να παρατηρήσετε απώλεια καρέ ή να διαπιστώσετε μείωση της απόδοσης αναπαραγωγής. Μετακινήστε το παράθυρο αναπαραγωγής βίντεο σε σημείο όπου είναι απίθανο να υπερκαλυφθεί από κάποιο άλλο παράθυρο ή μεγιστοποιήστε το παράθυρο αναπαραγωγής βίντεο.

#### Τι θα πρέπει να κάνω εάν δεν ακούγεται ήχος από τη συσκευή εξόδου ήχου που είναι συνδεδεμένη στη θύρα εξόδου HDMI ή στην οπτική θύρα εξόδου ή στην υποδοχἡ ακουστικών;

Πρέπει να αλλάξετε τη συσκευή εξόδου ήχου αν θέλετε να ακούσετε ήχο από τη συσκευή που είναι συνδεδεμένη σε μια θύρα, όπως η θύρα εξόδου HDMI, η οπτική θύρα εξόδου ή η υποδοχή ακουστικών. Για τη λεπτομερή διαδικασία, ανατρέξτε στην ενότητα **Πώς μπορώ αλλάξω τη συσκευή εξόδου ήχου; (σελίδα 185)**.

#### Γιατί παρουσιάζονται ηχητικές παρεμβολές ή/και απώλεια καρέ κατά την αναπαραγωγή βίντεο υψηλής ανάλυσης, όπως αυτά που έχουν εγγραφεί με την ψηφιακή βιντεοκάμερα AVCHD;

Η αναπαραγωγή βίντεο υψηλής ανάλυσης απαιτεί αρκετούς πόρους υλικού, όπως CPU, GPU ή απόδοση μνήμης συστήματος στον υπολογιστή σας. Κατά την αναπαραγωγή βίντεο, ορισμένες λειτουργίες ή/και δυνατότητες ενδέχεται να μην είναι διαθέσιμες και ενδέχεται να παρουσιαστούν ηχητικές παρεμβολές, απώλεια καρέ και αποτυχία αναπαραγωγής ανάλογα με τις παραμέτρους του υπολογιστή σας.

## <span id="page-186-0"></span>"Memory Stick"

#### Τι θα πρέπει να κάνω εάν δεν μπορώ να χρησιμοποιήσω σε άλλες συσκευές ένα "Memory Stick" που έχει διαμορφωθεί σε υπολογιστή VAIO;

Ενδέχεται να χρειαστεί να διαμορφώσετε ξανά το "Memory Stick" σας.

Η διαμόρφωση των "Memory Stick" διαγράφει όλα τα δεδομένα, συμπεριλαμβανομένων και των δεδομένων μουσικής, που είναι αποθηκευμένα σε αυτά. Πριν διαμορφώσετε ξανά κάποιο "Memory Stick", δημιουργήστε εφεδρικά αντίγραφα των σημαντικών δεδομένων και βεβαιωθείτε ότι το "Memory Stick" δεν περιέχει αρχεία που θέλετε να κρατήσετε.

- **1** Αντιγράψτε τα δεδομένα από το "Memory Stick" στην ενσωματωμένη συσκευή αποθήκευσης για να αποθηκεύσετε δεδομένα ή εικόνες.
- **2** Διαμορφώστε το "Memory Stick" ακολουθώντας τα βήματα στην ενότητα **Διαμόρφωση του "Memory Stick" [\(σελίδα 53\)](#page-52-0)**.

#### Μπορώ να αντιγράψω εικόνες από μια ψηφιακή κάμερα χρησιμοποιώντας το "Memory Stick";

Nαι. Επίσης μπορείτε να δείτε βίντεο κλιπ που έχετε εγγράψει με ψηφιακές κάμερες συμβατές με "Memory Stick".

#### Γιατί δεν είναι δυνατή η εγγραφή δεδ μένων σε "Memory Stick";

Ορισμένα "Memory Stick" διαθέτουν ένα διακόπτη αποτροπής της διαγραφής, προκειμένου να προστατεύονται τα δεδομένα από ακούσια διαγραφή ή αντικατάσταση. Βεβαιωθείτε πως είναι απενεργοποιημένος ο διακόπτης απ τρ πής της διαγραφής.

## <span id="page-187-0"></span>Περιφερειακά

### Τι πρέπει να κάνω εάν δεν μπ ρώ να συνδέσω μια συσκευή USB;

- □ Eἀν υπάρχει η δυνατότητα, βεβαιωθείτε ότι η συσκευή USB είναι ενεργοποιημένη και χρησιμοποιεί τη δική της παροχή ενέργειας. Για παράδειγμα, εάν χρησιμοποιείτε μια ψηφιακή κάμερα, βεβαιωθείτε ότι η μπαταρία είναι φορτισμένη. Εάν χρησιμοποιείτε έναν εκτυπωτή, βεβαιωθείτε ότι το καλώδιο τροφοδοσίας είναι σωστά συνδεδεμένο στην πρίζα.
- □ Δοκιμάστε να χρησιμοποιήσετε μια διαφορετική θύρα USB στον υπολογιστή σας. Το λογισμικό του προγράμματος οδήγησης μπορεί να εγκατασταθεί στη συγκεκριμένη θύρα που χρησιμοποιήσατε την πρώτη φορά που συνδέσατε τη συσκευή.
- □ Για περισσότερες πληροφορίες, ανατρέξτε στο εγχειρίδιο που συνοδεύει τη συσκευή USB. Ενδεχομένως να χρειαστείτε να εγκαταστήσετε το λογισμικό πριν συνδέσετε τη συσκευή.
- □ Δοκιμάστε να συνδέσετε μια απλή, χαμηλής ενέργειας συσκευή όπως ένα ποντίκι για να ελέγξετε εάν η θύρα Δ λειτ υργεί.
- □ Οι διανομείς USB μπορεί να εμποδίσουν μια συσκευή να λειτουργήσει λόγω διακοπής ρεύματος. Σας συνιστούμε να συνδέσετε τη συσκευή απευθείας στον υπολογιστή σας, χωρίς διανομέα.

# <span id="page-188-0"></span>Εμπ ρικά σήματα

Το SONY, το λογότυπο SONY, το VAIO και το λογότυπο VAIO είναι σήματα κατατεθέντα της Sony Corporation. Τ "BRAVIA" είναι εμπ ρικά σήμα της Sony Corporation.

#### $\mathbf{P}$

Τ , οι ονομασίες "Memory Stick", "Memory Stick Duo", "MagicGate", "OpenMG", "Memory Stick PRO", "Memory Stick PRO Duo", "Memory Stick PRO-HG Duo", "Memory Stick Micro", "M2" και ο λογότυπος "Memory Stick" είναι εμπ ρικά σήματα ή σήματα κατατεθέντα της Sony Corporation.

Τ Walkman είναι σήμα κατατεθέν της Sony Corporation.

Το i.LINK είναι μια ονομασία που αναφέρεται στο IEEE 1394. Το i.LINK και το λογότυπο i.LINK " $\bm{\check{b}}$ " είναι εμπορικά σήματα της Sony Corporation.

Τα Intel, Pentium, Intel SpeedStep και Atom είναι εμπ ρικά σήματα ή σήματα κατατεθέντα της Intel Corporation.

Ta Microsoft, MS-DOS, Windows, Windows Vista, BitLocker, Aero και το λογότυπο Windows είναι εμπορικά σήματα τ υ μίλ υ εταιρειών της Microsoft.

To Blu-ray Disc™ και ο λογότυπος Blu-ray Disc είναι εμπορικά σήματα της Blu-ray Disc Association.

Το λεκτικό σήμα Bluetooth και οι αντίστοιχοι λογότυποι είναι σήματα κατατεθέντα και ανήκουν στην Bluetooth SIG, Inc. και οποιαδήποτε χρήση αυτών από τη Sony Corporation γίνεται βάσει άδειας. Άλλα εμπορικά σήματα και επωνυμίες είναι αυτά των αντίστοιχων κατόχων τους.

Τ Roxio Easy Media Creator είναι εμπ ρικ σήμα της εταιρείας Sonic Solutions.

Τα WinDVD for VAIO και WinDVD BD είναι εμπ ρικά σήματα της εταιρείας InterVideo, Inc.

Το ArcSoft και ο λογότυπος ArcSoft είναι σήματα κατατεθέντα της ArcSoft, Inc. Το ArcSoft WebCam Companion είναι εμπορικό σήμα της ArcSoft, Inc.

<span id="page-189-0"></span>To ATI και το ATI Catalyst είναι εμπορικά σήματα της Advanced Micro Devices, Inc.

Ο λογότυπος SD είναι εμπορικό σήμα.

Ο λογότυπος SDHC είναι εμπορικό σήμα.

Το λεκτικό σήμα ExpressCard και οι αντίστοιχοι λογότυποι ανήκουν στην PCMCIA και οποιαδήποτε χρήση αυτών από τη Sony Corporation γίνεται βάσει άδειας. Άλλα εμπορικά σήματα και επωνυμίες είναι αυτά των αντίστοιχων κατόχων τους.

Το HDMI, ο λογότυπος HDMI και το High-Definition Multimedia Interface είναι εμπορικά σήματα ή σήματα κατατεθέντα της HDMI Licensing LLC στις Ηνωμένες Π λιτείες και σε άλλες ώρες.

Το CompactFlash<sup>®</sup> είναι εμπορικό σήμα της SanDisk Corporation.

Tα \*\*\*\*, "XMB" και "xross media bar" είναι εμπορικά σήματα της Sony Corporation και της Sony Computer Entertainment Inc.

Τ "PlaceEngine" είναι σήμα κατατεθέν της Koozyt, Inc.

To "PlaceEngine" αναπτύχθηκε από τη Sony Computer Science Laboratories, Inc. και φέρει την άδεια της Koozyt, Inc.

Τ "AVCHD" είναι εμπ ρικ σήμα της Panasonic Corporation και της Sony Corporation.

Όλες οι υπόλοιπες ονομασίες συστημάτων, προϊόντων και υπηρεσιών είναι εμπορικά σήματα των αντίστοιχων κατόχων τους. Στο παρόν εγχειρίδιο δεν εμφανίζονται τα σύμβολα ™ ή ®.

Οι δυνατότητες και οι προδιαγραφές υπόκεινται σε αλλαγές χωρίς προηγούμενη ειδοποίηση.

Όλα τα υπόλοιπα εμπορικά σήματα είναι εμπορικά σήματα των αντίστοιχων κατόχων τους.

Ενδεχομένως να μην διατίθενται με το μοντέλο σας όλα τα λογισμικά που αναφέρονται παραπάνω.

# <span id="page-190-0"></span>Δήλωση

© 2010 Sony Corporation. Με την επιφύλαξη κάθε δικαιώματος.

Απαγορεύεται η αναπαραγωγή, η μετάφραση ή η μετατροπή σε οποιαδήποτε αναγνώσιμη από μηχανήματα μορφή, ολόκληρου ή μέρους του παρόντος εγχειριδίου, καθώς και του λογισμικού που περιγράφεται σε αυτό, χωρίς πρ ηγ ύμενη γραπτή έγκριση.

Η εταιρεία Sony Corporation δεν παρέχει καμία εγγύηση αναφορικά με το παρόν εγχειρίδιο, το λογισμικό ή οποιαδήποτε άλλη πληροφορία που περιέχεται σε αυτό και δια του παρόντος αποποιείται ρητώς κάθε έμμεσης εγγύησης ή ευθύνης σχετικά με την εμπορευσιμότητα ή καταλληλότητα για κάποιον συγκεκριμένο σκοπό σε ό, τι αφορά το παρόν εγχειρίδιο, το λογισμικό ή άλλες σχετικές πληροφορίες. Η εταιρεία Sony Corporation δεν φέρει καμία ευθύνη για οποιαδήποτε συμπτωματική, παρεπόμενη ή ειδική βλάβη είτε αυτή προκύπτει εκ συμβάσεων, αδικοπραξίας ή άλλως πώς, εγειρόμενη από ή σε σχέση με το παρόν εγχειρίδιο, το λογισμικό ή οποιεσδήποτε άλλες πληροφορίες που περιέχονται στο παρόν ή από τη χρήση αυτού.

Στο παρόν εγχειρίδιο δεν εμφανίζονται τα σύμβολα ™ ή ®.

Η εταιρεία Sony Corporation διατηρεί το δικαίωμα να τροποποιήσει το παρόν εγχειρίδιο ή τις πληροφορίες που περιλαμβάνονται σε αυτό οποιαδήποτε χρονική στιγμή χωρίς προηγούμενη ειδοποίηση. Το λογισμικό που περιγράφεται στο παρόν διέπεται από τους όρους ξεχωριστής συμφωνίας άδειας χρήσης.

H Sony Corporation δεν φέρει καμία ευθύνη και δεν θα σας αποζημιώσει για οποιαδήποτε χαμένη εγγραφή που πραγματοποιήθηκε στον υπολογιστή σας, σε εξωτερικό μέσο εγγραφής ή σε συσκευές εγγραφής ή άλλες σχετικές απώλειες, συμπεριλαμβανομένων και των εγγραφών που δεν πραγματοποιούνται για λόγους, όπως βλάβη του υπολογιστή, ή όταν το περιεχόμενο της εγγραφής χάνεται ή παθαίνει ζημιά ως αποτέλεσμα βλάβης του υπολογιστή ή επιδιόρθωσης που γίνεται σε αυτόν. Η Sony Corporation δεν θα επαναφέρει, ανακτήσει ή δημιουργήσει ακριβή αντίγραφα του περιεχομένου που εγγράφηκε στον υπολογιστή, στο εξωτερικό μέσο εγγραφής ή σε συσκευές εγγραφής σας σε καμία περίπτωση.

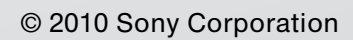

<span id="page-191-0"></span>[n](#page-190-0)